取扱説明書

# AMAZONE AMATRON 3

操作端末

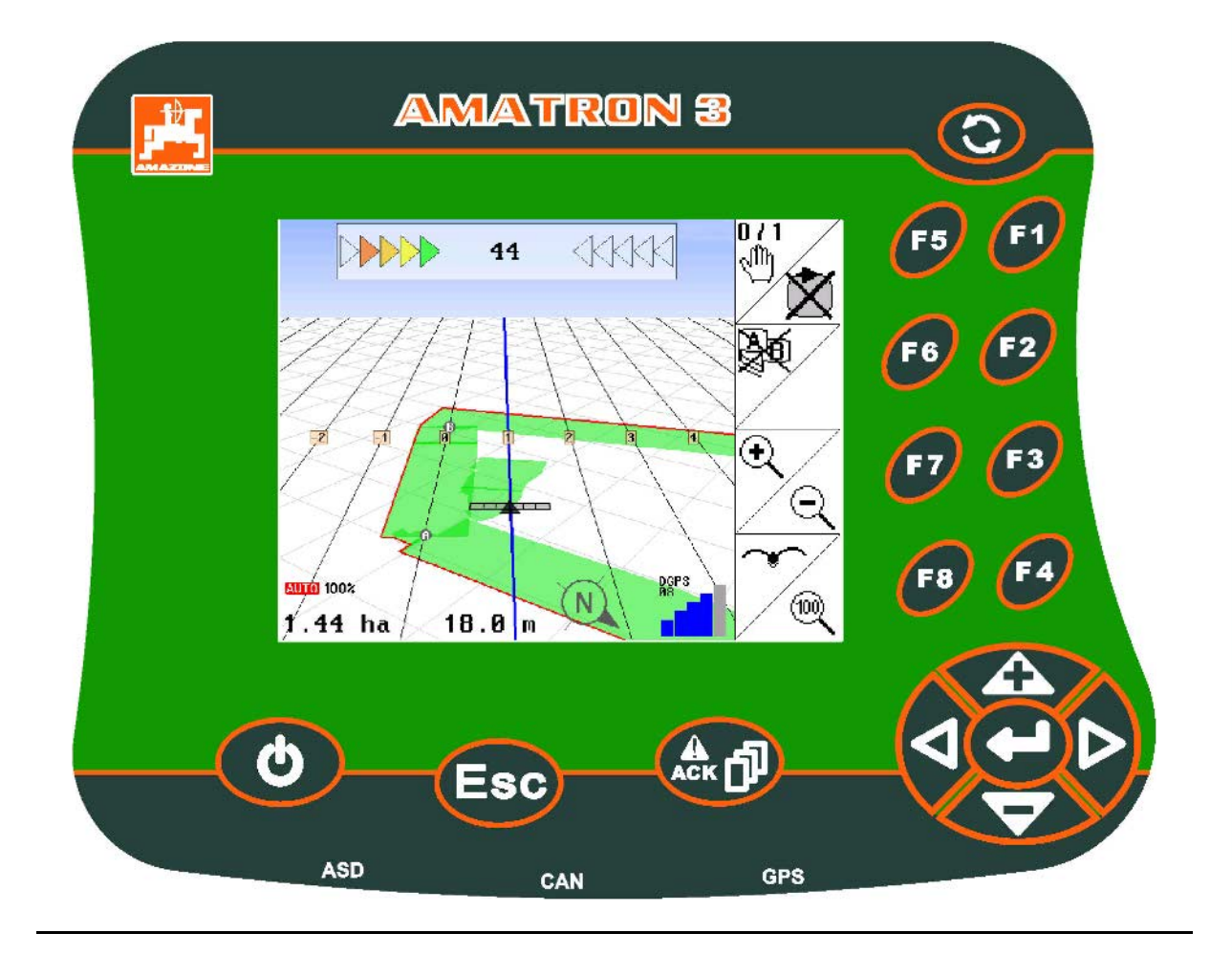

MG4701 BAG0094.6 02.15 Printed in Germany

初期設定を行う前に、 本取扱説明書をよくお読みくださ い。今後必要になる場合に備え、 安全な場所に保管してください。

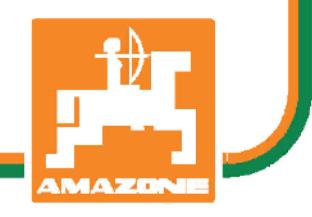

ja

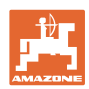

# 本書をよくお読みください

取扱説明書を読み、その内容を遵守するこ とは面倒で余計なことだと思われるかもし れません。しかし、この機械が優良である と人から見聞きし、機械を購入し、後はす べて独りでにうまくいくと信じるだけでは 不十分です。それでは自分自身に損害を与 えるだけでなく、意に反した作動が起きた 場合の原因を自分ではなく機械のせいにも しかねません。良い成果を得るには、使い 方を良く理解し、機械の各設備が持つ使用 目的について知り、操作方法に精通する必 要があります。そうすることで初めて、 機械にも自分自身にも満足することができ るのです。それを果たすことが、本取扱説 明書の目的です。

ライプツィヒラークヴィッツ、1872年

Rug Lork

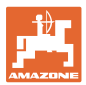

識別データ 機械の識別データをここに記入してください。識別データは銘板に 記載されています。 機械の識別番号: タイプ: AMATRON 3 メーカーの所在地 AMAZONEN-WERKE H. DREYER GmbH & Co. KG Postfach 51 D-49202 Hasbergen/Germany Tel: E-mail: amazone@amazone.de + 49 (0) 5405 50 1-0

交換部品の注文

交換部品のリストは、www.amazone.deの交換部品ポータルで自由 に閲覧可能です。

ご担当のAMAZONE代理店に発注してください。

本取扱説明書についてのデータ

文書番号: WG4701 編集日: 02.15 © Copyright AMAZONEN-WERKE H. DREYER GmbH & Co. KG, 2015 All rights reserved. AMAZONEN-WERKE H. DREYER GmbH & Co. KGの許可なく本書の一部または全部を複製することを禁じます。

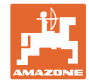

はじめに

#### 顧客の皆様

このたびは、弊社 AMAZONEN-WERKE, H. DREYER GmbH & Co. KGの高品質で豊富な製品の中から当機をお選びいただき、ありがと うございます。そのご信頼に対し深く御礼申し上げます。

機械を受け取ったら、輸送中に損傷を受けていないか、また部品がす べて揃っているか確認してください。納品書と照らし合わせ、注文し た特殊装備も含め、すべてが機械に備わっていることを確認してくだ さい。ただちに問題を指摘していただかないと、不具合を修正するこ とができません。

初期設定を行う前に、本取扱説明書(特に安全に関する注意事項)を よく読み、十分に理解してください。注意深くお読みいただいて初め て、ご購入いただいた機械のすべての長所が活用可能になります。

初期設定を行う前に、機械を操作する人が全員、本取扱説明書を読ん だことを確認してください。

不明点や疑問点がある場合は、本取扱説明書を参照するか、または弊 社までお問い合わせください。

定期的にメンテナンスを実施し、磨耗部品や損傷部品を適宜交換する ことで、機械の寿命を伸ばすことができます。

ユーザーからの評価

#### 読者の皆様

弊社では定期的に取扱説明書をアップデートしております。よりユーザ ー本位の取扱説明書に改良していく上で、皆様からのご意見は大変参考 になります。 AMAZONEN-WERKE H. DREYER GmbH & Co. KG Postfach 51 D-49202 Hasbergen Tel.: + 49 (0) 5405 50 1-0

E-mail: amazone@amazone.de

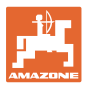

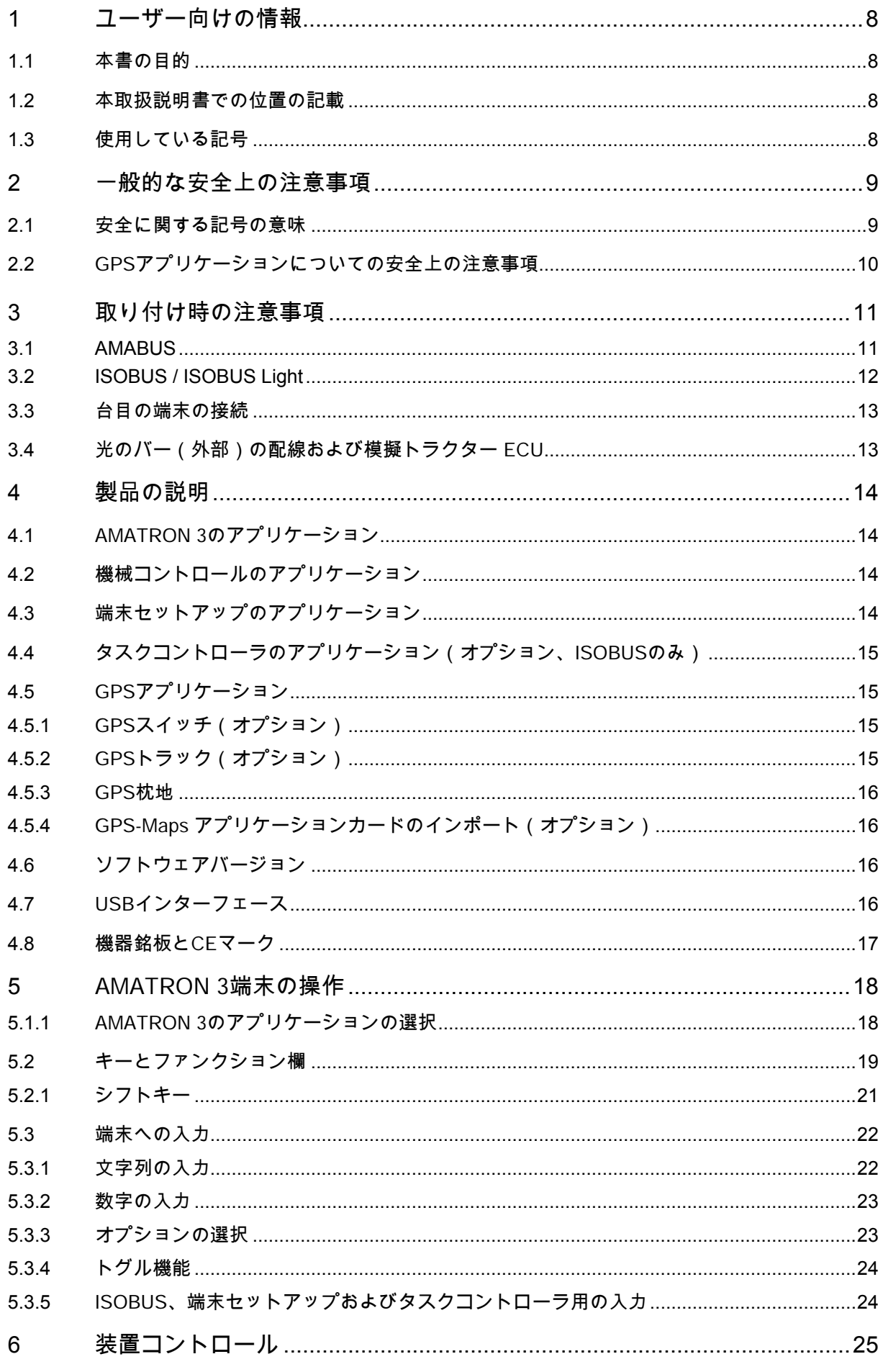

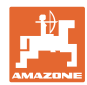

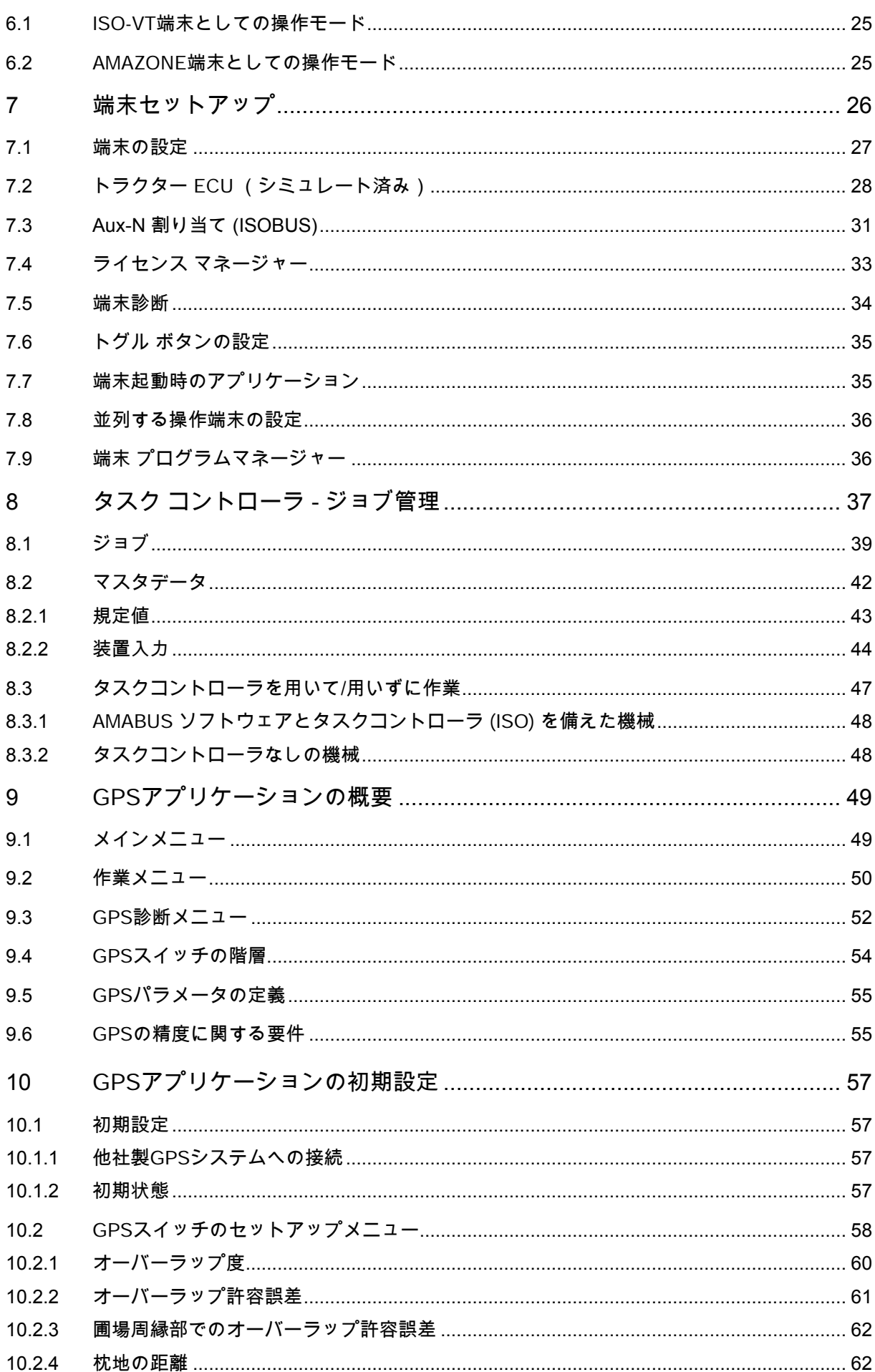

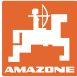

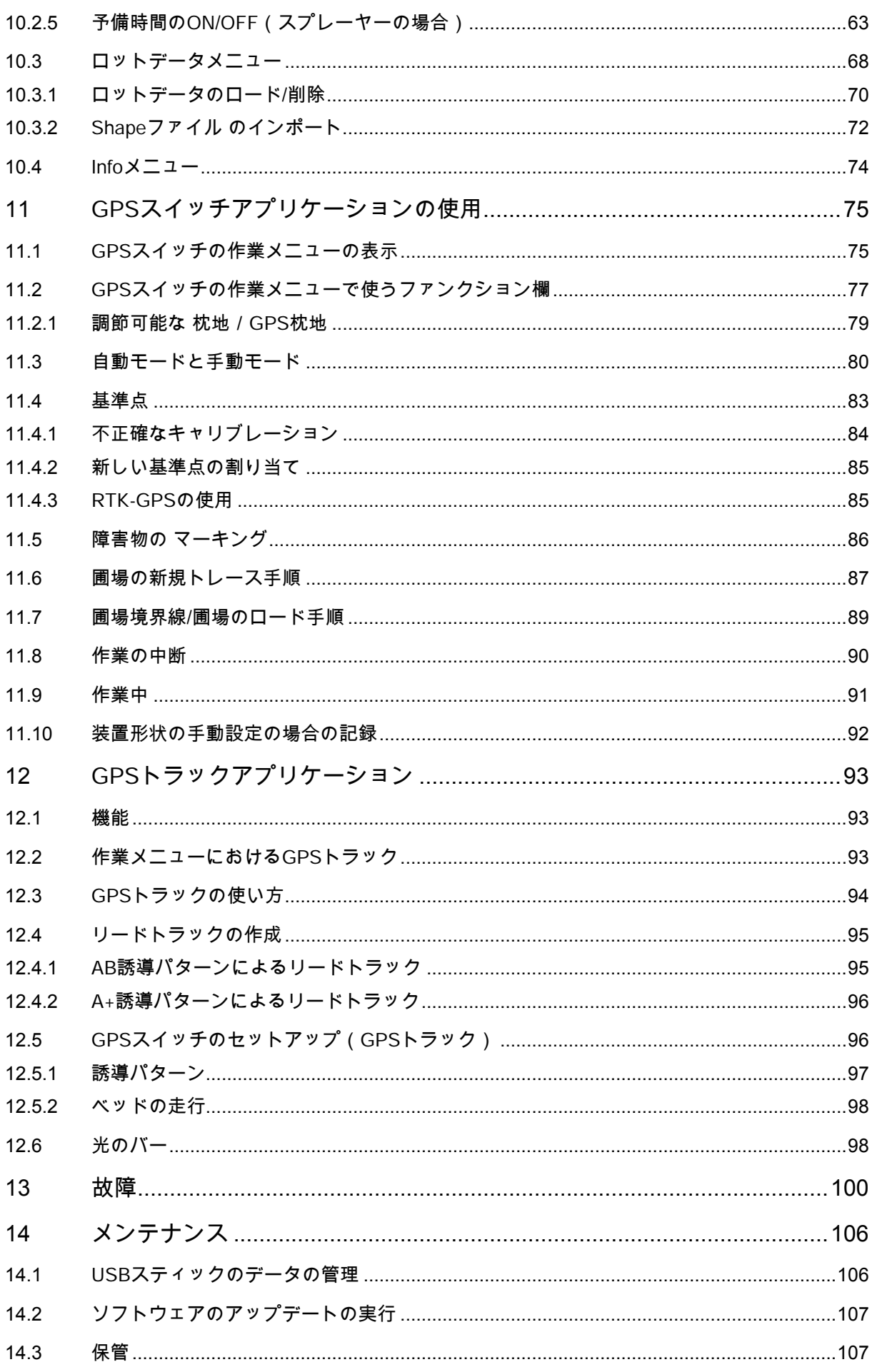

目次

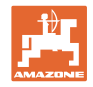

## <span id="page-7-0"></span>**1** ユーザー向けの情報

この「ユーザー向けの情報」の章では、本取扱説明書の使い方に ついて説明します。

### <span id="page-7-1"></span>1.1 本書の目的

本取扱説明書について

- 本書には機械の操作方法・メンテナンスが記載されています。
- 本書には機械の安全で効率的な操作方法が記載されています。
- 本書は機械を構成する一部です。つねに機械または牽引車両と 一緒に保管する必要があります。
- 今後必要になる場合に備え、安全な場所に保管してください。

#### <span id="page-7-2"></span>1.2 本取扱説明書での位置の記載

本取扱説明書に書かれている方向は、すべて進行方向を基準とし ています。

#### <span id="page-7-3"></span>1.3 使用している記号

#### 操作手順と操作結果

ユーザーが実施しなければならない操作手順には、番号が振られ ています。記載されている順序を必ず守ってください。操作結果 は、矢印で示されています。

例:

- 1. 操作手順 1
- → 操作手順1に対する操作結果
- 2. 操作手順 2

#### リスト

順番が重要ではないリストは、黒丸で箇条書きになっています。

例:

- ポイント1
- ポイント2

図中の番号

丸カッコに入った数字は、図中のアイテム番号を示しています。

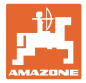

## <span id="page-8-0"></span>**2** 一般的な安全上の注意事項

機械を安全に、かつ正常に操作するためには、基本的な安全上の注 意事項と安全規則に関する知識が基本条件となります。

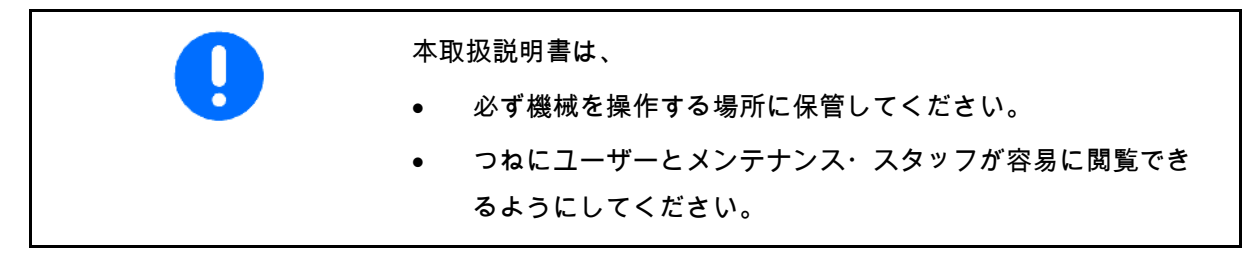

## <span id="page-8-1"></span>**2.1** 安全に関する記号の意味

安全上の注意事項は、三角形の安全マークと目立つ警告文字によって 表示されています。警告文字(危険、警告、注意)は、危険の度合い を表し、以下の意味があります。

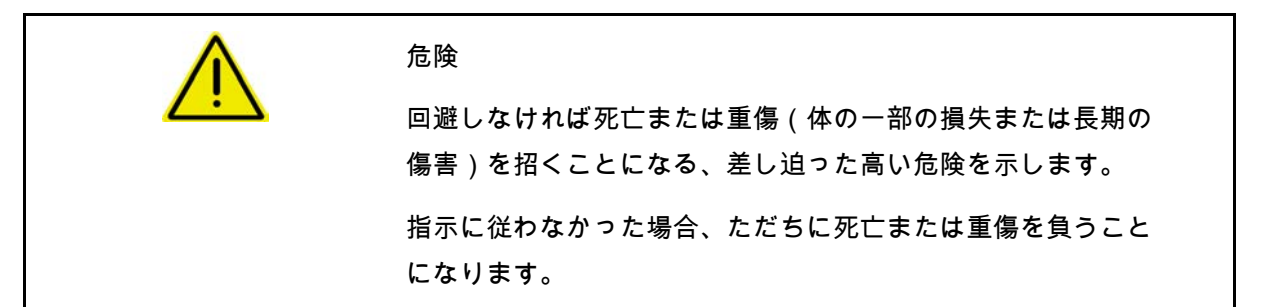

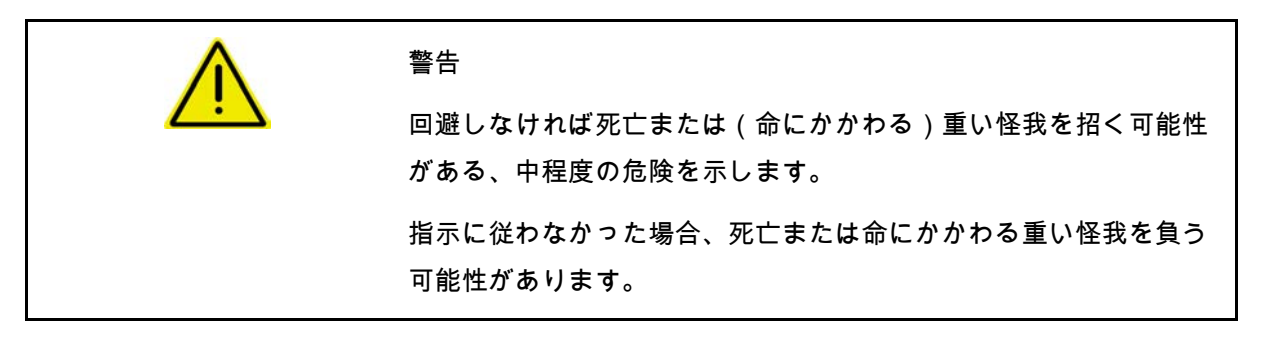

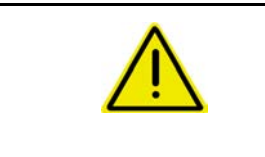

#### 注意

回避しなければ軽傷または中程度の怪我や物的損害を招く恐れの ある低い危険を示します。

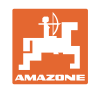

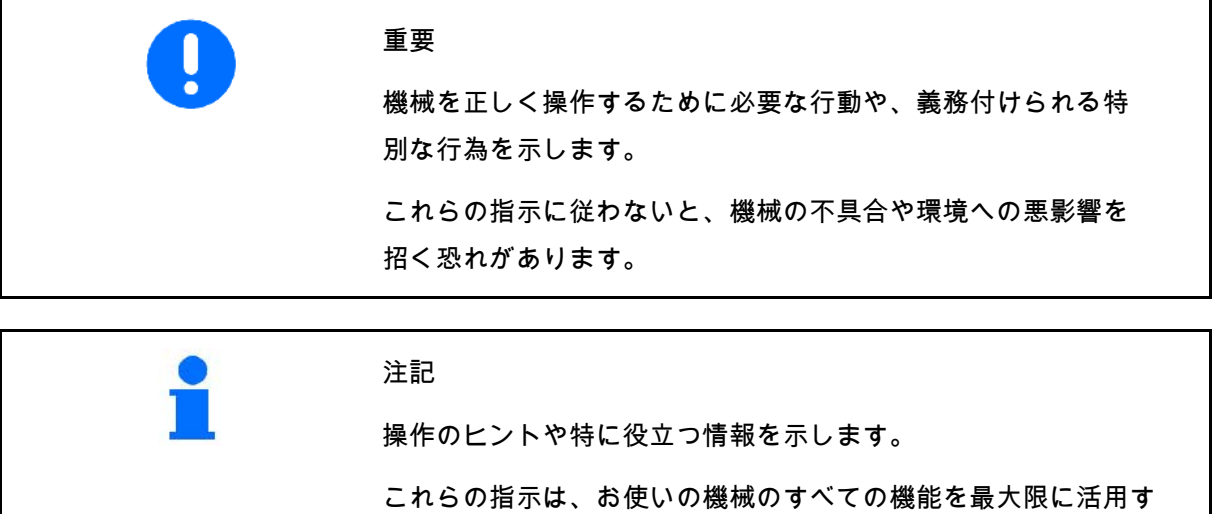

るのに役立ちます。

<span id="page-9-0"></span>**2.2** GPSアプリケーションについての安全上の注意事項

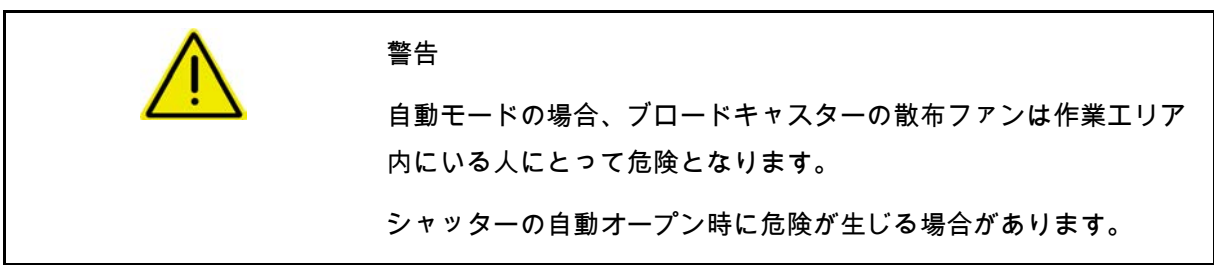

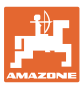

# <span id="page-10-0"></span>**3** 取り付け時の注意事項

ソフトウェアは、GPSアンテナをトラクターに取り付けことを想定 して設定されています(83ページを参照)。

- AMATRON 3は、トラクターの基本装備またはISOBUS配線を 使って接続することができます。
	- トラクターの基本装備(分配器つきコンソール)は、キャビン 内のドライバーの右側の、目に見え、容易に手が届く位置に設 置する必要があります。振動の影響を受けないよう、また電気 が通るように配慮してください。
	- 設置場所の塗装を剥がし、静電気の帯電を防止してください。
	- ラジオ機器やアンテナからは1 m以上離してください。

## <span id="page-10-1"></span>**3.1** AMABUS

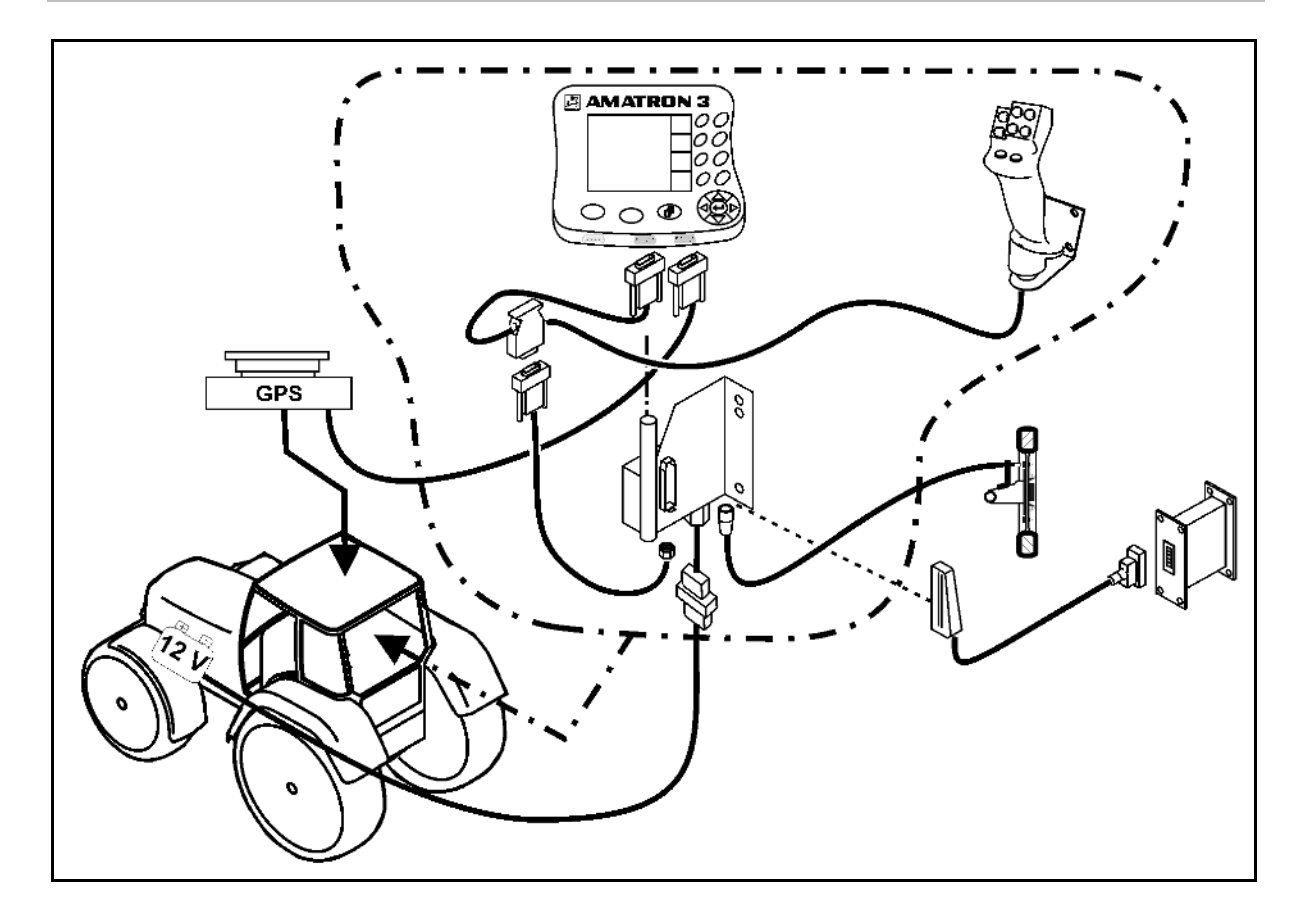

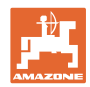

## 取り付け時の注意事項

# <span id="page-11-0"></span>**3.2** ISOBUS / ISOBUS Light

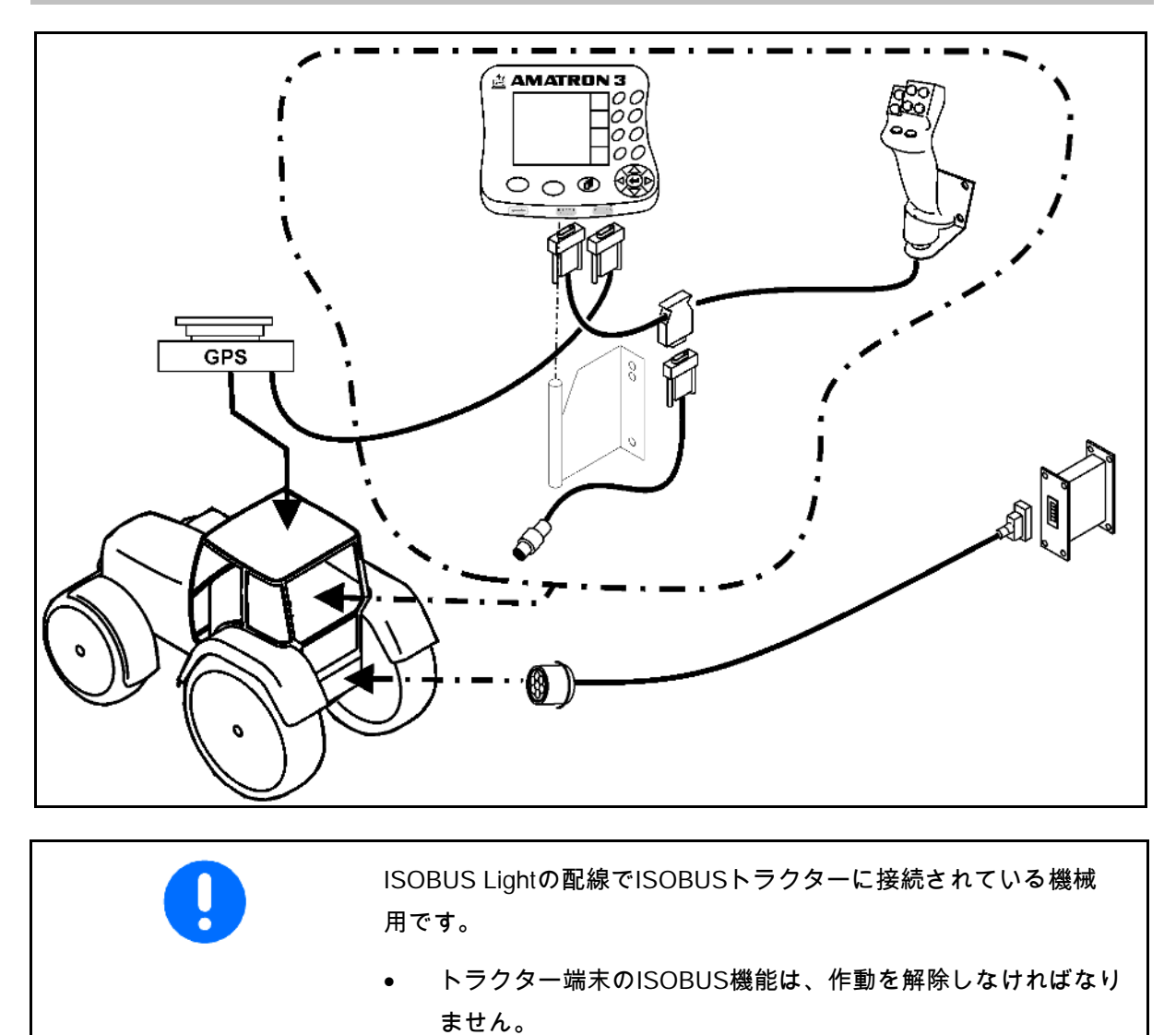

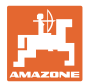

# <span id="page-12-0"></span>**3.3** 台目の端末の接続

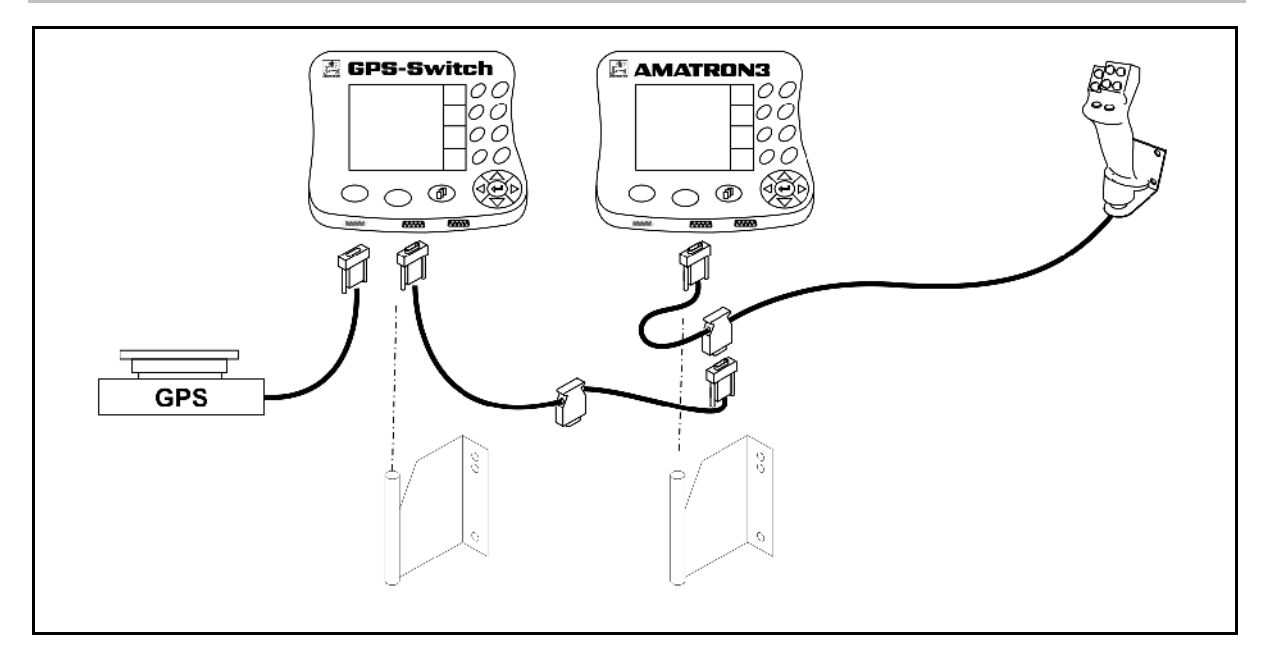

<span id="page-12-1"></span>**3.4** 光のバー(外部)の配線および模擬トラクター ECU

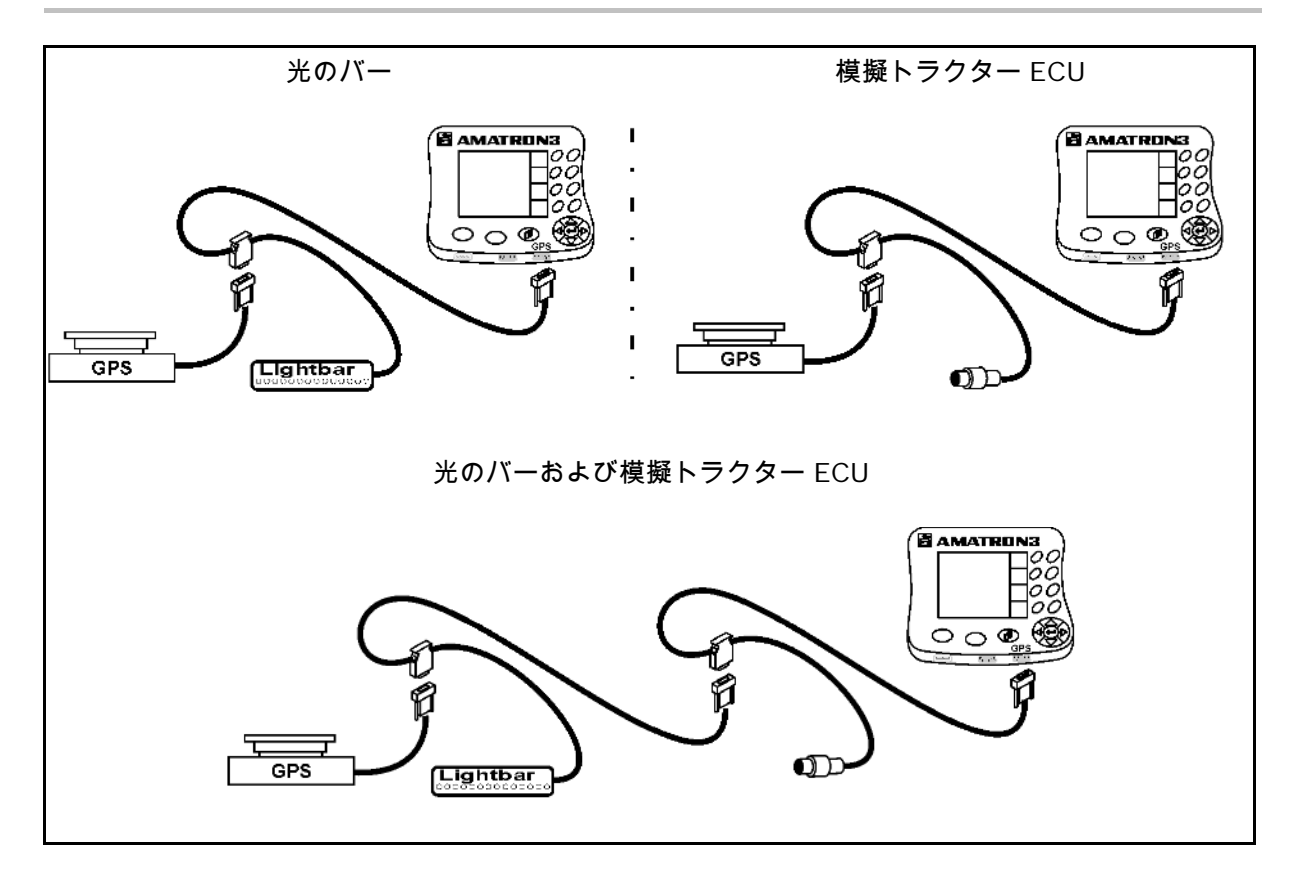

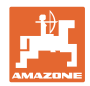

# <span id="page-13-0"></span>**4** 製品の説明

AMATRON 3は機械の装備に応じて次の2つの操作モードで使用可能 です。

- AMAZONE機械向けのAMAZONE端末として(AMABUS)。
- ISOBUS搭載のすべての機械向けISOBUS端末として(AEF 2013に準拠した認証)。

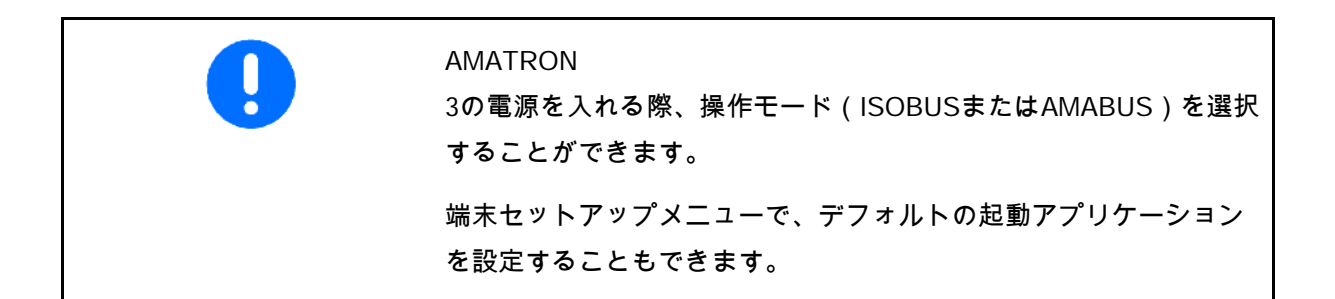

## <span id="page-13-1"></span>**4.1** AMATRON 3のアプリケーション

すべてのAMATRON 3に搭載されるアプリケーション:

- 機械の操作(ISOBUSまたはAMABUS)
- 端末セットアップ

オプションで搭載されるアプリケーション:

- GPSスイッチ
- GPSトラック
- GPS-Maps
- GPS枕地
- タスクコントローラ(ジョブマネジメント)

## <span id="page-13-2"></span>**4.2** 機械コントロールのアプリケーション

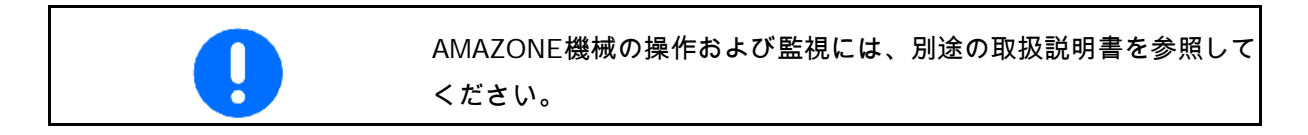

## <span id="page-13-3"></span>**4.3** 端末セットアップのアプリケーション

端末セットアップでは、端末に直接関連する設定を行うことができ ます(26ページを参照)。

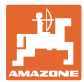

## <span id="page-14-0"></span>**4.4** タスクコントローラのアプリケーション(オプション、ISOBUSのみ)

タスクコントローラでISOBUS機械のジョブ管理を行います(37ペー ジを参照)。

50時間試用バージョンも発売されています。

<span id="page-14-1"></span>**4.5** GPSアプリケーション

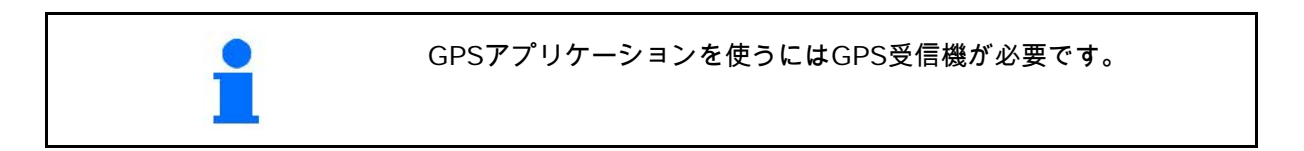

<span id="page-14-2"></span>**4.5.1** GPSスイッチ(オプション)

農業機械の使用時には、枕地で機械をON/OFFにする場合や、圃場 の境界線を横切って走る場合の投与エラーを完全に防ぐことはでき ません。オーバーラップなどの結果により、作物へのダメージや地 表水への流出増加の原因となったり、穀物をなぎ倒す可能性があり ます。

こうしたリスクは、GPS受信機に接続されたGPSスイッチを使用す ることで防止することが可能です。

GPSスイッチは、枕地や圃場周縁部で、または障害物をよけて進む ときに、位置的に正確なON/OFFを可能にします。

各機械の散布特性やブーム部分幅セクションも考慮されます。

圃場周囲の初回走行を行ったときに、圃場境界線が記録されます。 この周縁部に基づき、機械のパラメータを踏まえながら、GPSスイ ッチは圃場内で装置をON/OFFする位置や、作業幅の変更の必要の有 無を決定します。

50時間試用バージョンも発売されています。

<span id="page-14-3"></span>**4.5.2** GPSトラック(オプション)

GPSトラックは、圃場での進路誘導のために使用します。 このアプリケーションはGPSスイッチに統合されています(93ペー ジを参照)。 50時間試用バージョンも発売されています。

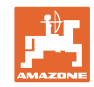

## <span id="page-15-0"></span>**4.5.3** GPS枕地

バーチャルの枕地を生成するために使用します。 このアプリケーションはGPSスイッチに統合されています(79ペー ジを参照)。 50時間試用バージョンも発売されています。

<span id="page-15-1"></span>**4.5.4** GPS-Maps アプリケーションカードのインポート(オプション)

保存されている規定値に応じて、アプリケーションカードをインポ ートするフィールドが処理されます。この規定値はインポート後に 適合させることができます。 このアプリケーションはGPSスイッチに統合されています(73ペー ジを参照)。 50時間試用バージョンも発売されています。

<span id="page-15-2"></span>**4.6** ソフトウェアバージョン

本取扱説明書は、以下のソフトウェアバージョ

ン

以降についてのものです。

AMATRON 3 SWバージョン V 01.06.00

ソフトウェアのステイタスは、サブメニューにある「端末セットア ップの端末診断」に表示することができます。

<span id="page-15-3"></span>**4.7** USBインターフェース

GPSスイッチには、USBメモリースティックでデータをやり取りす るためのUSBインターフェースが付いています。

## <span id="page-16-0"></span>**4.8** 機器銘板とCEマーク

以下の図は、機器銘板とCEマークの位置を表し ています。

銘板の記載事項:

- (1) 機械の識別番号
- (2) タイプ

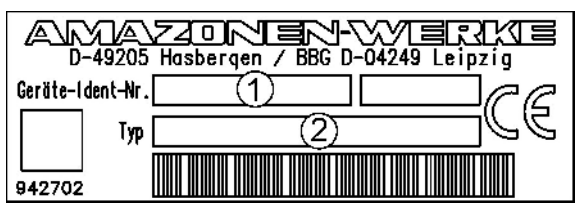

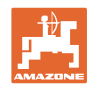

# <span id="page-17-0"></span>**5** AMATRON 3端末の操作

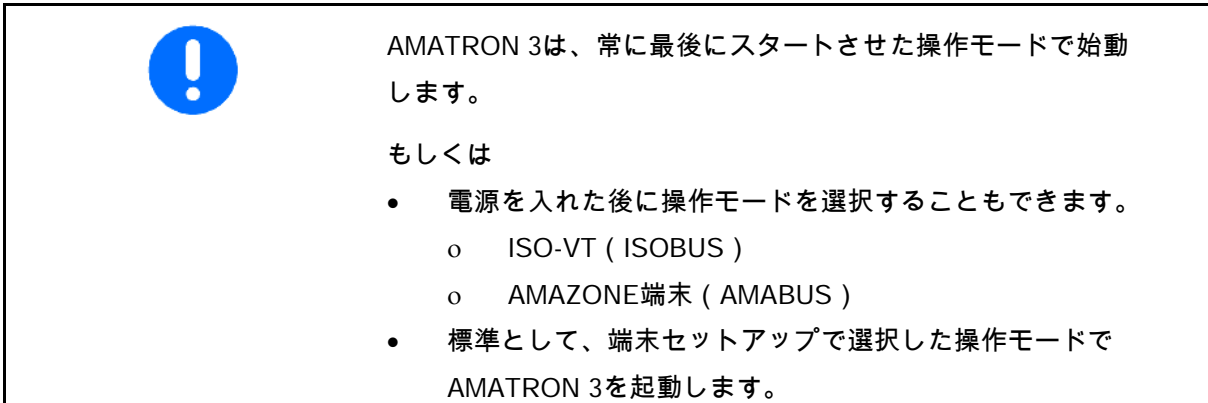

<span id="page-17-1"></span>**5.1.1** AMATRON 3のアプリケーションの選択

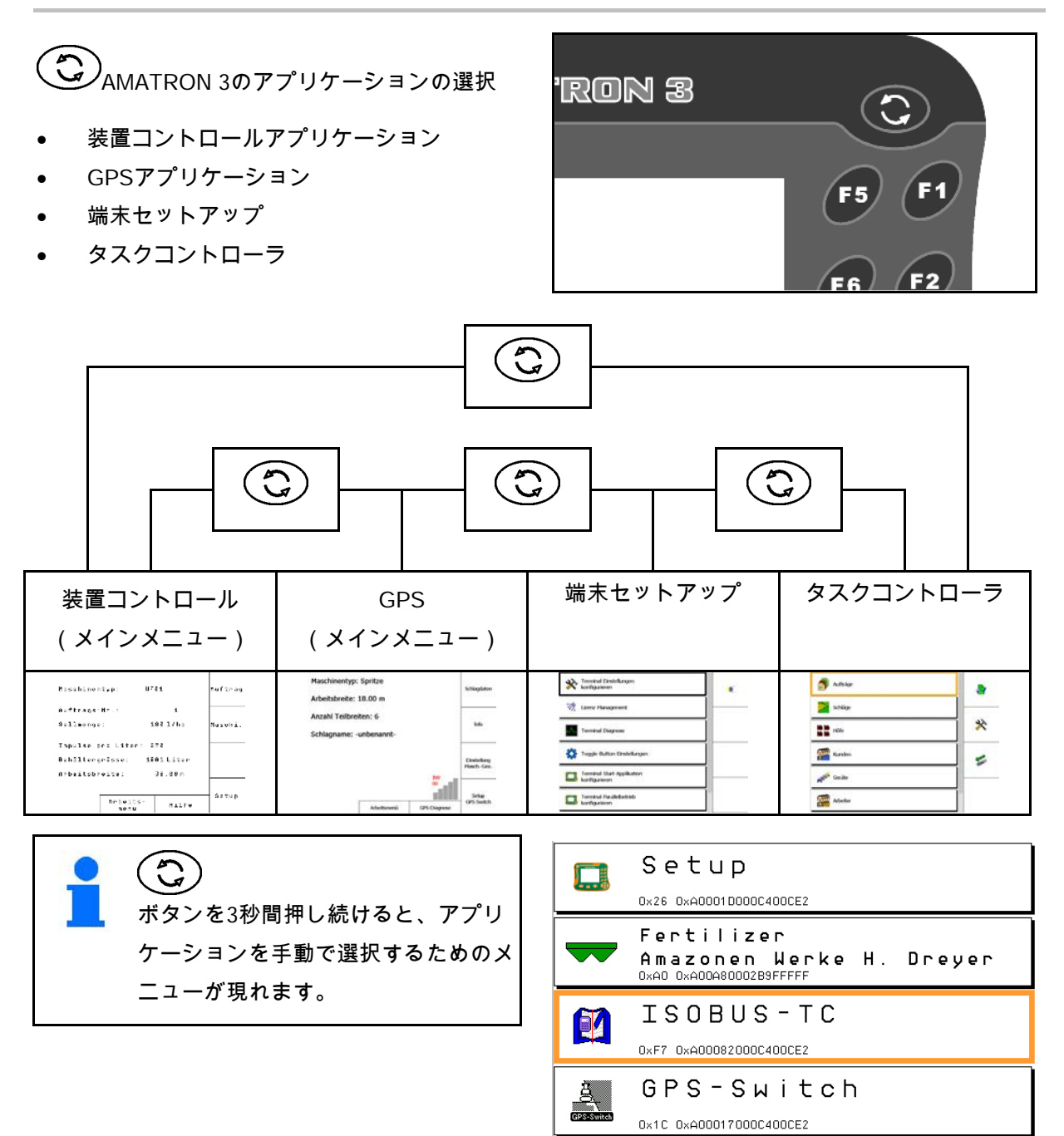

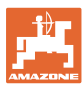

## <span id="page-18-0"></span>**5.2** キーとファンクション欄

画面右端のファンクション欄で示される機能は 、画面の右側に付いている2列のキーを使って操 作します。

AMABUS

- 正方形のファンクション欄(A)
- $\rightarrow$   $\mp$  (F1 ~ F4)

斜線で分割されているファンクション欄

- **右下ファンクション欄(B)**
- $\rightarrow$   $\mp$  (F1 ~ F4)
- 左上ファンクション欄(C)
- $\rightarrow$   $\mp$  (F5 ~ F8)

#### **ISOBUS**

- 正方形のファンクション欄(A)
- $\rightarrow$   $\mp$   $-$  (F1 ~ F4)
- 正方形のファンクション欄(B)
- $\rightarrow$   $\mp$   $-$  (F5 ~ F8)

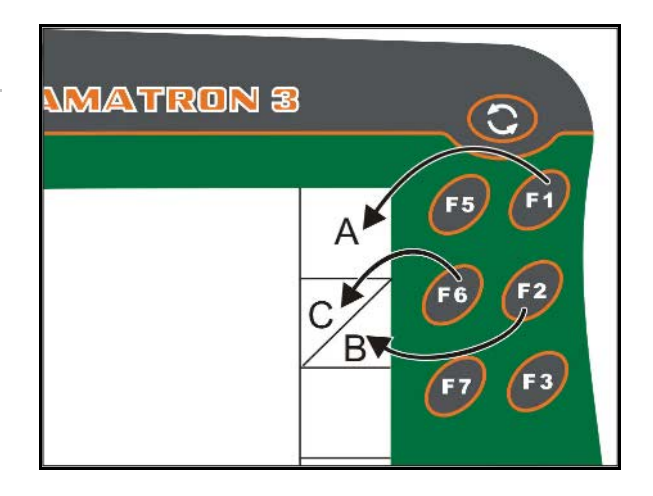

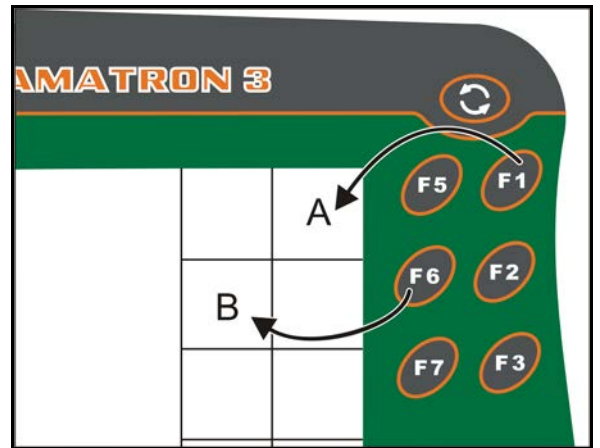

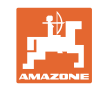

## **AMATRON 3**端末の操作

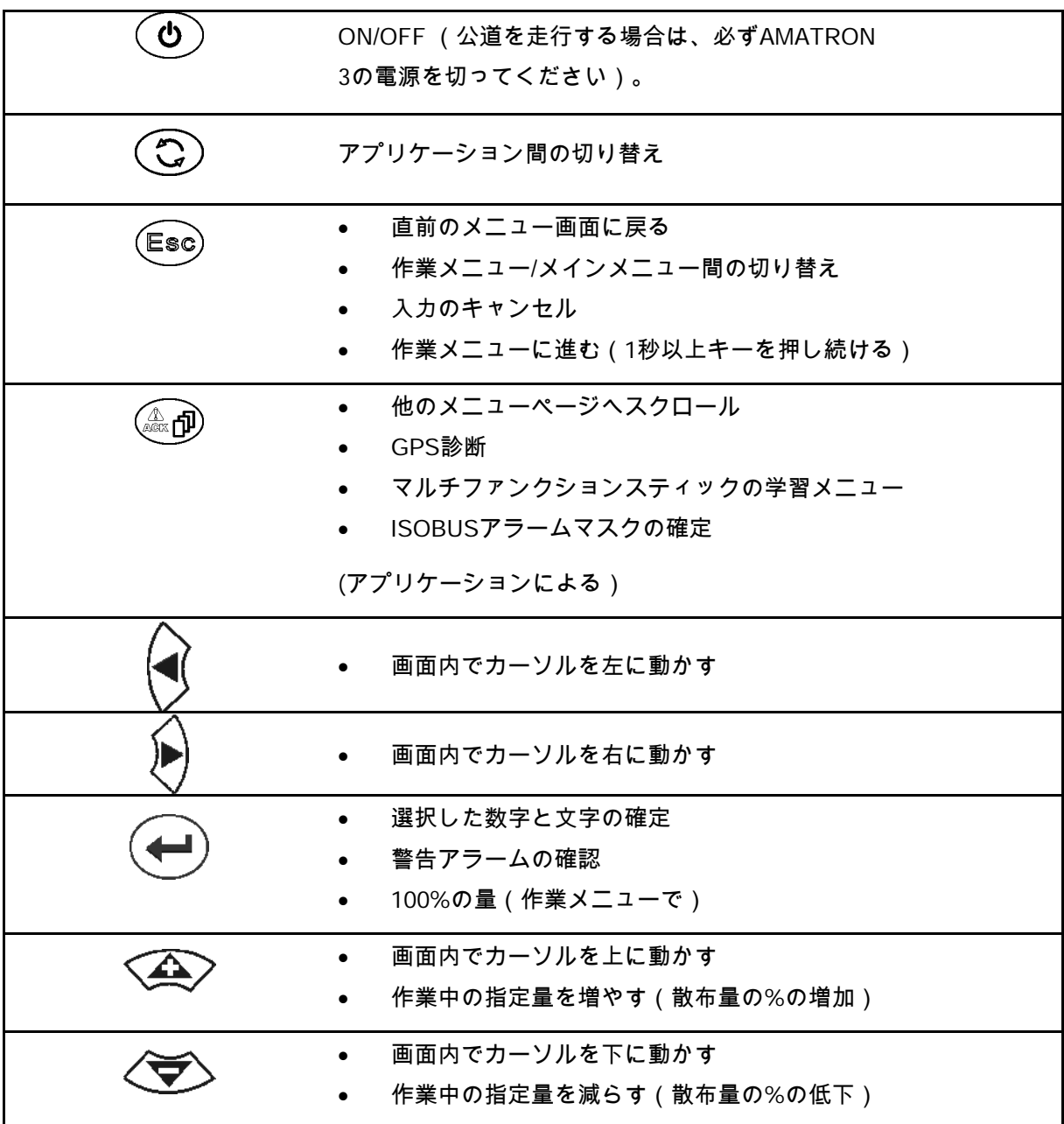

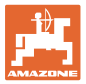

## <span id="page-20-0"></span>**5.2.1** シフトキー

シフトキーは、装置コントロールの作業メニュー内で必要になりま す。

- シフトキー は装置の裏面に付い ています(1)。
- シフトキーが作動していれば、画面上に 表示されます。
- シフトキーを操作すると他のファンクシ ョン欄が現れ、それに応じてファンクショ ンキーの割り当ても変更されます。

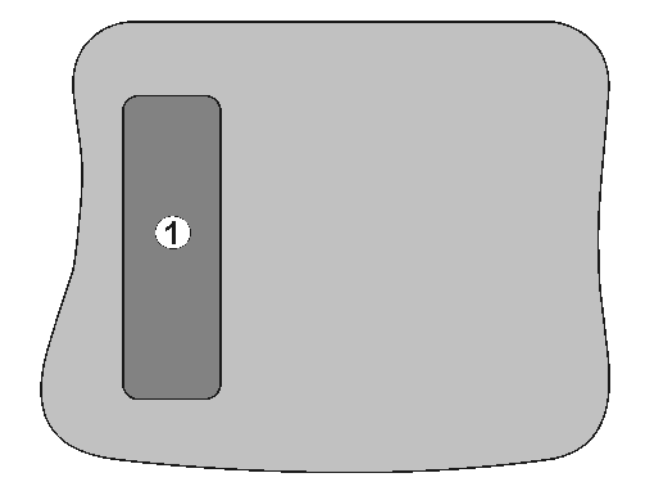

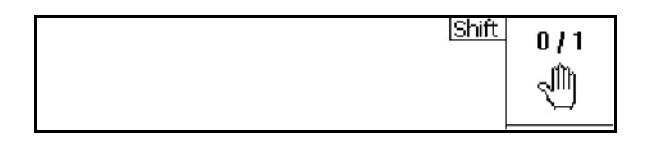

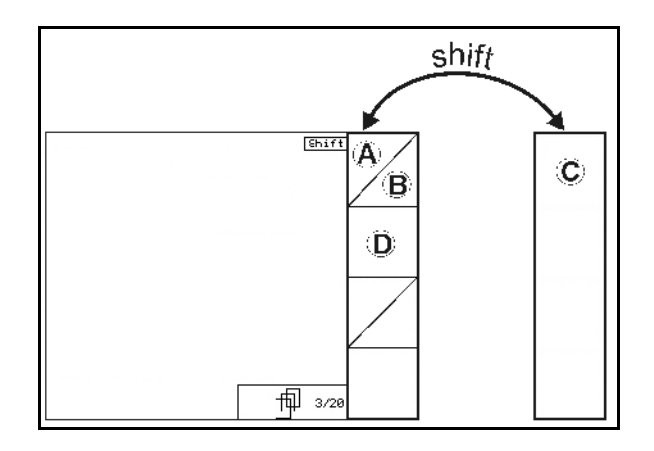

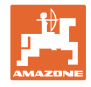

## <span id="page-21-0"></span>**5.3** 端末への入力

本取扱説明書では、ファンクション 欄を使って端末の操作方法を説明しま す。実際には、各ファンクション欄に 対応するキーを押してください。

$$
\overline{\mathsf{A}_{\mathsf{A}}}
$$

例: ● ファンクション欄■ 本取扱説明書での説明:

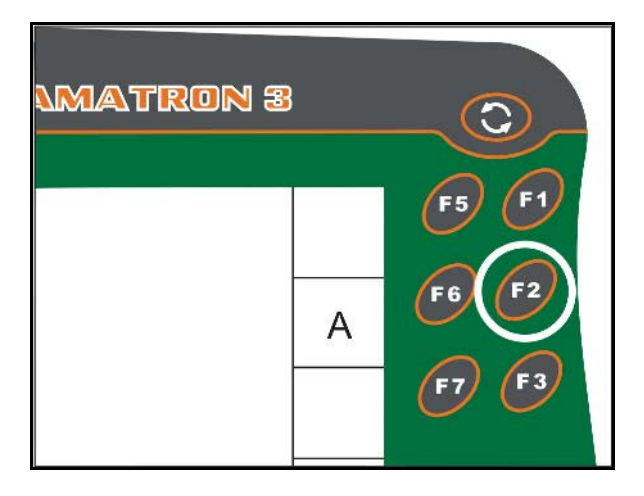

Δ 欄を保存します。

操作:機能 A を実行するには、オペレーターが ファンクション欄に割り当てられているキー F2 を操作します。

<span id="page-21-1"></span>**5.3.1** 文字列の入力

端末に文字や数字を入力する必要がある場合は 、入力メニューが現れます。 画面の下側に選択欄が現れ、入力行(1)に使用 できる文字または数字が表示されます。

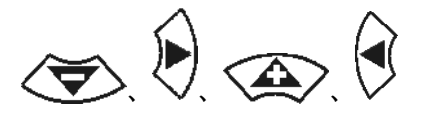

選択欄の文字または数字を選択します。

- 選択を確定します。 • 入力行のカーソルを左に移動させ
- ます。 • 入力行のカーソルを右に移動させ
- $\leftarrow$ • 入力行の中で削除します。 123
- 選択欄の数字

ます。

- <u>。<br><sup>△±cl</sup> 選択欄の文字、大文字/小文字の切</u> り替え
- 入力した文字列を確定します。

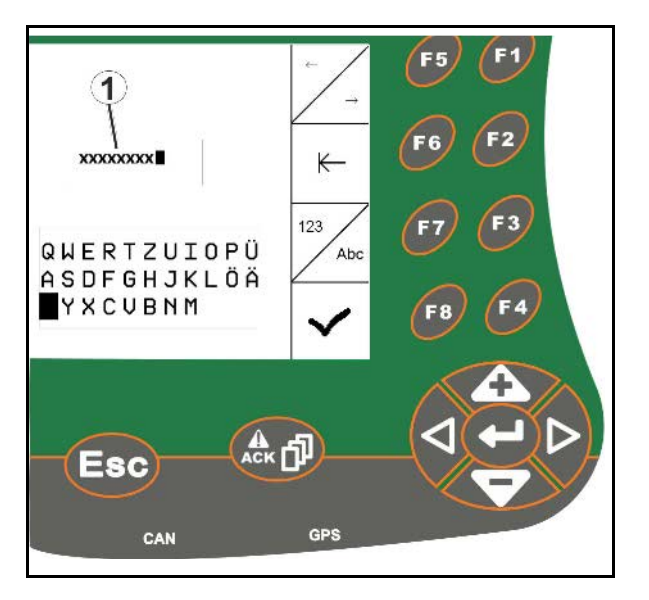

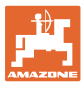

<span id="page-22-0"></span>**5.3.2** 数字の入力

- $+$  数字を大きくします。
- - 数字を小さくします。
- または
- , 小数点の位置の選択 > < ■ 選択した小数点の 位置の調節

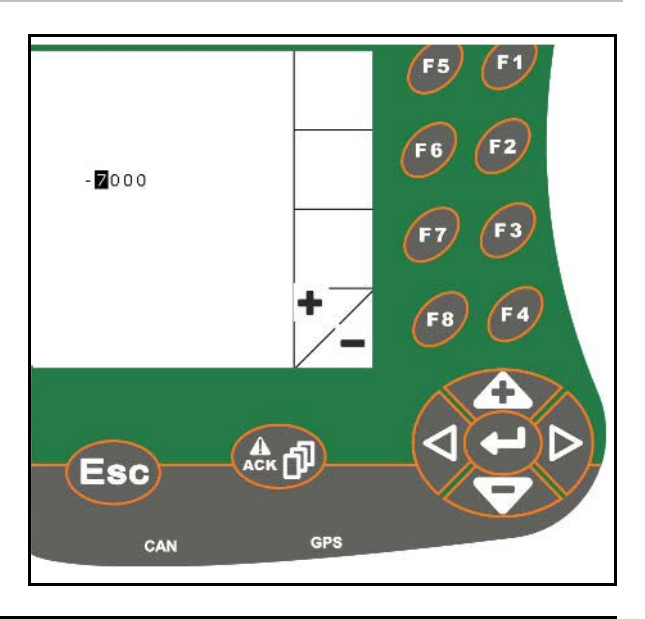

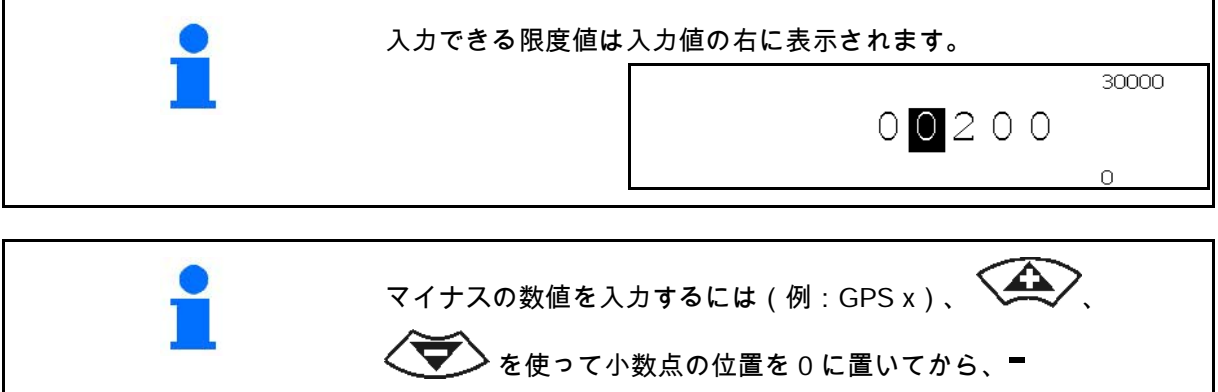

を使ってマイナス部分を入力します。

- <span id="page-22-1"></span>**5.3.3** オプションの選択
- <sup>>と</sup> ⁄ <del>て</del> で選択矢印(1)の位置を定めます。 • で選択を確定します(2)。

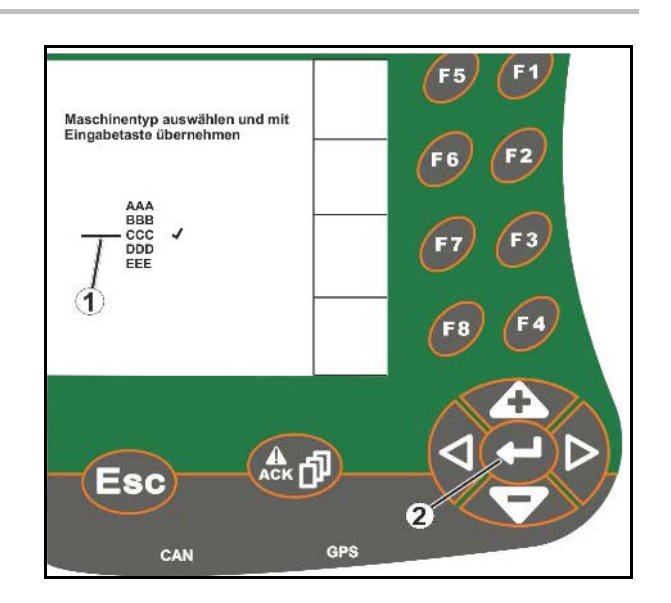

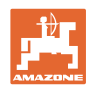

## <span id="page-23-0"></span>**5.3.4** トグル機能

ON/OFF機能の切り替え:

- ファンクションキー(2)を一度押します。
- $\rightarrow$  機能がONになります(1)。
- ファンクションキーをもう一度押します。
- $\rightarrow$  機能がOFFになります。

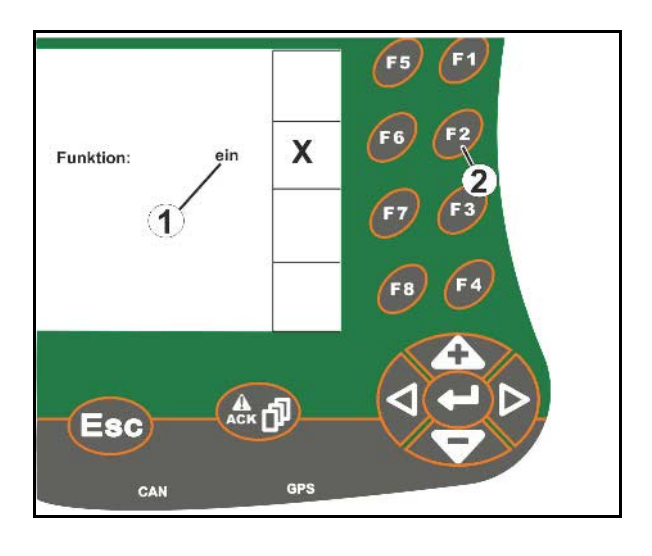

- <span id="page-23-1"></span>**5.3.5** ISOBUS、端末セットアップおよびタスクコントローラ用の入力
- (1) 機能の行を選択して入力。 (2) 灰色のファンクション欄を選択して入力。 • 選択します。 • 選択を確定します。

選択を確認します。

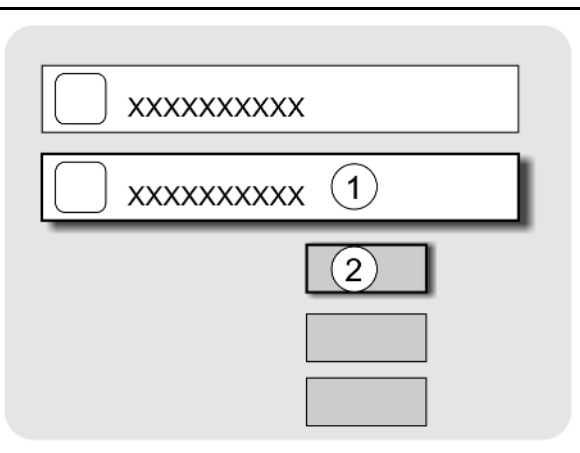

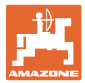

# <span id="page-24-0"></span>**6** 装置コントロール 装置コントロールメニューに切り替えます。

<span id="page-24-1"></span>**6.1** ISO-VT端末としての操作モード

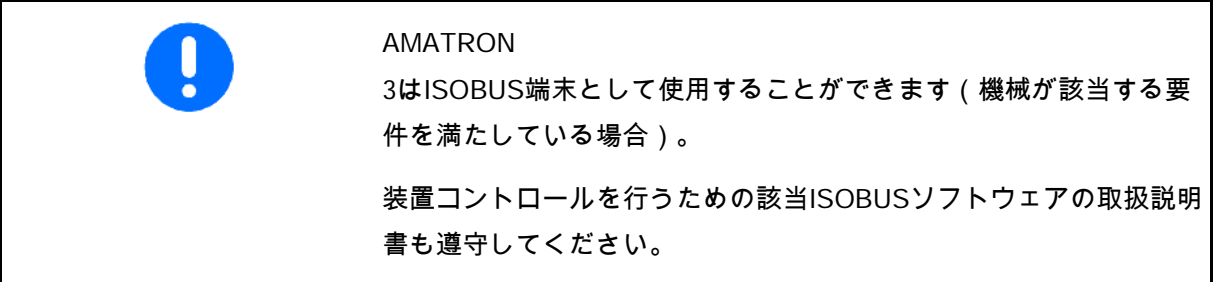

<span id="page-24-2"></span>**6.2** AMAZONE端末としての操作モード

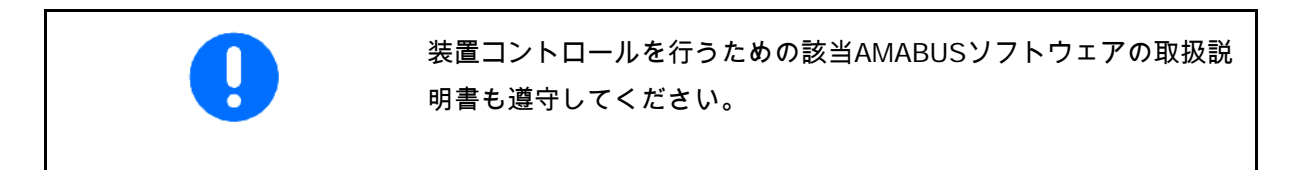

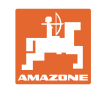

# <span id="page-25-0"></span>**7** 端末セットアップ

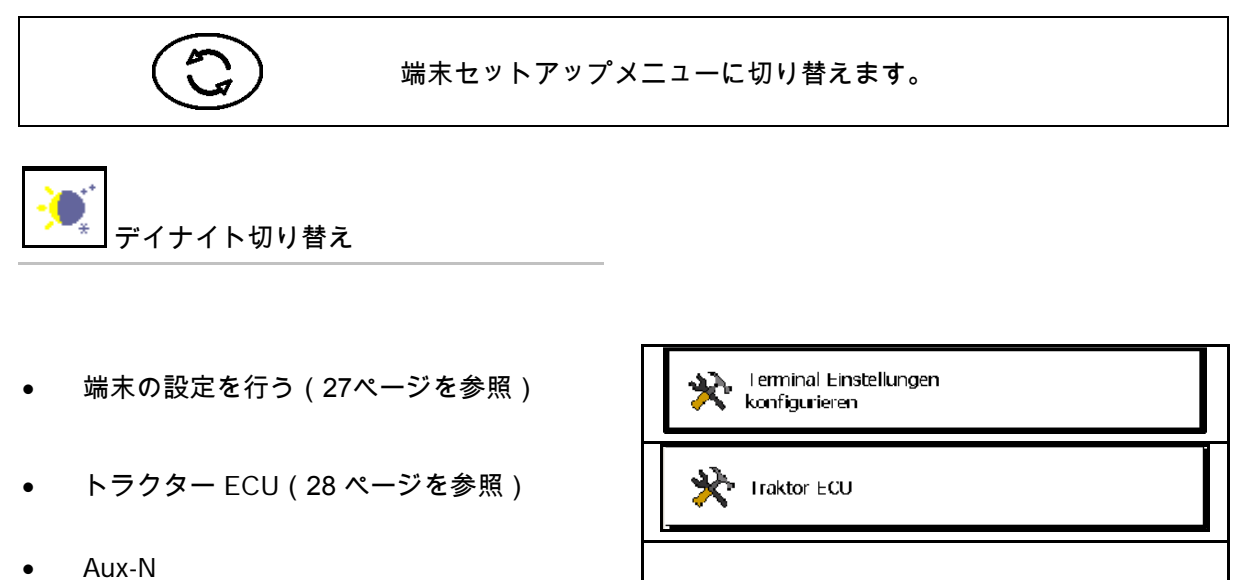

- 割り当て、任意のマルチファンクションハ ンドルに機能を割り当てます(31 ページを参照)。
- ライセンスマネージャー (33ページを参照)
- 端末診断(34ページを参照)
- トグルボタンの設定(35ページを参照)
- 端末起動時のアプリケーションの設定 (35ページを参照)
- 並列する操作端末の設定 (36ページを参照)
- 端末プログラムマネージャー (36ページを参照)

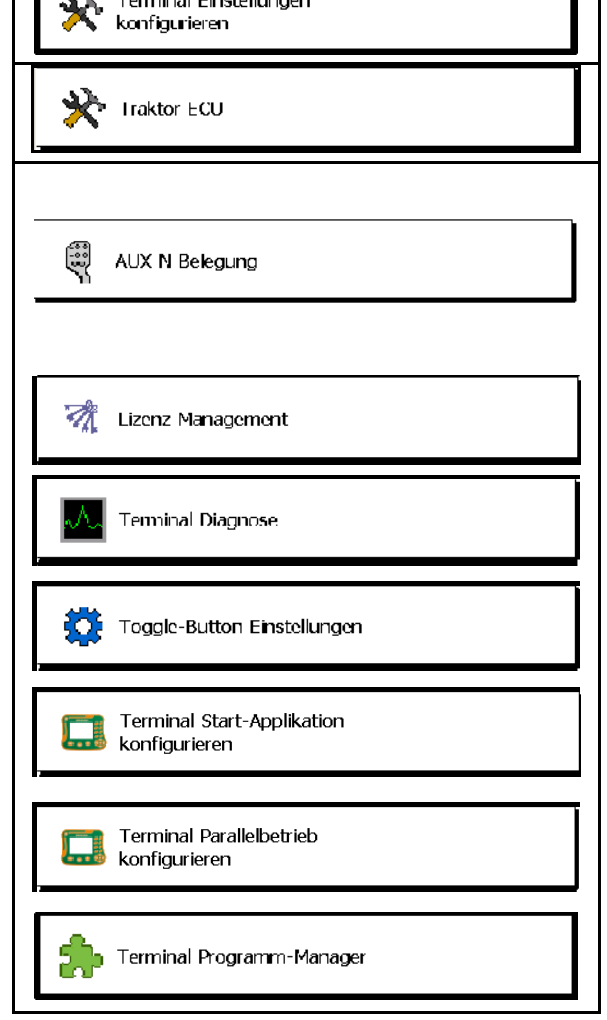

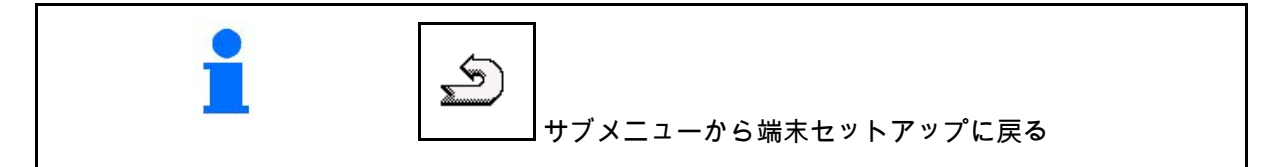

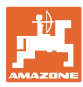

## <span id="page-26-0"></span>**7.1** 端末の設定

- 明るさの調節
- 音量の調節
- 日付の設定
- 時刻の設定
- タイムゾーンの設定
- 言語の設定
- 装置の設定(ISOBUS のみ)
- 時刻表示の設定
- 小数点の記号の設定(ISOBUS のみ)
- 日付表示の設定
- ASDボーレート
- ISOBUS-UT 番号(ISOBUS のみ)
- → 複数の端末を使用する場合には、識別のた めに AMATRON 3 に番号を割り当ててください。

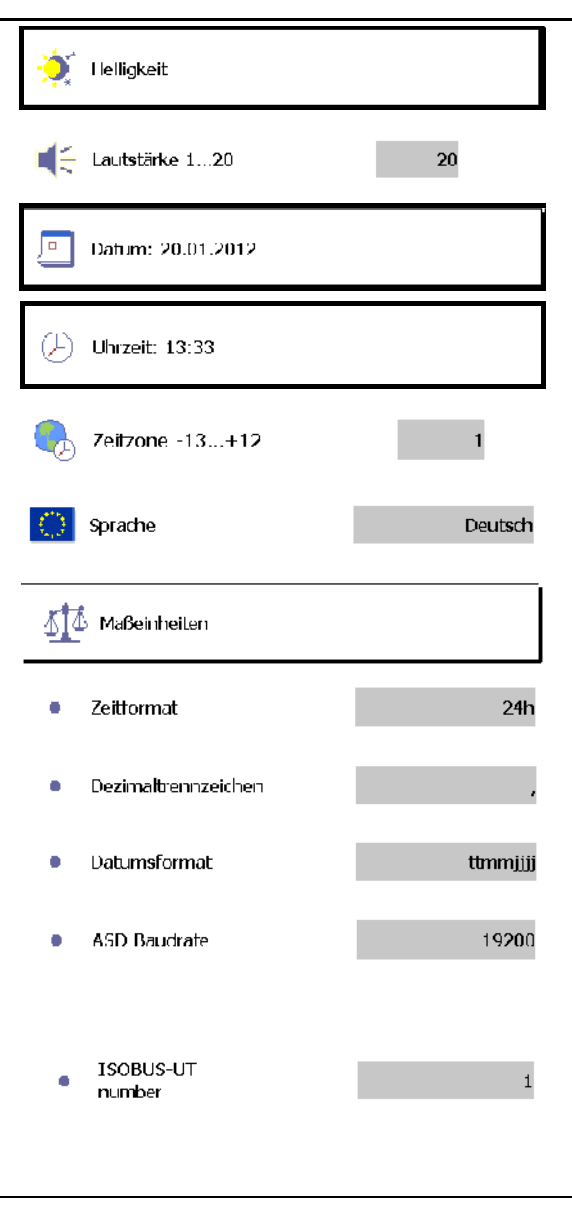

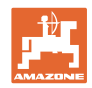

<span id="page-27-0"></span>**7.2** トラクター ECU (シミュレート済み)

ISOBUS トラクターのトラクター ECU は、機械が必要とするトラ クターデータを転送します。

シミュレートされたトラクター ECU では、トラクターデータを複数 のトラクターに対して手動入力できます。

以下に対してトラクター ECU(シミュレート済み)を設置し、 アクティブにしていなければなりません:

• すべての AMABUS 機械に対して

 AMABUS 機械は ISOBUS トラクターのデータを適用できません。

• ISOBUS 機械に対して(ISOBUS トラクターが利用できない場合) ISOBUS 機械はデータ転送用に ISOBUS

トラクターを必要とします。

• ISOBUS トラクターの連結データを使用しない場合には、 ISOBUS 機械について

 GPS スイッチによる切り替えに必要となる連結データ (トラクターの形状を入力)。

これには別途の接続ケーブルが必要です (13 ページを参照)。

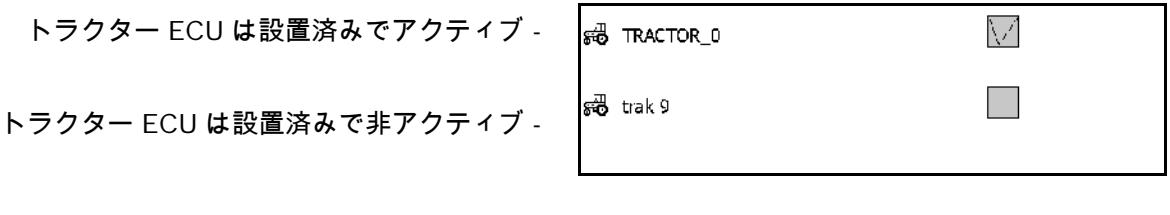

選択可能なトラクターの表示  $\mathbb{R}^n$  $\sqrt{3}$  TRACTOR\_10 ៵មិ  $\sqrt{3}$  TRACTOR\_1  $\Box$  $\overline{\text{E}\text{C}}\Pi$  $\sqrt{3}$  TRAC\_562 浮 Traktor Name: TRAC 562 トラクターデータの表示Geschwindigkeits - Quelle: Radsensor  $- - -$ كيسيا  $\omega$  is  $\omega$  $\omega$  .  $\omega$ 

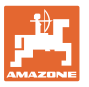

<mark>。「</mark>」」<br>『の』」<sub>追加トラクターの作成</sub> **EDIT** 選択されたトラクターを編集 \* 選択されたトラクターを削除

#### 新しいトラクターの作成または編集

- トラクターに任意の名前をつけます
- 連結ポイントの大きさと、GPS受信機との 相対位置を入力します
- 連結部分のデータを送信します。
- 速度の設定
- PTOの設定

TRACTOR\_0 **Traktor Name:**  $\blacksquare$ Koppeldaten ۰ M Koppeldaten Senden Ō Geschwindigkeits - $\bullet$ Einstellungen Zapfwellen -Einstellungen

連結部分のデータ

- A: 機械の中央軸に対するGPS受信機の位置 (横方向)
	- ο 右 正の値
	- ο 左 負の値
- B: 後輪軸に対するGPS受信機の位置 (縦方向)
	- ο 軸より前 正の値
	- ο 軸より後 負の値
- $C:$ 後輪軸に対するトレーラーカプラー/連結リ フトアーム取り付けポイントの位置(縦方 向)

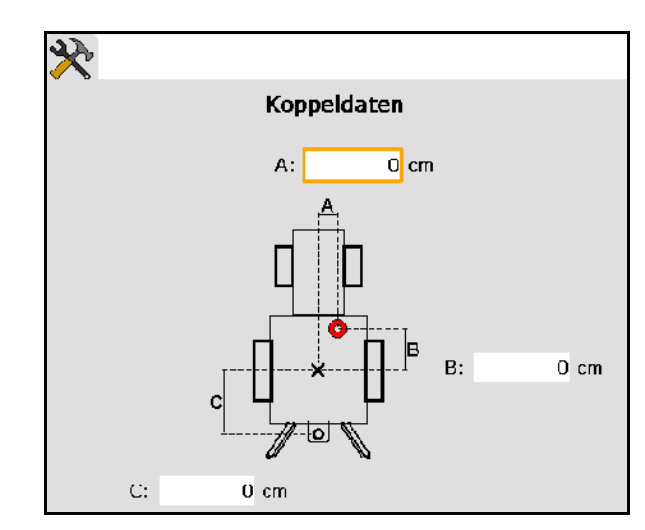

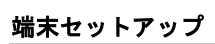

## 速度の設定

- 速度信号のソースを選択します。
- 100 mあたりのインパルス値を入力、 または
- 100 mあたりのインパルス値を検知し ます。
	- $\operatorname{Slar}$  . 1.
- 2. 100 mちょうどの距離をまっすぐ走行し、 そこで停止します。
- $\mathcal{G}(\sigma)$ 3.
- → 検知されたインパルスが表示されます。
- → 現在の速度の表示

#### PTOの設定

- 1回転ごとのインパルス数を入力します。
- → 現在のPTOの表示

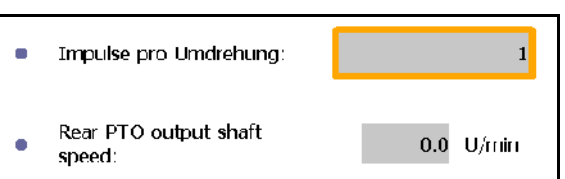

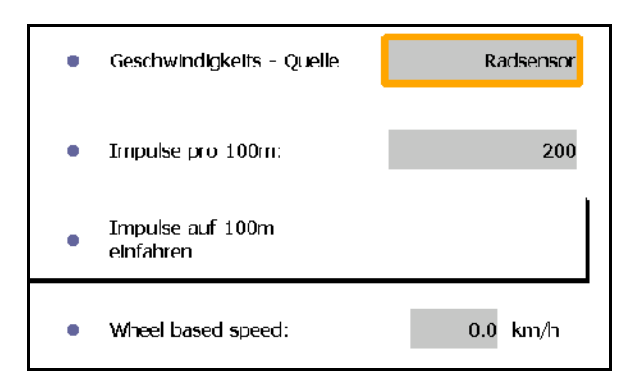

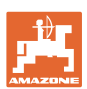

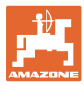

## <span id="page-30-0"></span>**7.3** Aux-N 割り当て (ISOBUS)

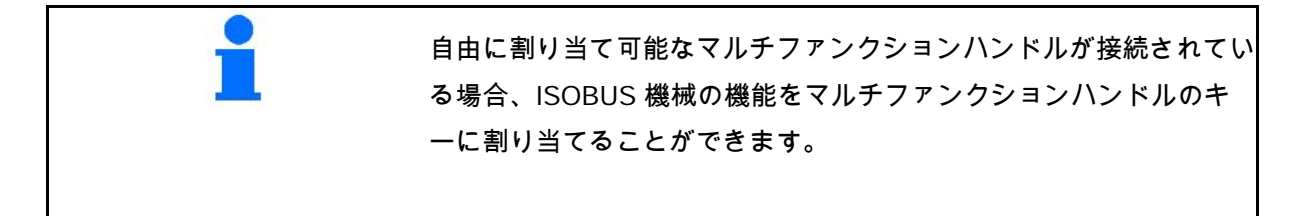

- キーの割り当てを実行:
- → その時点のキーの割り当てを表示します。
- 1. <  $\sum_{i=1}^{n} \sum_{j=1}^{n} \binom{n}{j}$ ます。
- 2. (→)選択を確定します。
- → キーリストが表示されます。
- 3. マルチファンクションスティックで希望す るレベルの希望するキーを押します(これ に対応していないマルチファンクションス ティックもあります)。

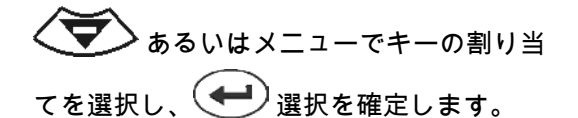

→選択したキーは選択した機能に割り当てら れています。

騷 • すべての割り当ての削除 <mark>◇2</mark><br>—— 割り当ての削除 • 戻る

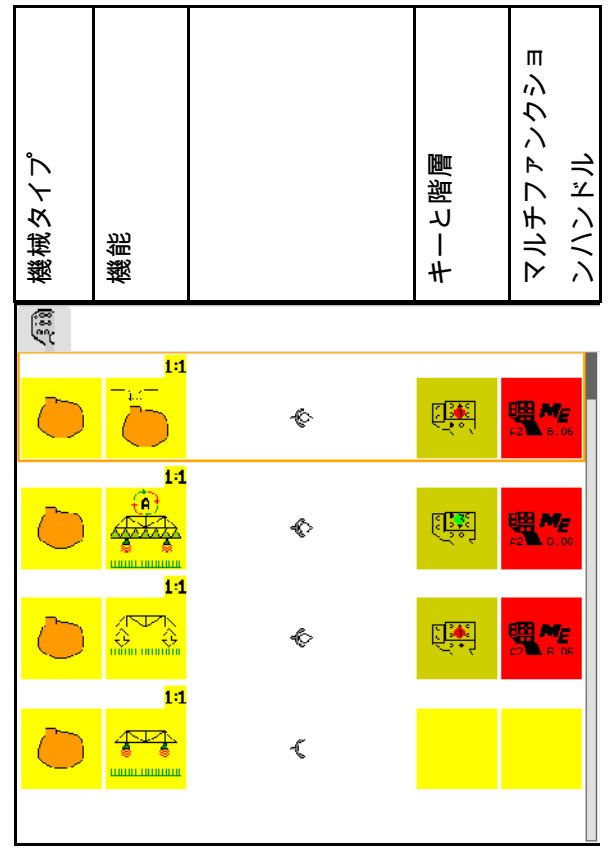

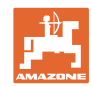

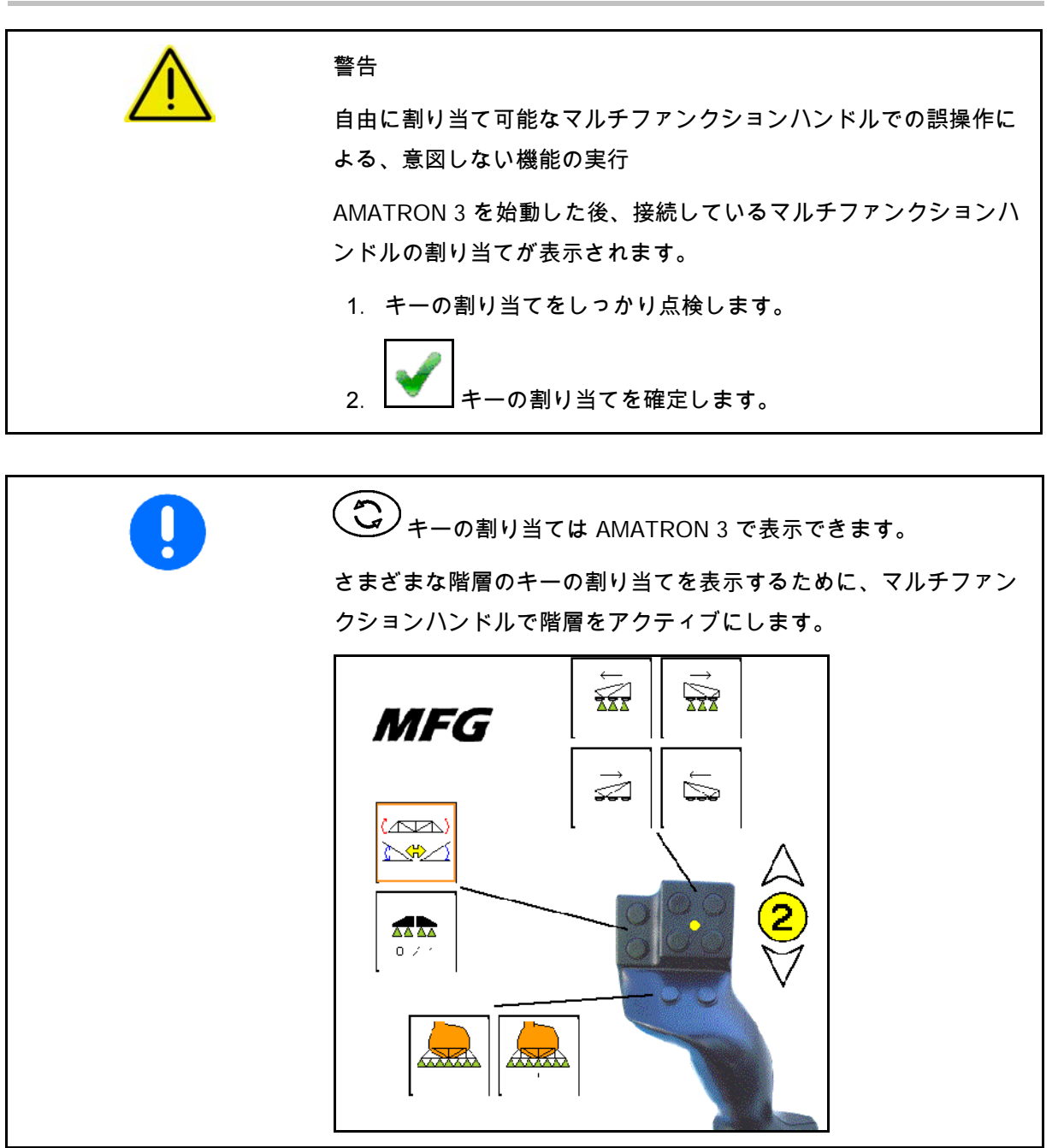

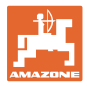

# <span id="page-32-0"></span>**7.4** ライセンス マネージャー

- 新しいライセンス取得後は、該当するアプ リケーションを選択し、一緒に送付された キー番号を入力してリリースしてくだ さい。
- 50時間の試用バージョンでは、どれも残り 時間が表示されます。

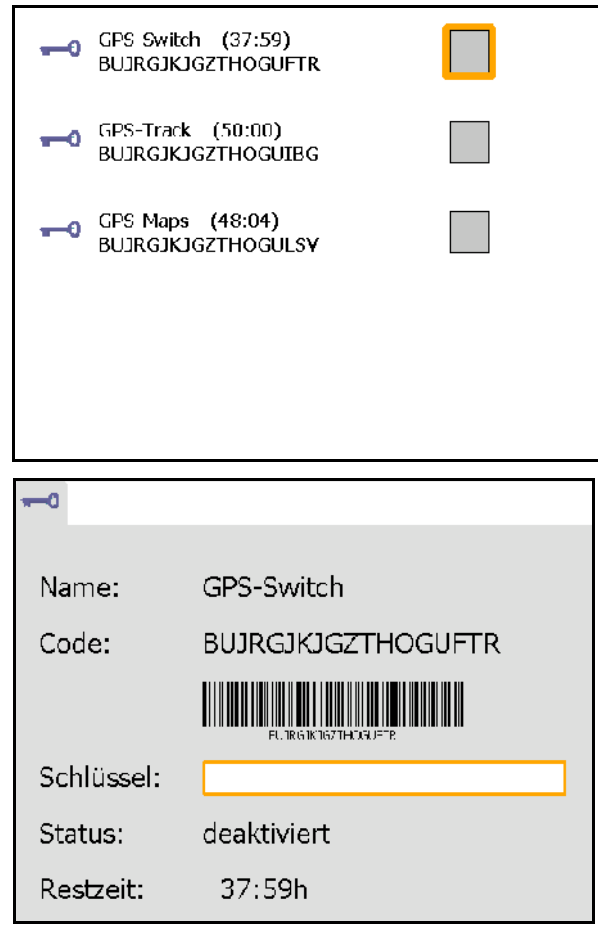

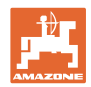

## <span id="page-33-0"></span>**7.5** 端末診断

- ソフトウェアバージョン
- → 一番上の行はAMATRON 3のソフトウェア バージョンを表示しています。 それに続く行は、各ソフトウェアモジュー

ルのバージョンを表示しています。

• USBマネージャー

 ここではタスクデータとログファイルを見 たり、削除したりできます。それにはデー タをUSBスティック上に保存してください 。また、スクリーンショットのリストも表 示されます。

• プールマネージャー

 ここでは過去にロードされた機械すべての 操作マスクが表示されます。機械をこれ以 上必要としない場合は、このプールは削除 することができます。

• リセット

GPSスイッチ/トラックのリセット:

 GPSアプリケーション内のすべての設定が リセットされ、作成された機械は削除され ます。

AMATRON 3 端末設定のリセット:

 AMATRON 3のすべての設定(言語など) がリセットされます。

工場設定:

GPSスイッチ/トラックとAMATRON 3のリセ ット

> アプリケーションも含めたAmatron 3全体 がリセットされます。

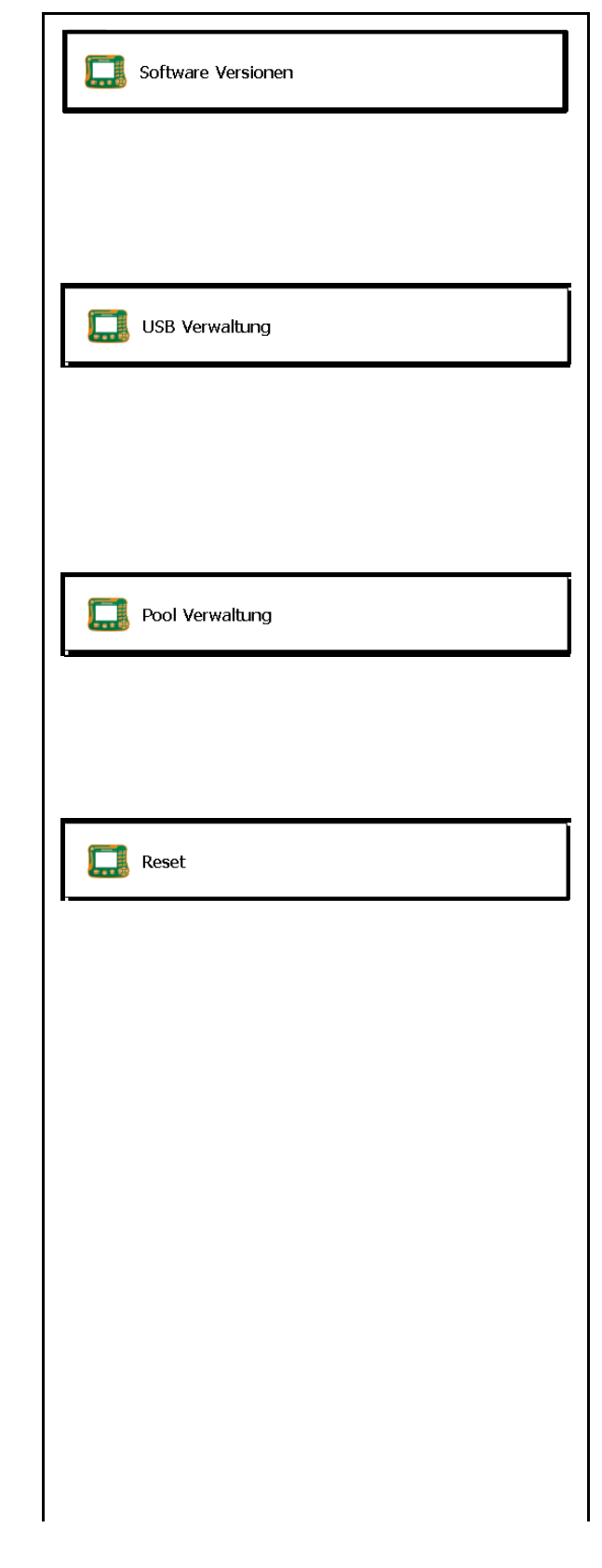

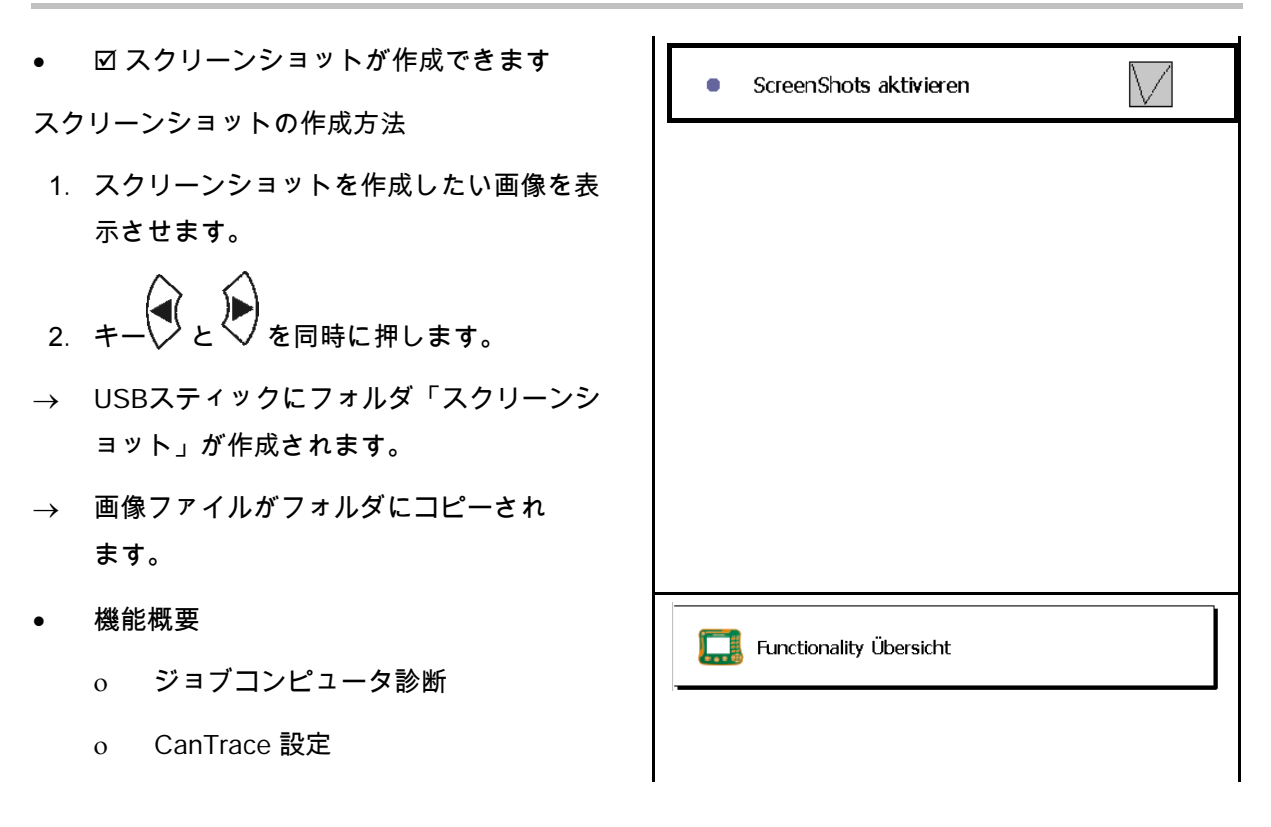

## <span id="page-34-0"></span>**7.6** トグル ボタンの設定

<span id="page-34-1"></span>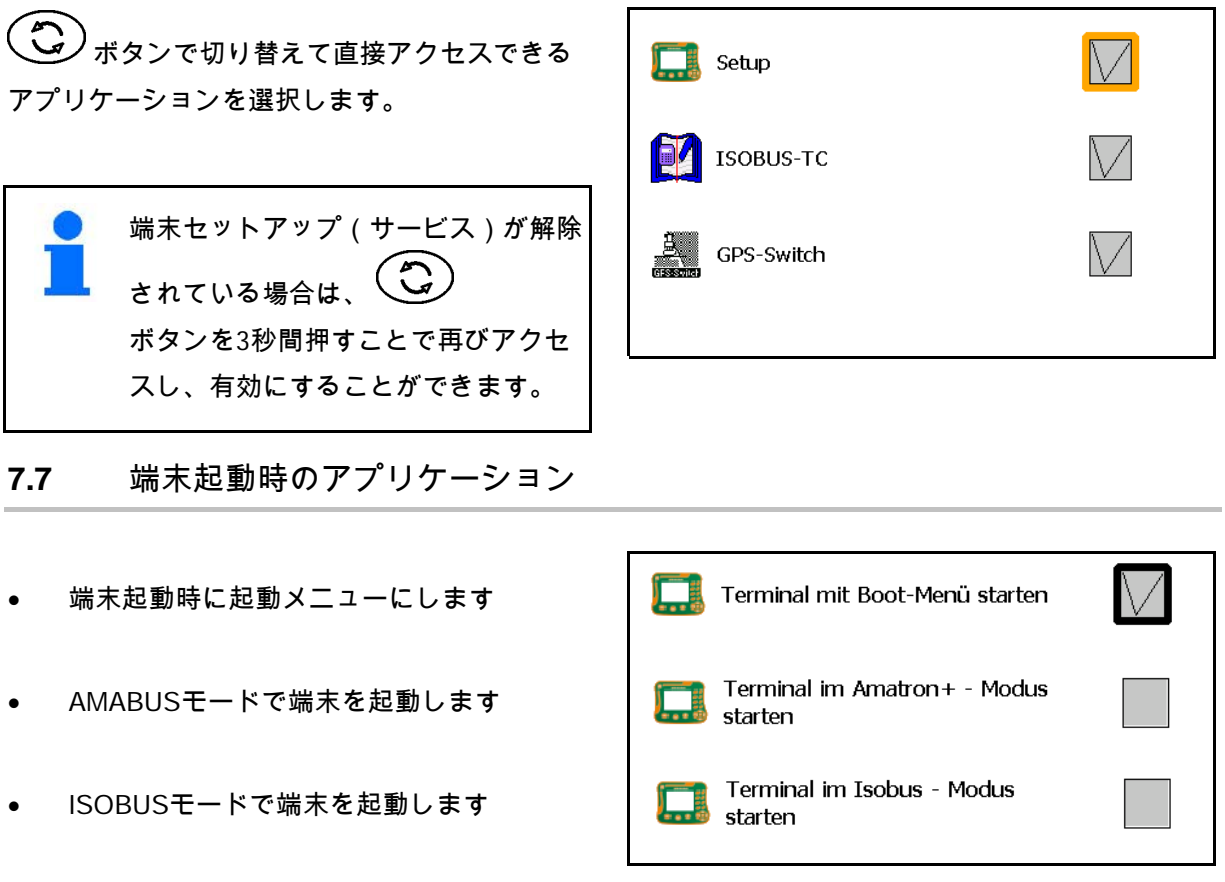

#### 端末セットアップ

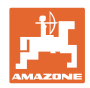

## <span id="page-35-0"></span>**7.8** 並列する操作端末の設定

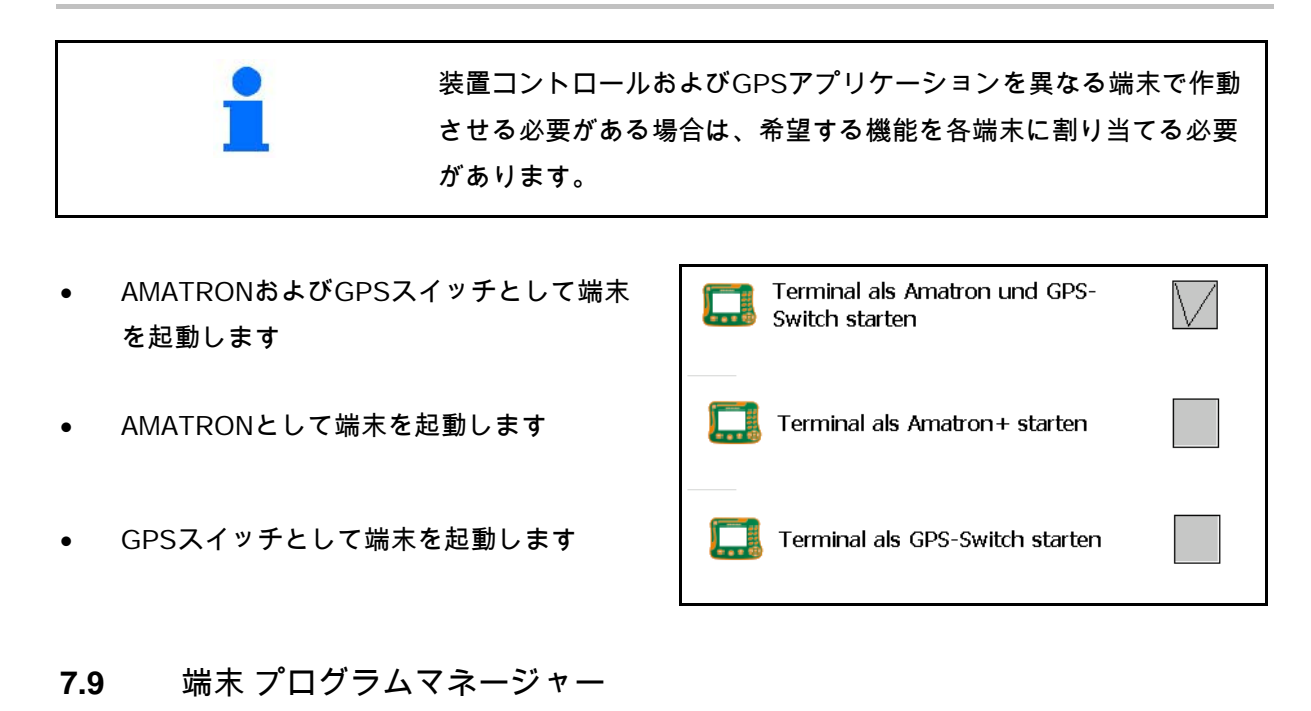

# <span id="page-35-1"></span>• 光のバー(外部)を作動させます。 端末のGPSインプットとGPS受信機の間に 光のバー(外部)を接続します(13 ページを参照)。

- GPS 受信機に従って GPS ドライバを選択
	- ο 無効
	- ο GPS\_A100/101
	- ο GPS\_NovAtel
	- ο GPS\_SGR1
	- ο GPS\_STD(標準)

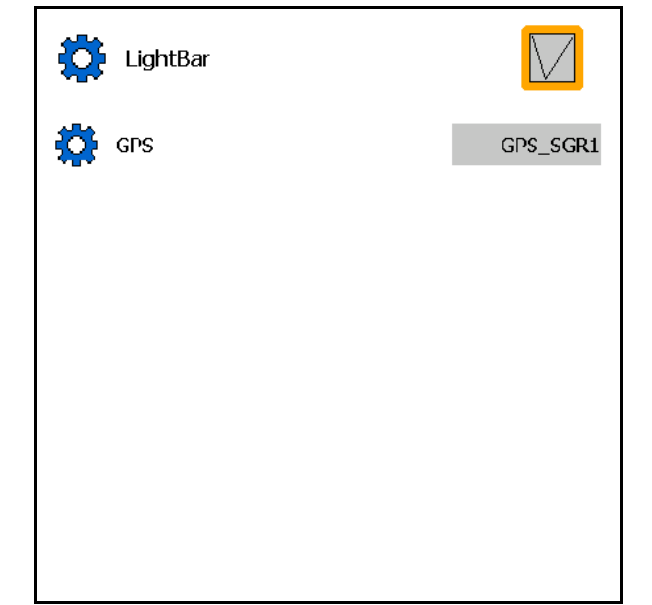

GPS 受信機の設定(52 ページを参照)
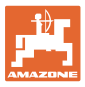

 $\overline{\phantom{a}}$ 

٦

# **8** タスク コントローラ - ジョブ管理

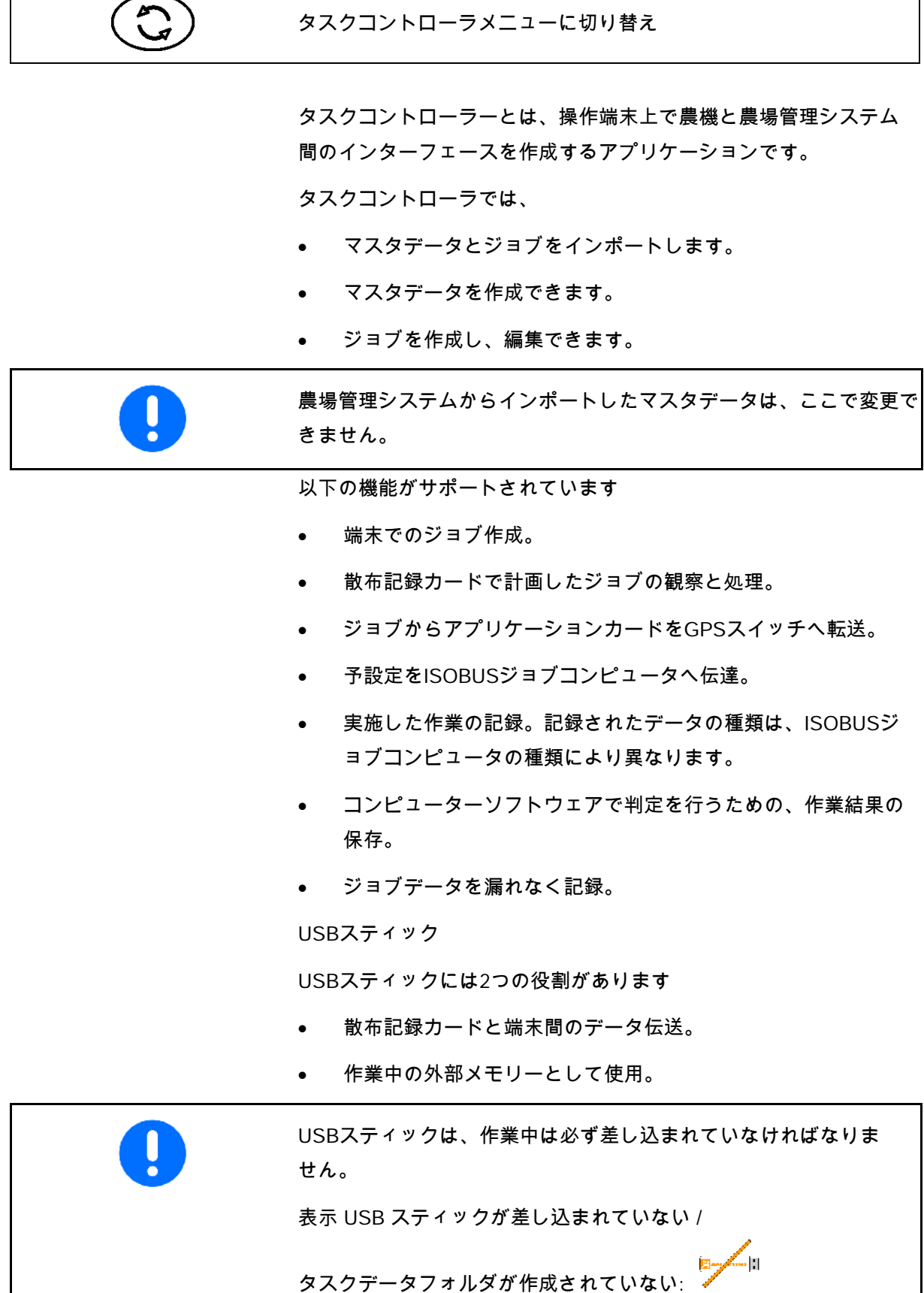

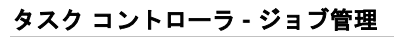

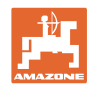

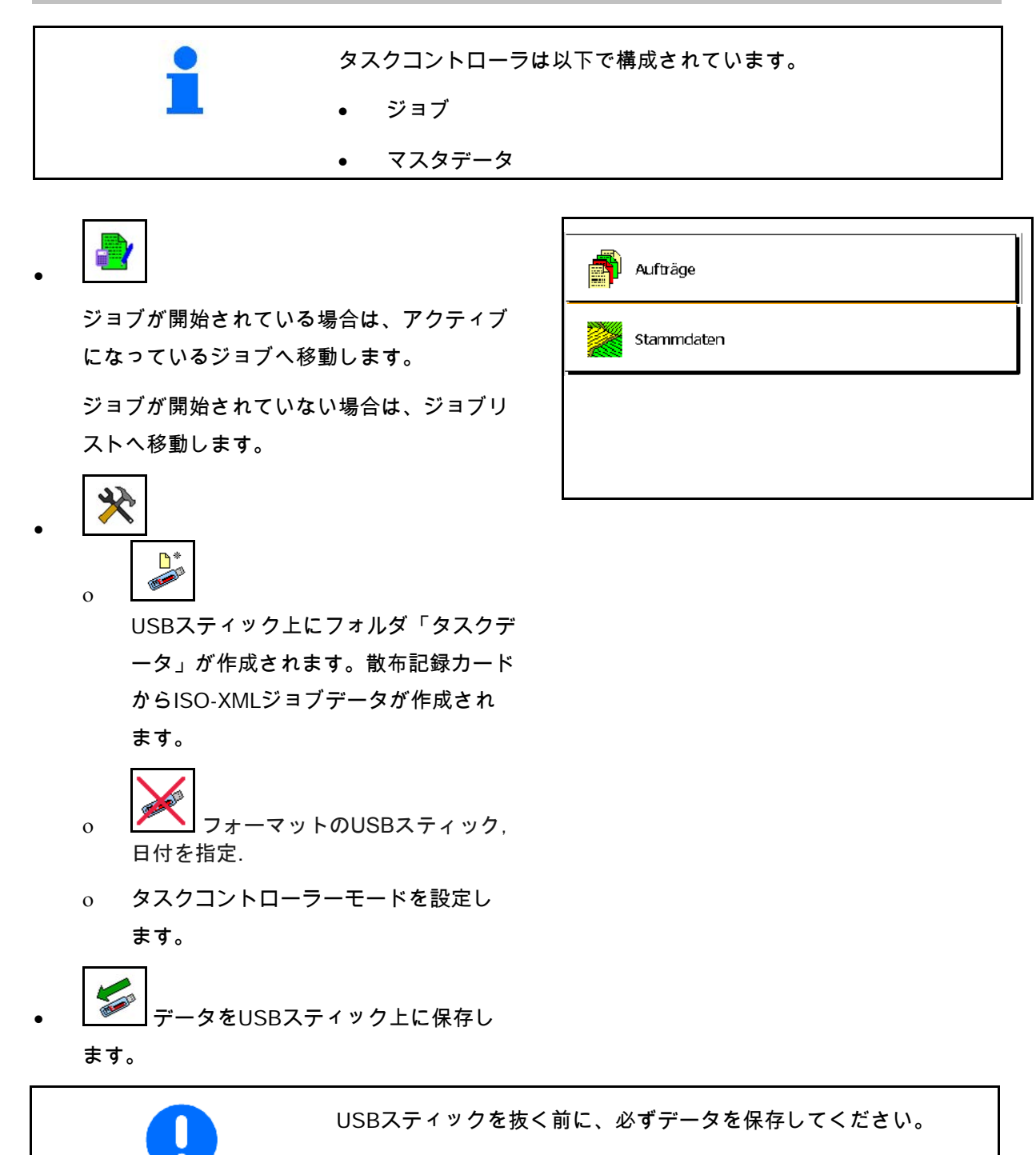

そうでないとジョブデータがすべて失われることがあります。

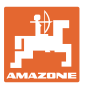

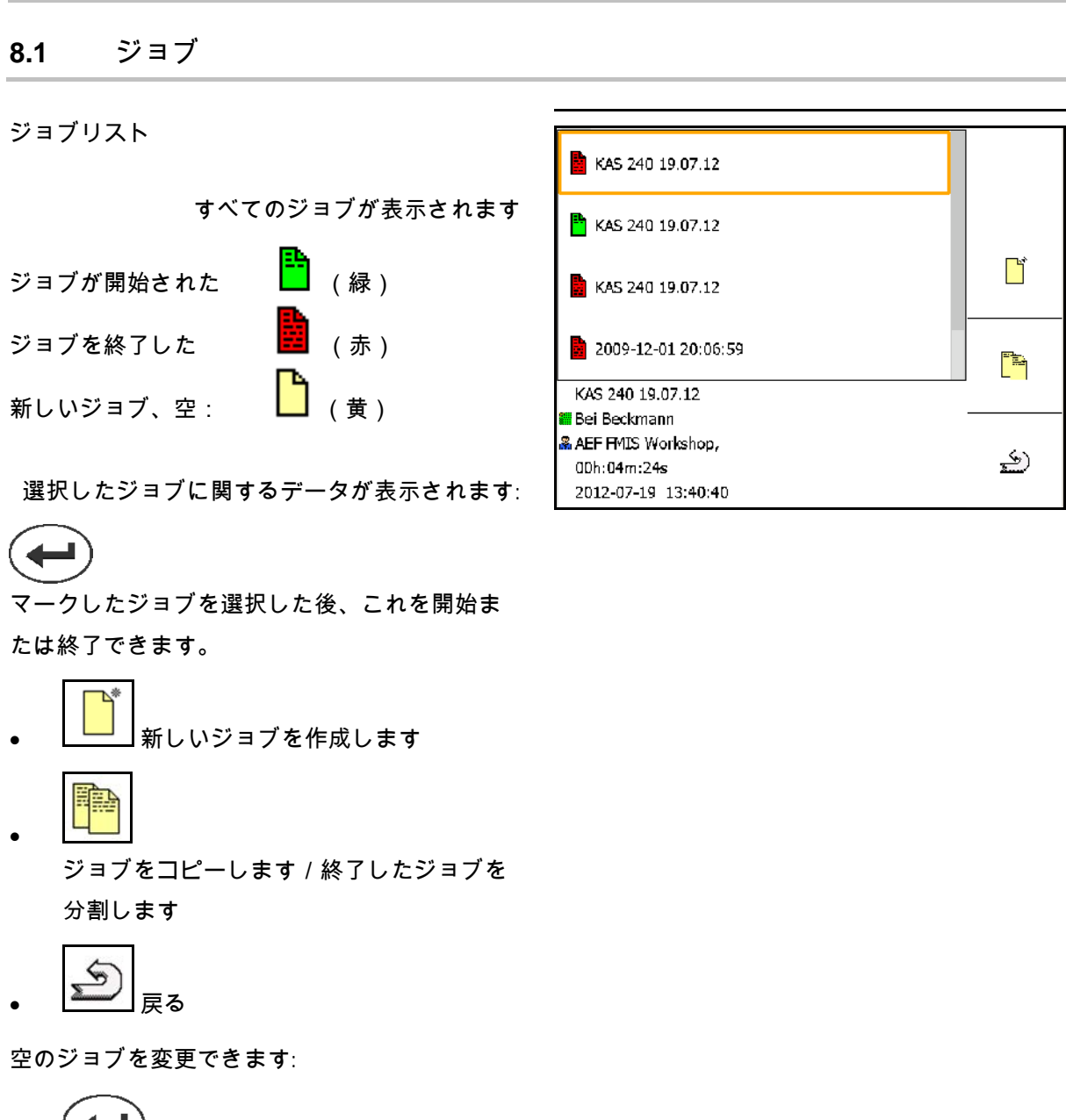

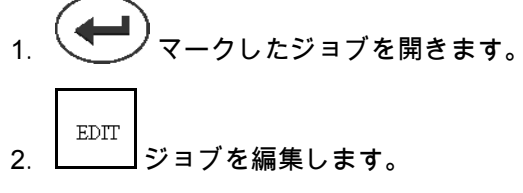

新しい、または終了したジョブを開始します:

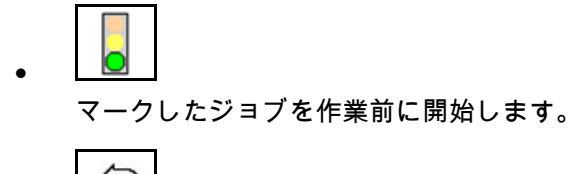

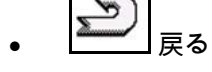

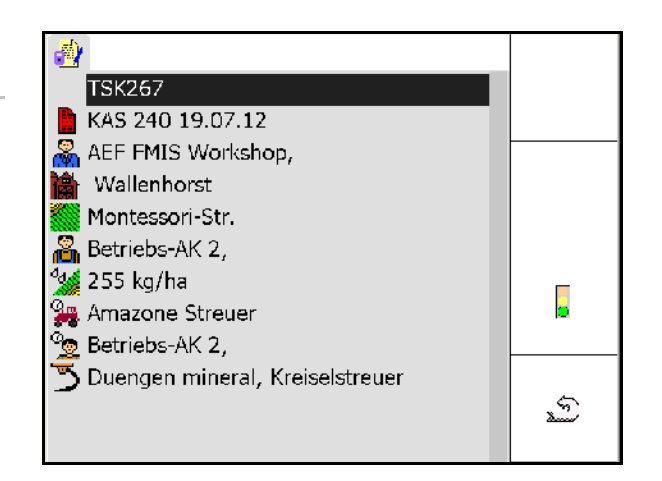

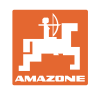

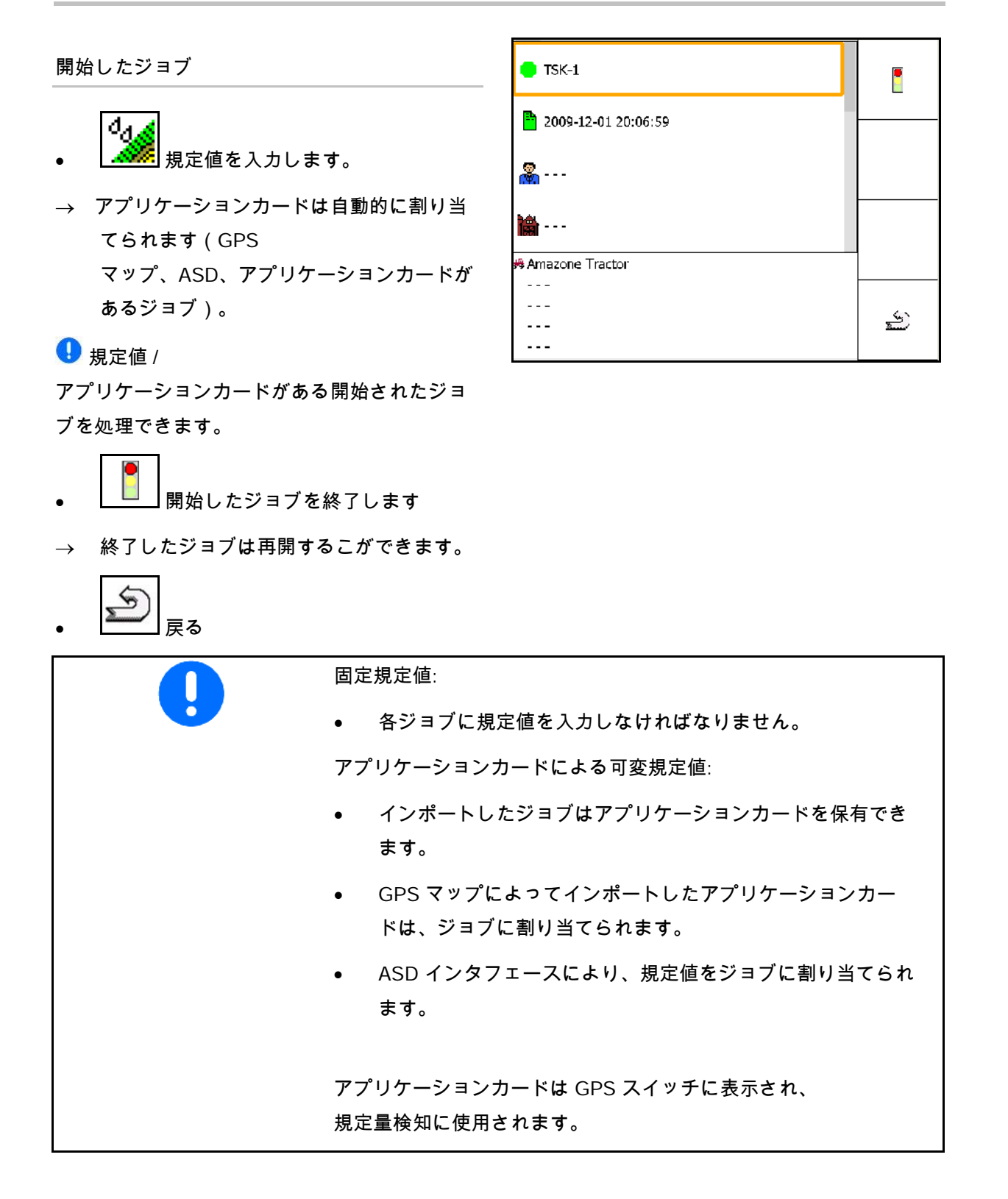

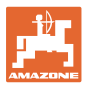

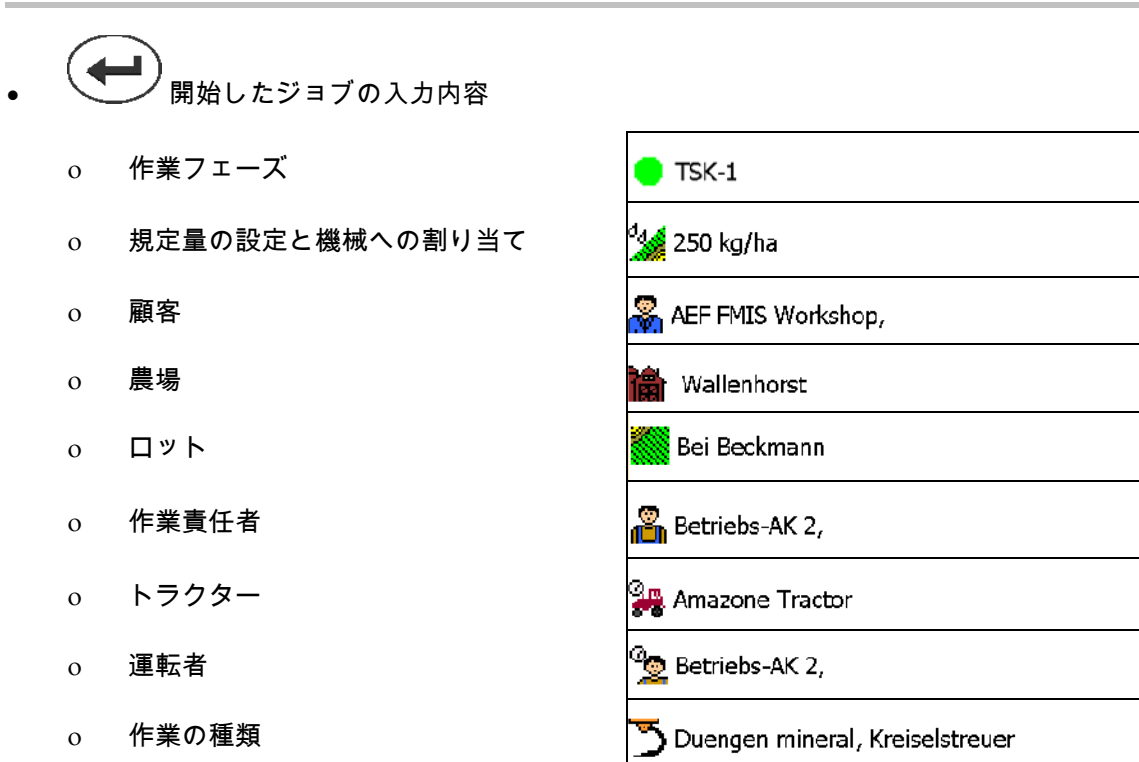

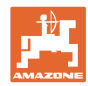

## **8.2** マスタデータ

マスタデータ用に次のオブジェクトを保存します:

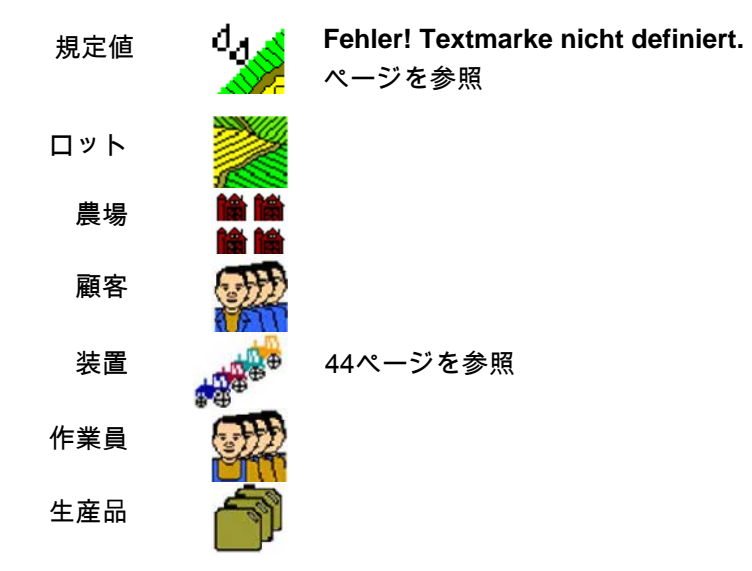

オブジェクトを別に呼び出すことができます。変更を実行でき ます。

削除

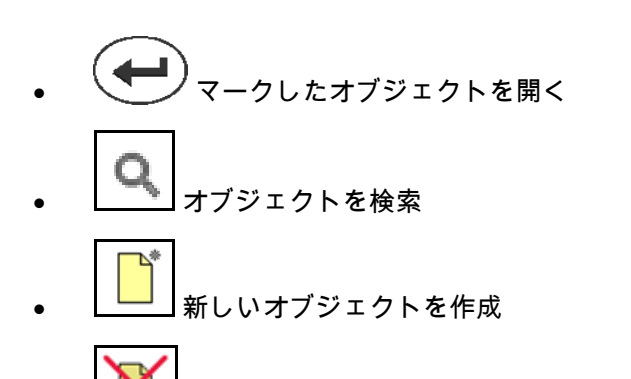

• オブジェクトを削除

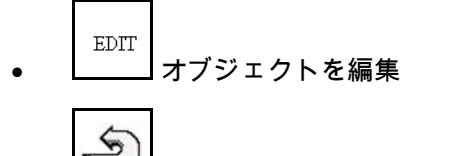

\_\_\_\_<br>\_\_\_\_\_<br>戻る(常にメインページに戻る)

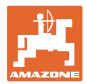

#### **8.2.1** 規定値

- 個々の規定値を作成できます。
- ジョブはアプリケーションカードを保有す ることができます 表示: 数字、単位、媒体
- 規定値は GPS マップ(シェープファイル)でインポート できます。 表示: GPS マップ
- 規定値は ASD インタフェースを介して 利用できます。

表示: ASD

規定値の入力

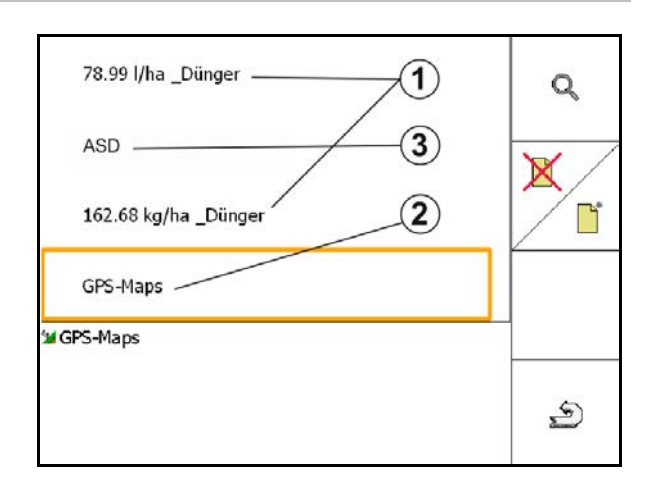

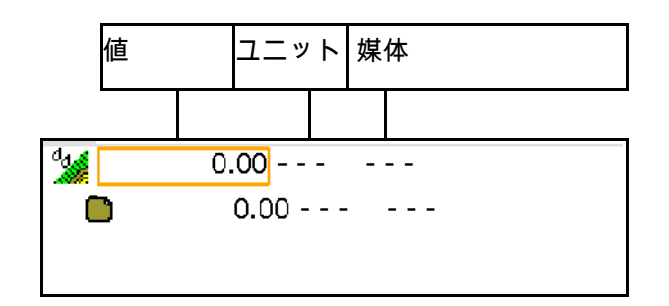

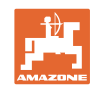

### **8.2.2** 装置入力

AMAZONE 装置形状の設定

- AMABUS 機械はログインしなければなり ません。
- ISOBUS と AMABUS: 他の機械をログ インできます。

ISO-XML 装置

• ISOBUS のすべての機械はここで自動的に ログインします。

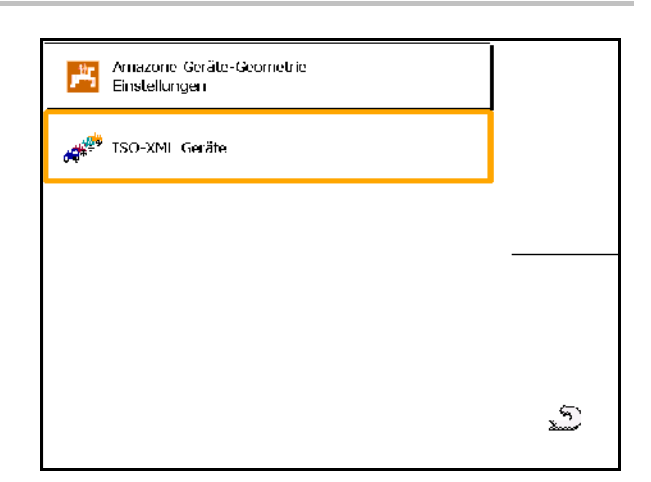

#### AMAZONE 装置形状の設定

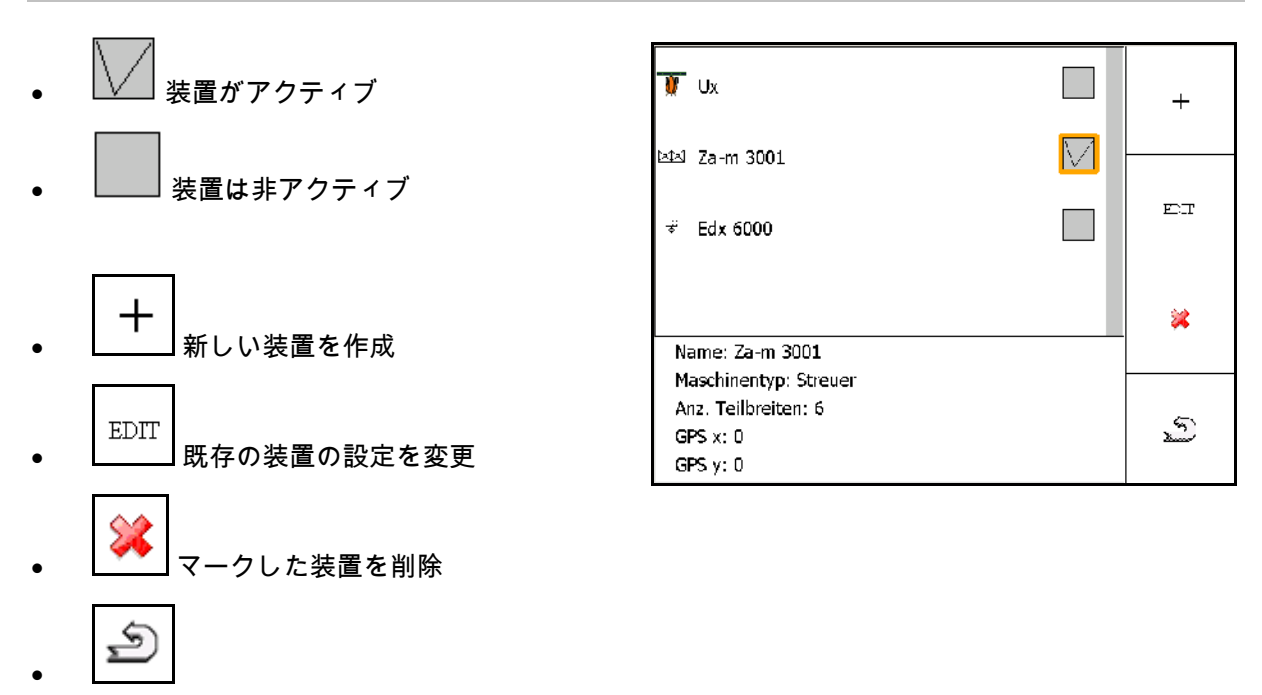

元に戻る、および新しい装置または変更し た装置のアクティブ化を確定

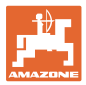

#### 装置を作成または変更

- 名前
- 機械タイプ
- ブーム部分幅セクションの数 ISOBUS: 手動機械のみ可能です。
- 標準の個々のブームセクション
- ブームセクション 1、2、(標準の個々のブームセクションと 異なる場合、個別に入力)

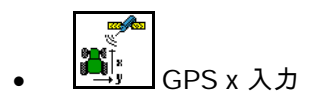

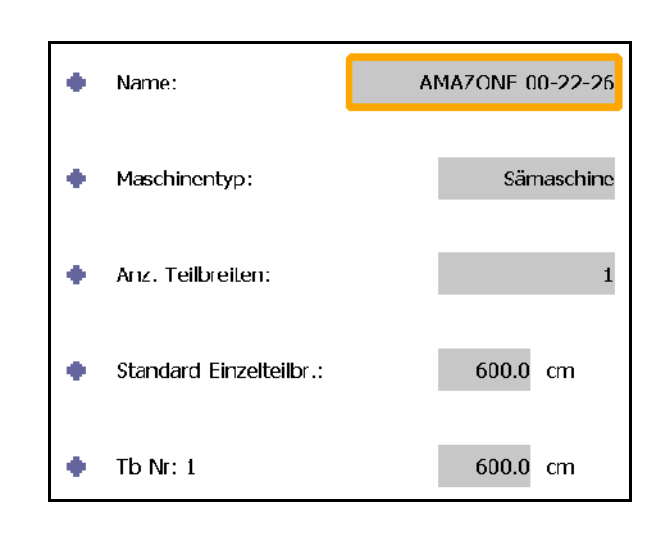

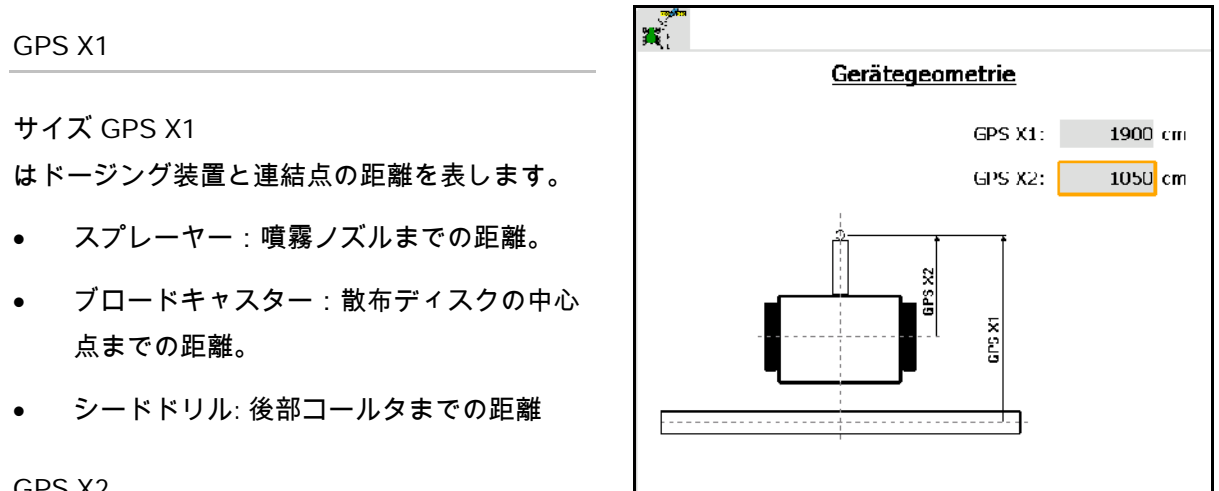

GPS X2

サイズ GPS X1

は軸と連結点の距離を表します。

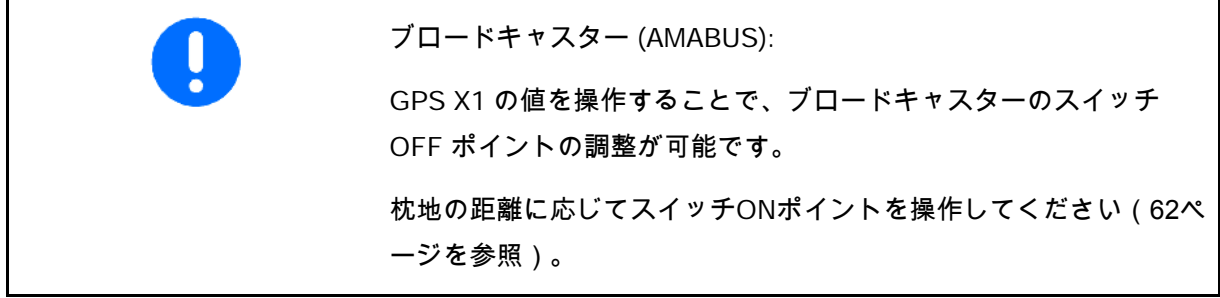

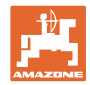

### シードドリル用の GPS X

#### 例:

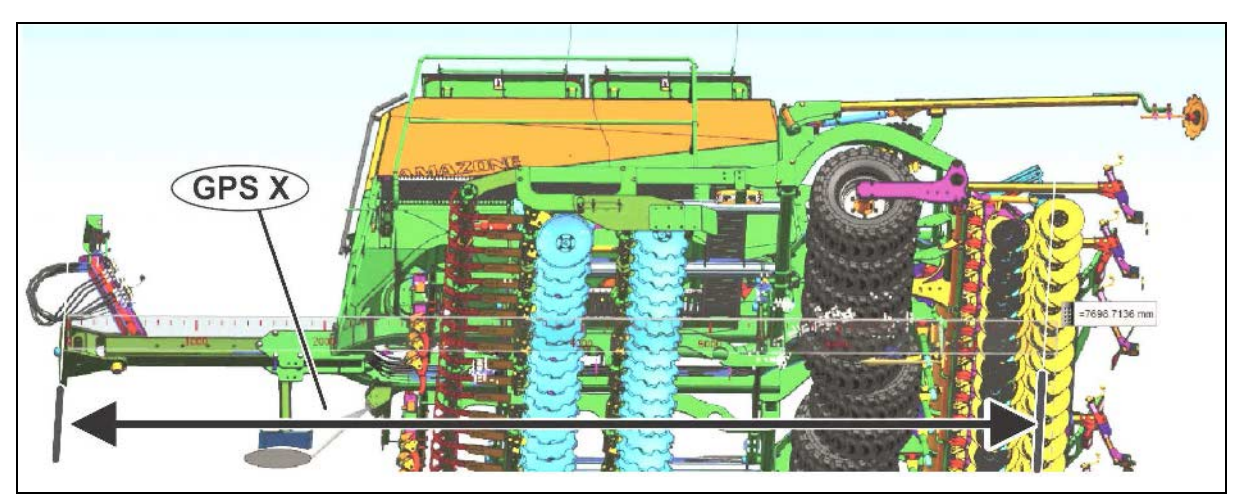

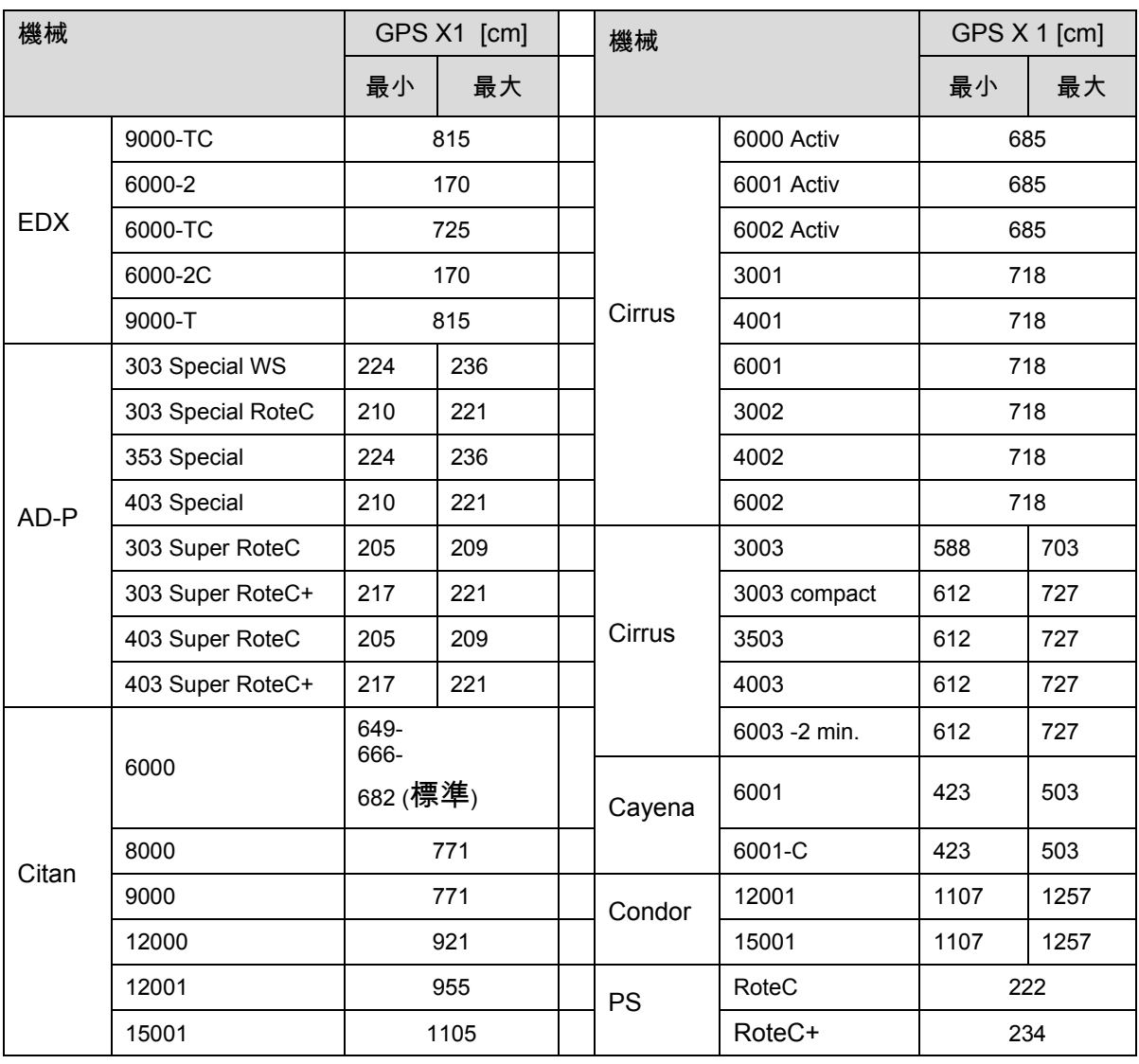

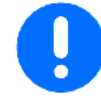

値 GPS X1 を特に最大精度のシードドリル用に検出 / 入力します。

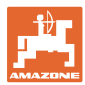

#### **8.3** タスクコントローラを用いて/用いずに作業

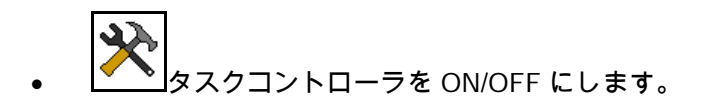

タスクコントローラのアプリケーションは、2つのモードで作動する ことができます。

- タスクコントローラによるジョブ管理あり
	- ο タスクコントローラはすべての機能を使用できます。
	- ο 作業を開始する前に、タスクコントローラでジョブを 開始しなければなりません。
- タスクコントローラによるジョブ管理なし
	- ο 機械内部のジョブ管理がアクティブ
	- ο このモードは、タスクコントローラを使用しない場合や、 タスクコントローラがリリースされていない場合に使用し てください。
	- ο タスクコントローラなしでの GPS スイッチが可能です。
	- ο 接続された機械だけを表示します。
	- ο USB スティックなしで作業できます。

タスクコントローラのアプリケーションモード 癸 は、次のように変更します。 Einstellungen • タスクコントローラによるジョブ管理あり Arbeitsmodus: • Mit Auftragsverwaltung タスクコントローラによるジョブ管理なし (機械内部のジョブ管理)

一

 $\triangle$ 

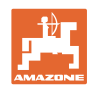

## **8.3.1** AMABUS ソフトウェアとタスクコントローラ (ISO) を備えた機械

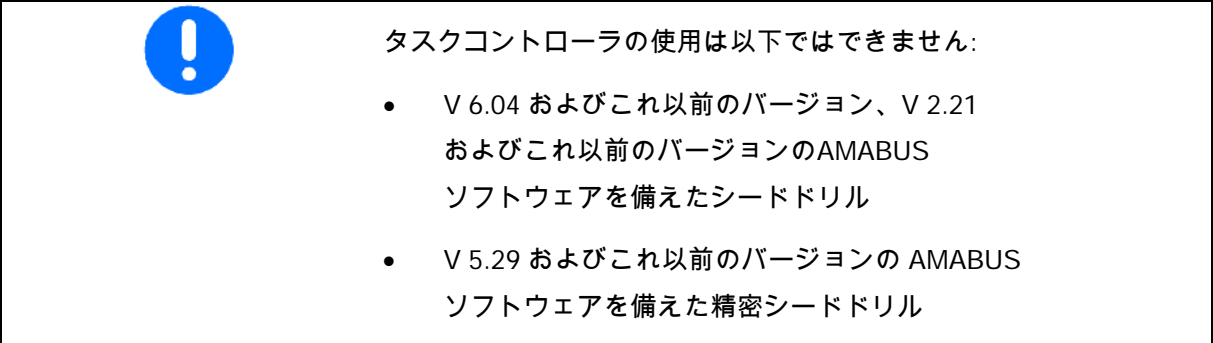

→ マスタデータメニュー

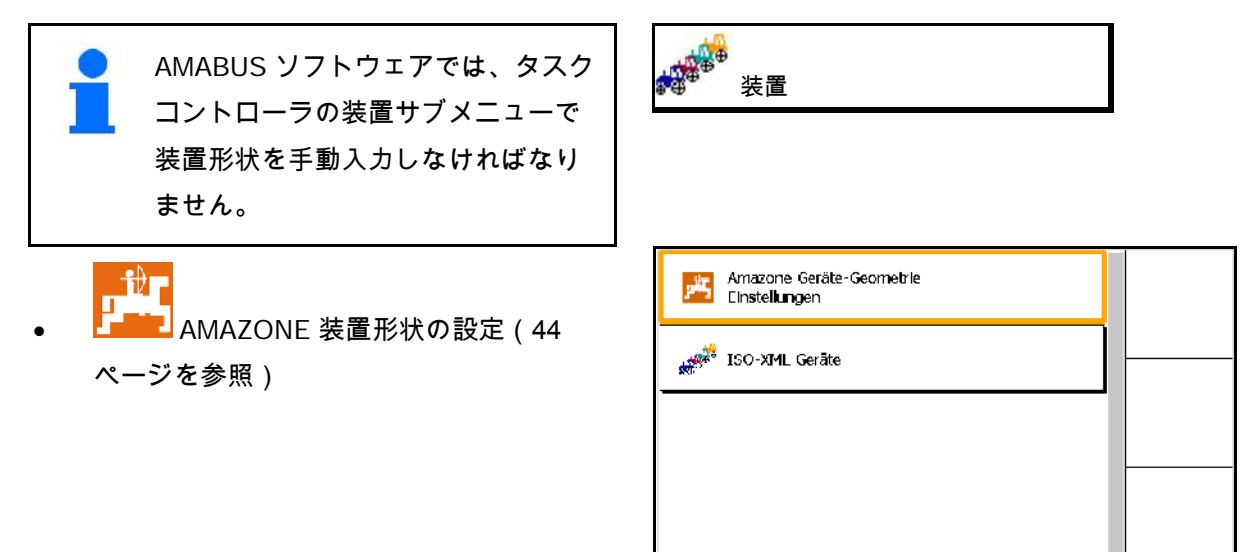

**8.3.2** タスクコントローラなしの機械

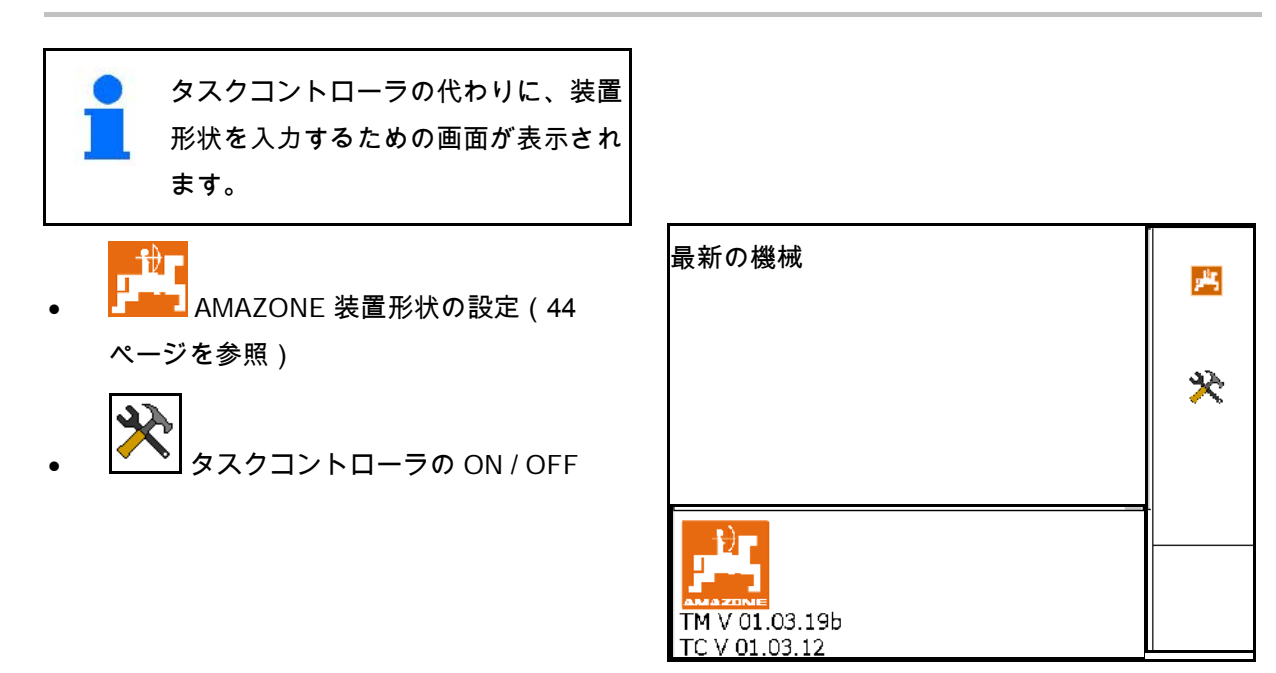

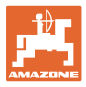

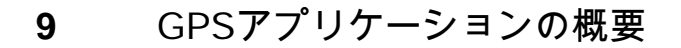

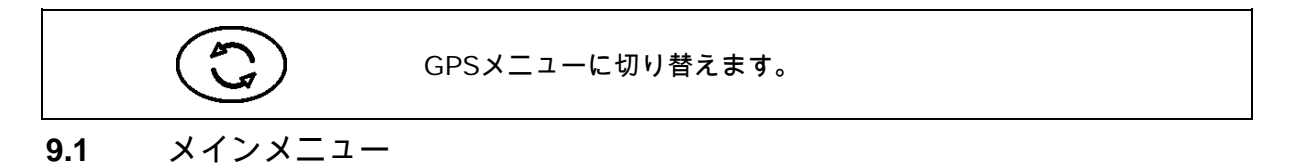

GPS スイッチによる作業用に、次の入力が必要 です。

メインメニューがデータを表示:

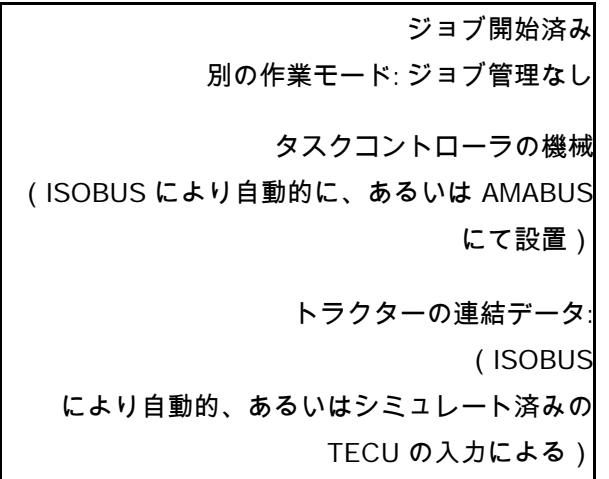

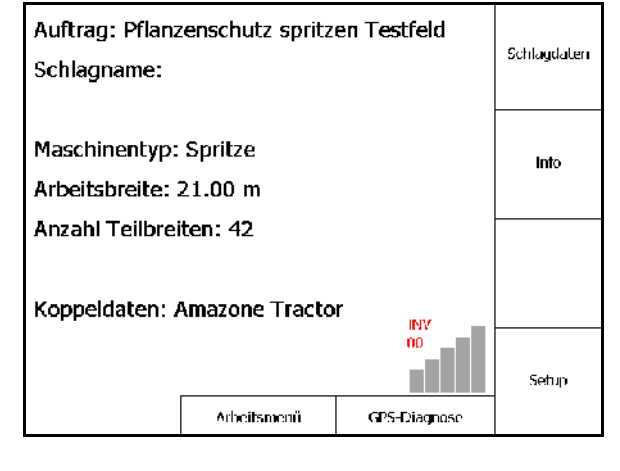

メインメニューは4つのサブメニューに分かれて おり、作業開始前に必要なデータを入力する必 要があります。

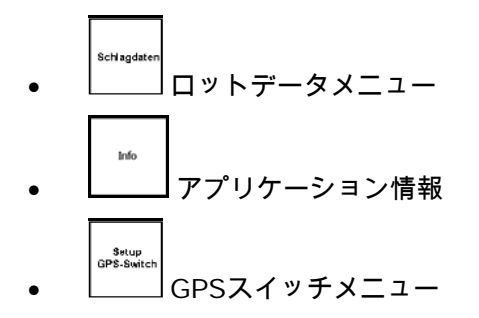

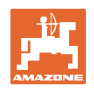

## **9.2** 作業メニュー

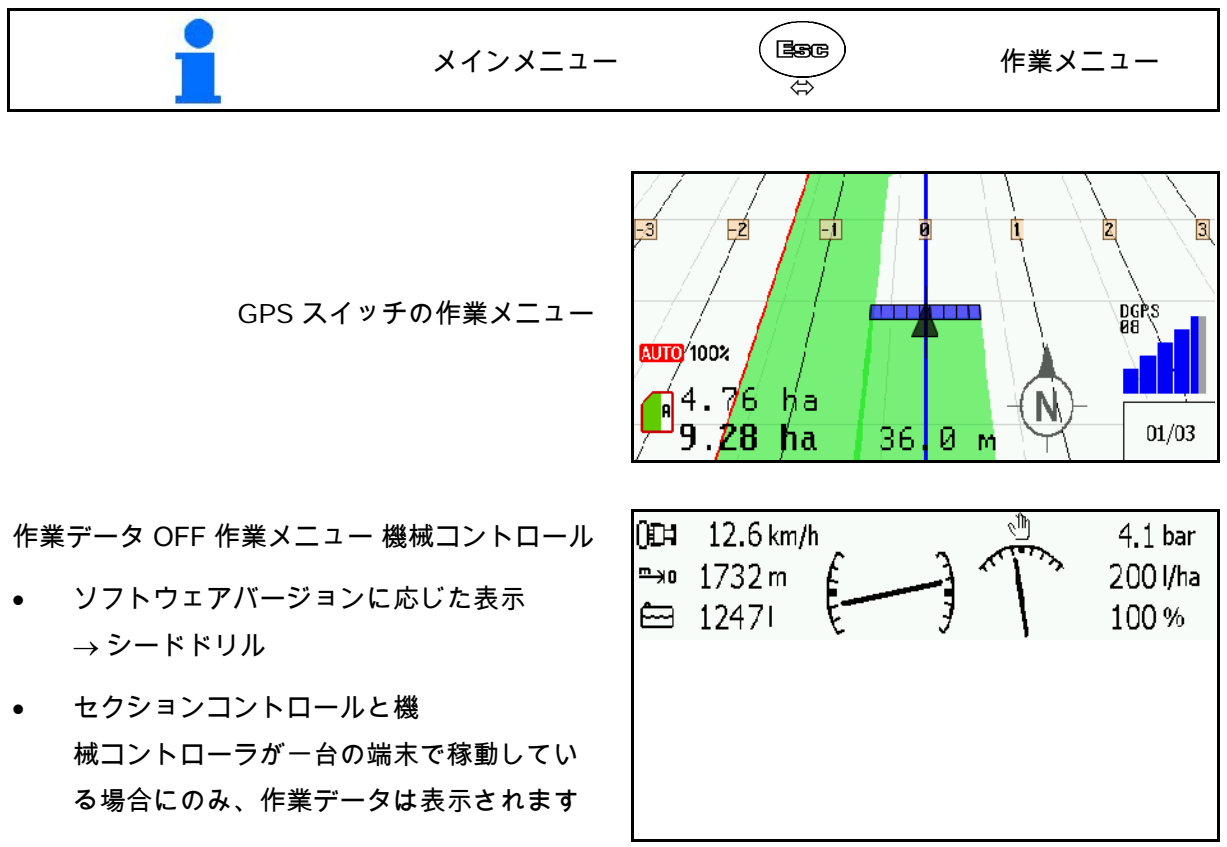

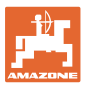

作業メニューでの圃場境界線の表示。

作業メニューでの一部処理済みの圃場の表示。

(2Dモード)

作業メニューでの、GPSトラックの平行走行支 援システムにより処理済みの枕地の表示。

(3Dモード)

3D表示、作業メニューでロードしたアプリケー ションカード。

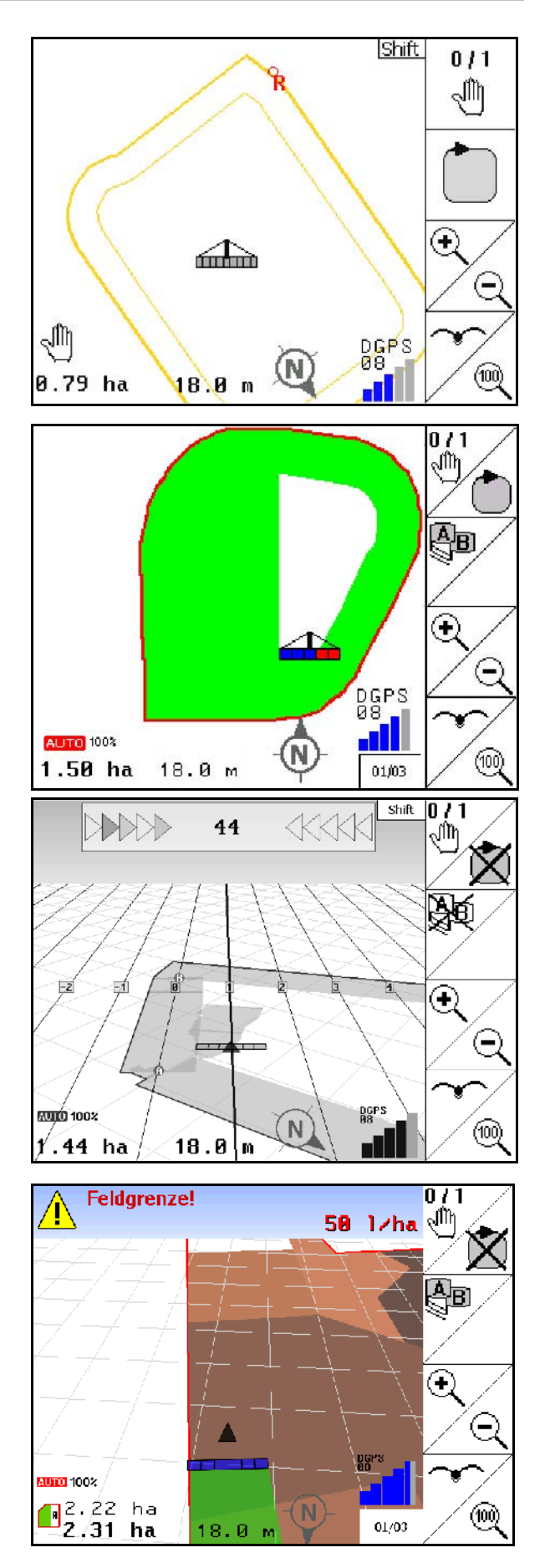

### **9.3** GPS診断メニュー

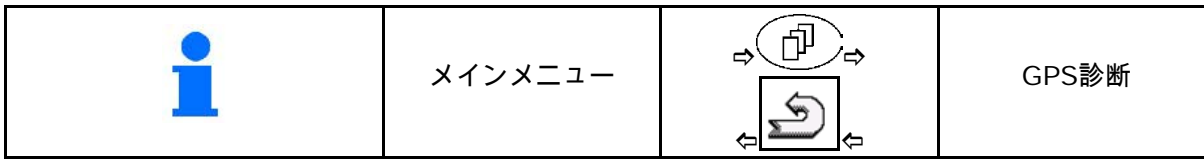

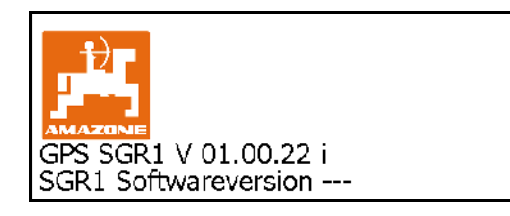

#### 端末セットアップで選択した GPS

#### 受信機が表示されます。

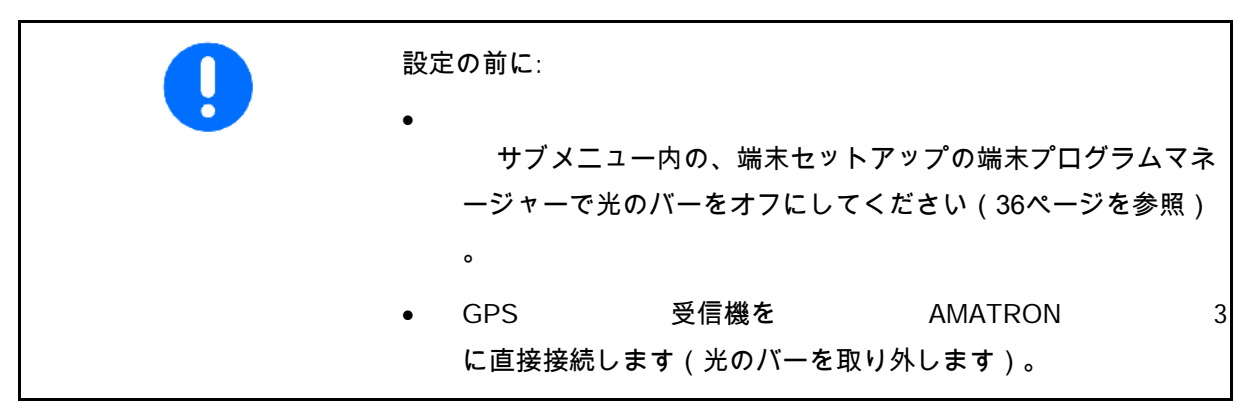

#### GPS 受信機 A100 / A101, NovAtel, 標準

- ボーレートを 19200 に設定します。 **AN** ボーレートを変更: **Manufactura** Baudrate Satellit 1 1. ■ボーレートを設定します。 Satellit 2 ≥⊂ Korrektursignal 2. AMATRON 3 を再起動します。 3. <sup>8</sup>× 変更されたボーレートは GPS 受信機に転送されます。 A100 / A101, NovAtel: GPS V 01.01.22 \_b • 衛星 1:120を設定します。 • 衛星 2:126を設定します。
- 補正信号:EGNOSを設定します。

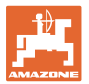

#### GPS 受信機 SGR1

設定は自動で行います。信号解析の精度を高 めるために、出力レートを増加することがで きます。

- 補正信号を選択
- データの出力レートを選択します。
- $\rightarrow$  標準出力レート 5 Hz

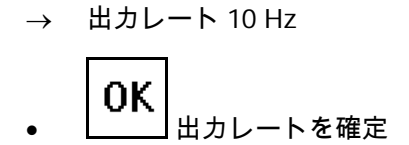

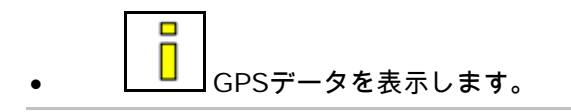

GPS診断は、GPS信号に関する現在のデー タと、故障解決に役立つ基礎データを表示 します。

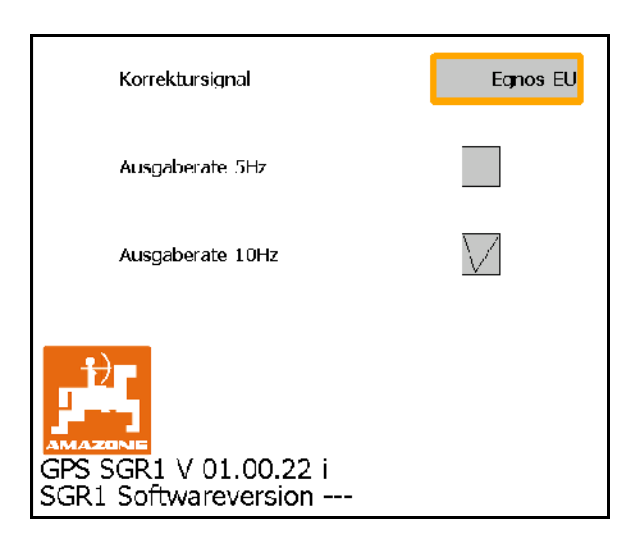

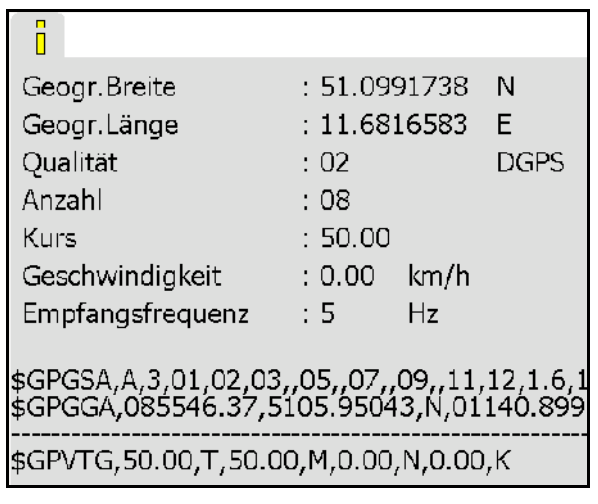

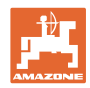

## **9.4** GPSスイッチの階層

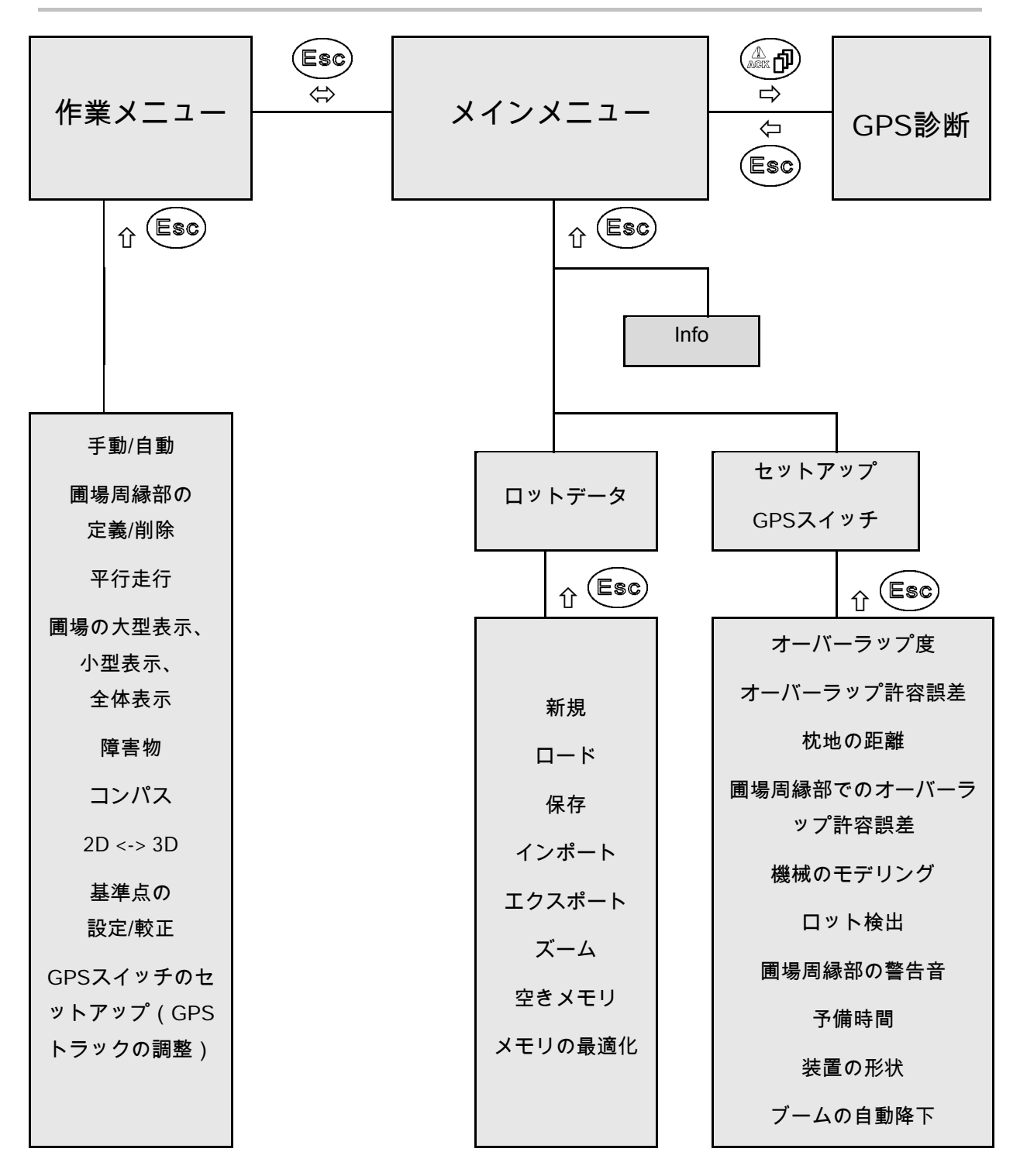

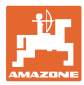

## **9.5** GPSパラメータの定義

GPS

グローバル・ポジショニング・システム(衛星利用測位システム)

DGPS

ディファレンシャルGPS

補正システムが精度を+/- 0.5 mまで高めます。 (RTKでは0.02 m)。

HDOP

水平精度低下率(GPS測位精度)

**9.6** GPSの精度に関する要件

GPS、DGPS、およびHDOPの各パラメータに応じた、GPSスイッ チ使用時のGPSの精度。

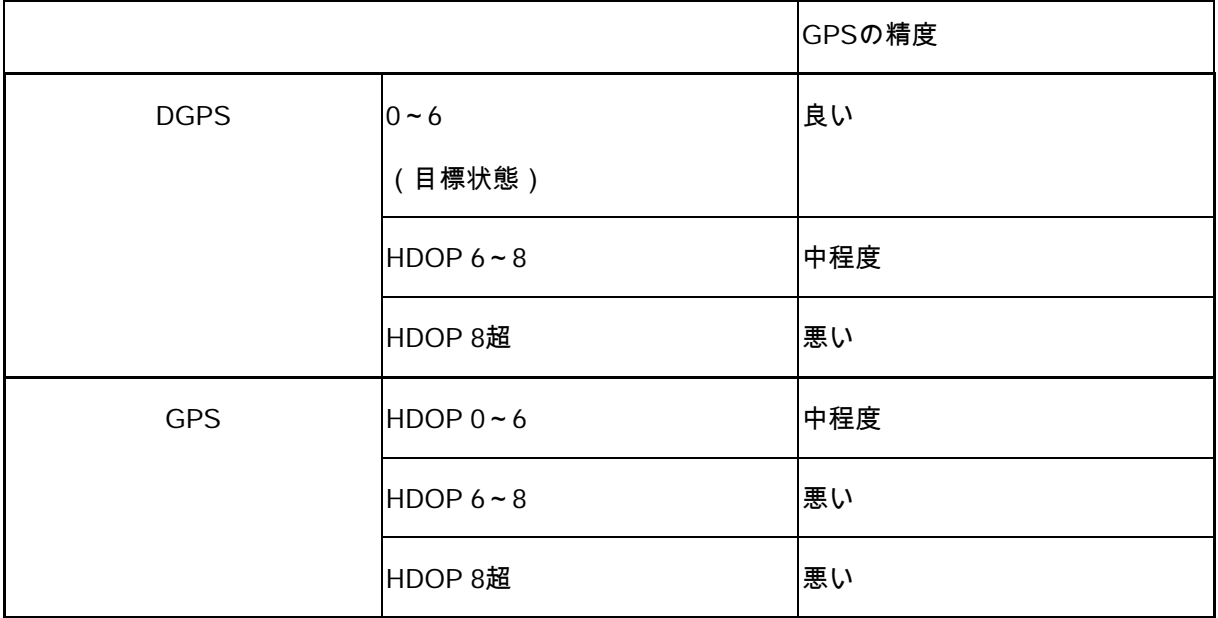

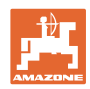

精度が良い場合:

• 自動モードでの作業が可能: 精度が中程度の場合:

- 自動モードでの作業が可能:
- 作業済みエリアは黄色で表示 精度が悪い場合:

GPSが不正確すぎます。GPSスイッチには圃場は表示されません。 作業済みエリアもマークされないので、自動モードを利用すること も、圃場境界線を作成することもできません。

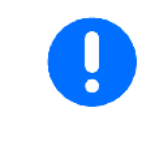

GPSの精度が悪い場合または故障した場合は、つねにGPSスイッチ は手動モードに切り替わります。

手動モードに切り替わると、つねに機械は停止します。

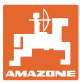

## **10** GPSアプリケーションの初期設定

## **10.1** 初期設定

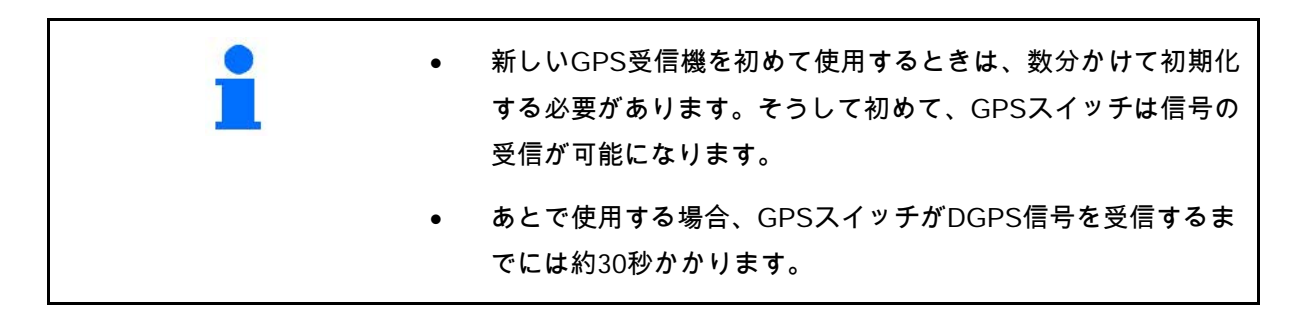

**10.1.1** 他社製GPSシステムへの接続

AMAZONEのGPS受信機の代わりに他社製のGPSシステムを使用す る場合は、GPSシステムに以下のものを入力する必要があります。

- シリアルインターフェースが付いている必要があります(9ピ ンSUB-D RS232コネクタ経由で接続)
	- ο 速度:19,200ボー
	- ο データ:8データビット
	- ο パリティ:パリティなし
	- ο ストップビット:1ストップビット

(8N1)

- 互換性のあるデータ記録(NMEAプロトコル)
	- ο GPGGA、GPVTG(5 Hz)、GPGSA(5Hzまたは 1 Hz)データ記録
- 補正信号(DGPS)が必要

**10.1.2** 初期状態

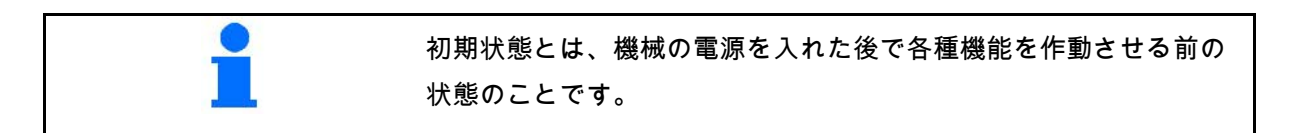

システム全体がONになると、システムは手動モードになります。 機械は初期状態になります。

#### スプレーヤー:

• 部分幅セクションの弁は閉じています

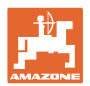

• すべての部分幅セクションがあらかじめ選択されています

ブロードキャスター:

- 散布ディスクはOFF
- すべての部分幅セクションがあらかじめ選択されています
- シャッターは閉じています
- **10.2** GPSスイッチのセットアップメニュー

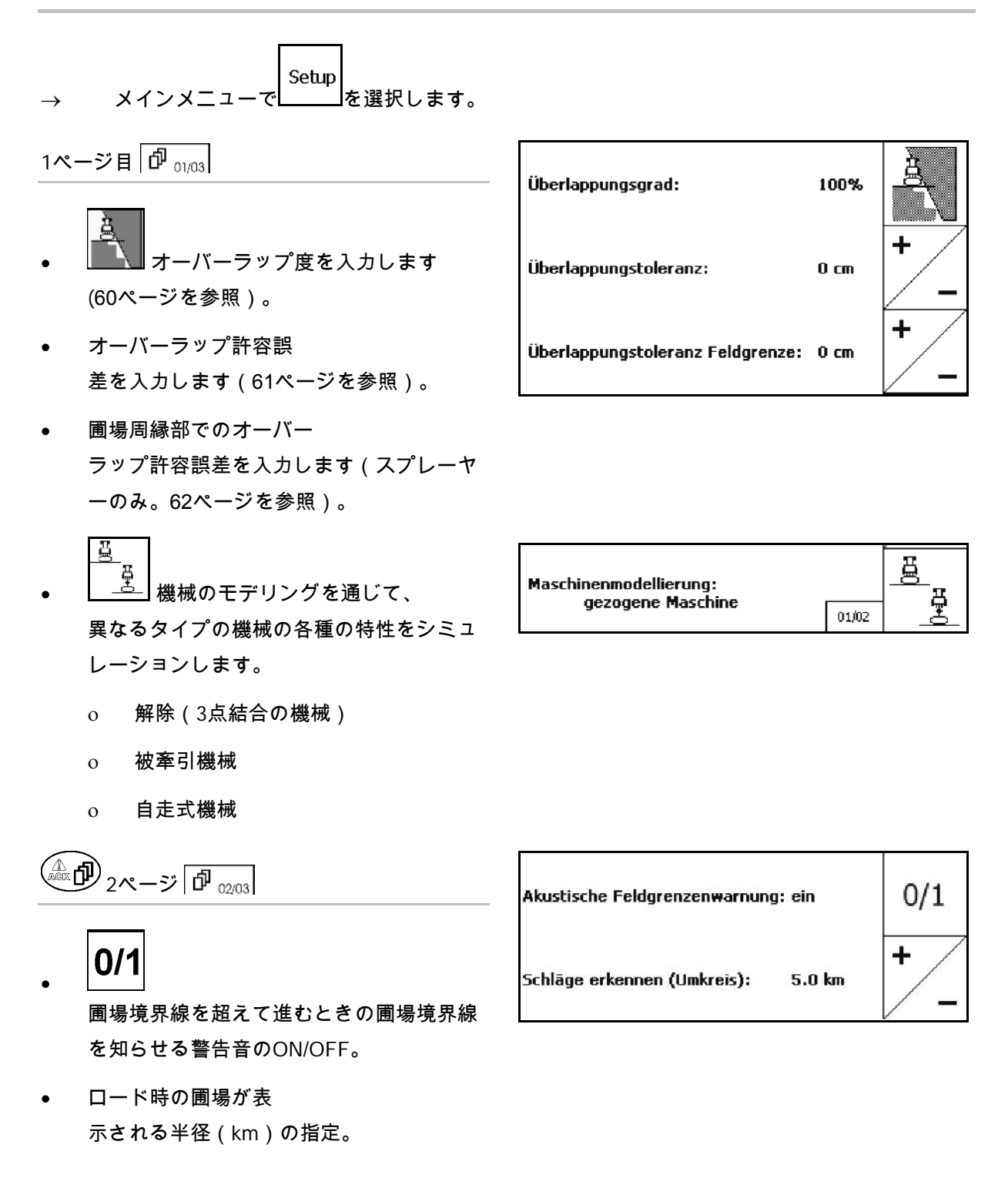

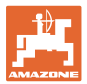

- 幅セクションの予備時 間の事前ON(スプレーヤーおよびシードド リルのみ)。
- 幅セクションの予備時 間の遅延OFF(スプレーヤーおよびシード ドリルのみ)。

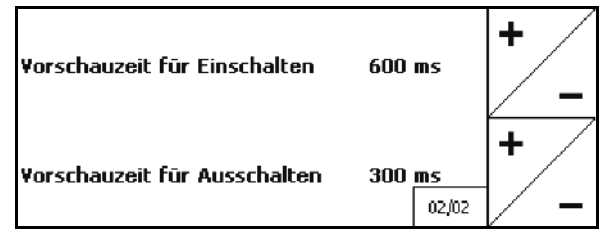

^∆<br><sup>@x</sup>ப<sup>9</sup> 3ページ目 [pி <sub>03/03</sub>]

• スプレーヤー、 圃場境界線内でのブームの自動降下 時間をミリ秒単位を入力します。 スプレーヤーをONにする前の、ブームが 降下する時間です。 標準:0ミリ秒

最大:5000ミリ秒

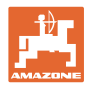

#### **10.2.1** オーバーラップ度

作業済みまたは作業予定のない部分幅のエリア をカバーすることが可能です。

オーバーラップ度は、このプロセス中に該当す る部分幅セクションをOFFにするかどうかを指 定します。

- オーバーラップ度 0%
- → オーバーラップが始まると、すぐに該当す る部分幅セクションはOFFになります。

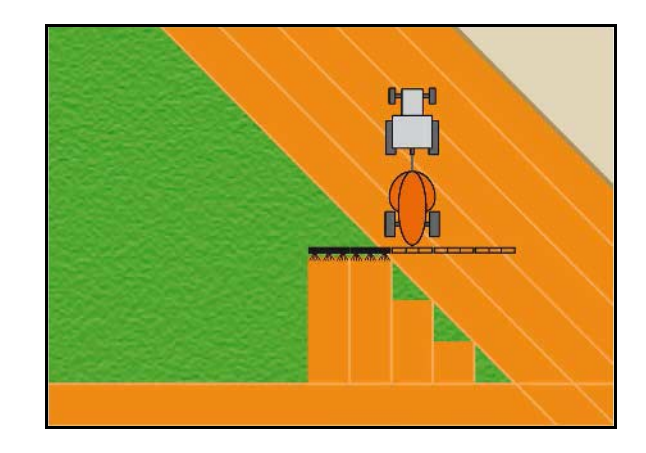

オーバーラップ度 50%

→ 部分幅セクションの50 %がオーバーラップ すると、すぐに部分幅セクションはOFFに なります。

ブロードキャスター用の推奨です!

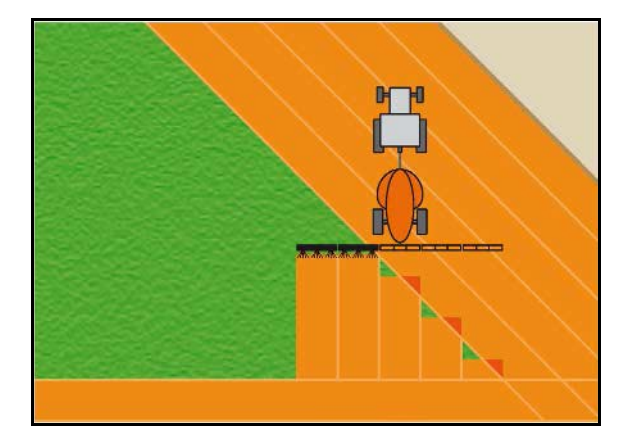

オーバーラップ度 100%

→ 部分幅セクションが完全にオーバーラップ するまで、部分幅セクションはOFFになり ません。

スプレーヤーの場合のみ / ブロードキャスター:

周縁部では、つねにオーバーラップ度0%で作業 が行われます。

シードドリルのみ:

オーバーラップ度 100% を推奨します。

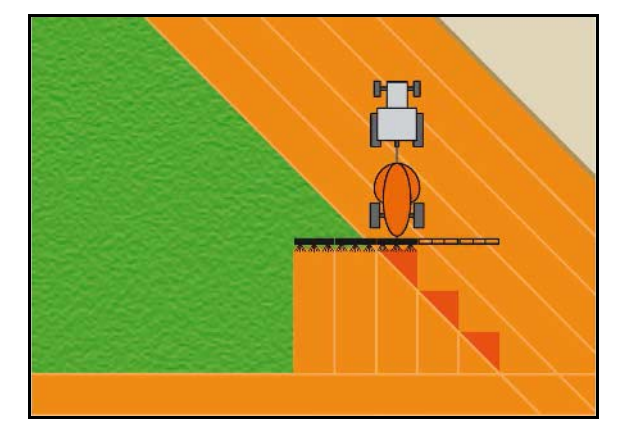

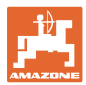

## **10.2.2** オーバーラップ許容誤差

外側の部分幅セクションの許容誤差を指定し、 最小限のオーバーラップによって部分幅セクシ ョンが頻繁に切り替わるのを防ぎます。

設定範囲:0~50 cm。

例1:

オーバーラップ度:0 %

オーバーラップ許容誤差:50 cm

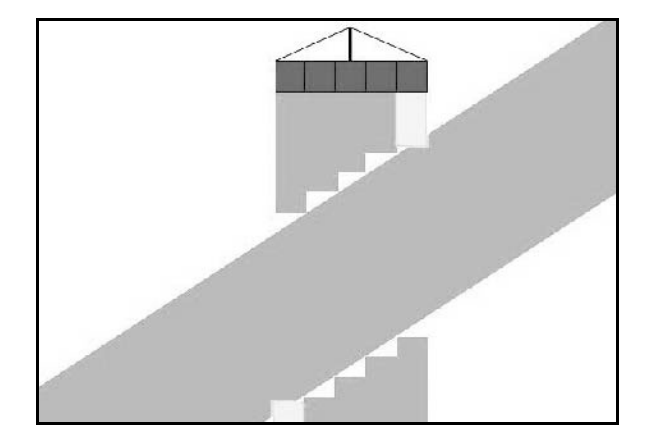

例2:

オーバーラップ度:100 %

オーバーラップ許容誤差:50 cm

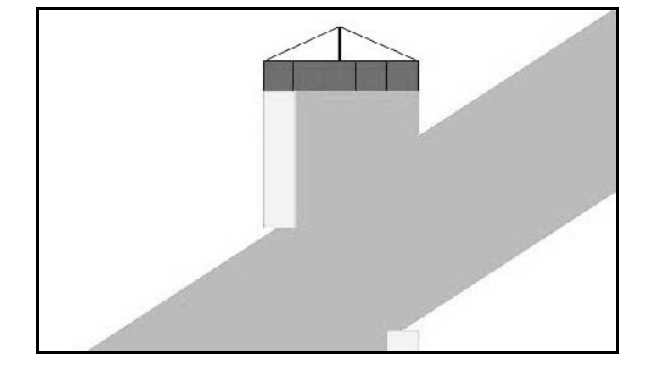

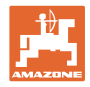

#### **10.2.3** 圃場周縁部でのオーバーラップ許容誤差

周縁部で外側の部分幅セクションがたえず切り 替わるのを防ぐため、周縁部でのオーバーラッ プ許容誤差を個別に設定することが可能です。 周縁部でのオーバーラップ許容誤差を設定しま す。

- ο 最大25 cm
- ο 標準/推奨:0 cm

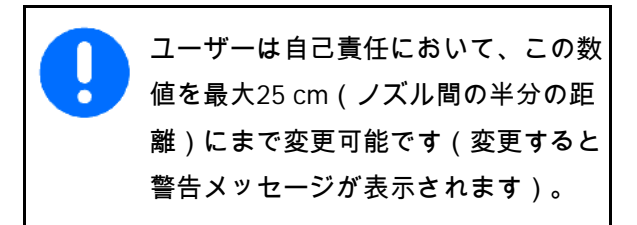

#### **10.2.4** 枕地の距離

- (V) 枕地の距離は、圃場内に進む際のブロード キャスタースイッチONポイントを決定しま す。(枕地から散布ディスクまで)
- (1) 枕地
- (2) 圃場
- (3) 枕地内に進むときのスイッチOFFポイント (GPS X1による)
- (4) 圃場内に進むときのスイッチONポイント (GPS X1 とVによる)

3  $\mathbf{p}$  $GFS x1$ 

43ページを参照してください。

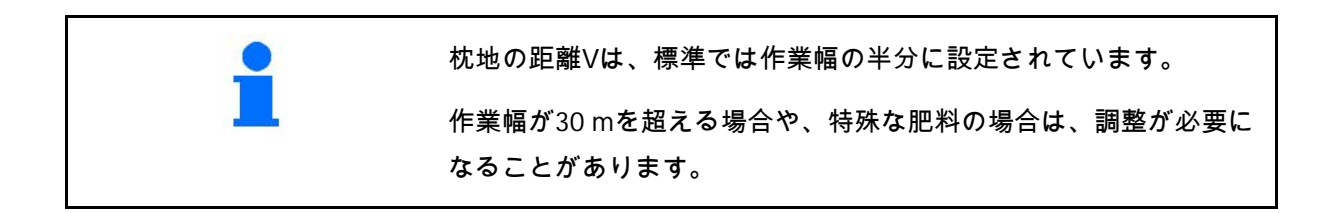

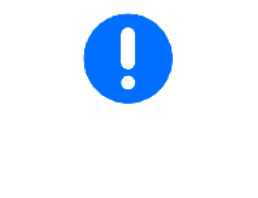

GPS X1の値と枕地の距離を操作することで、ブロードキャスターの スイッチON/OFFポイントの調整が可能です。

スイッチOFFポイント (GPS X1)が正確な場合だけ、枕地の距離を 入力してスイッチONポイントを設定してください。

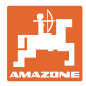

## **10.2.5** 予備時間のON/OFF(スプレーヤーの場合)

ブロードキャスターと ISOBUS スプレーヤー用ではありません。

シードドリルおよび AMABUS スプレーヤー用です。

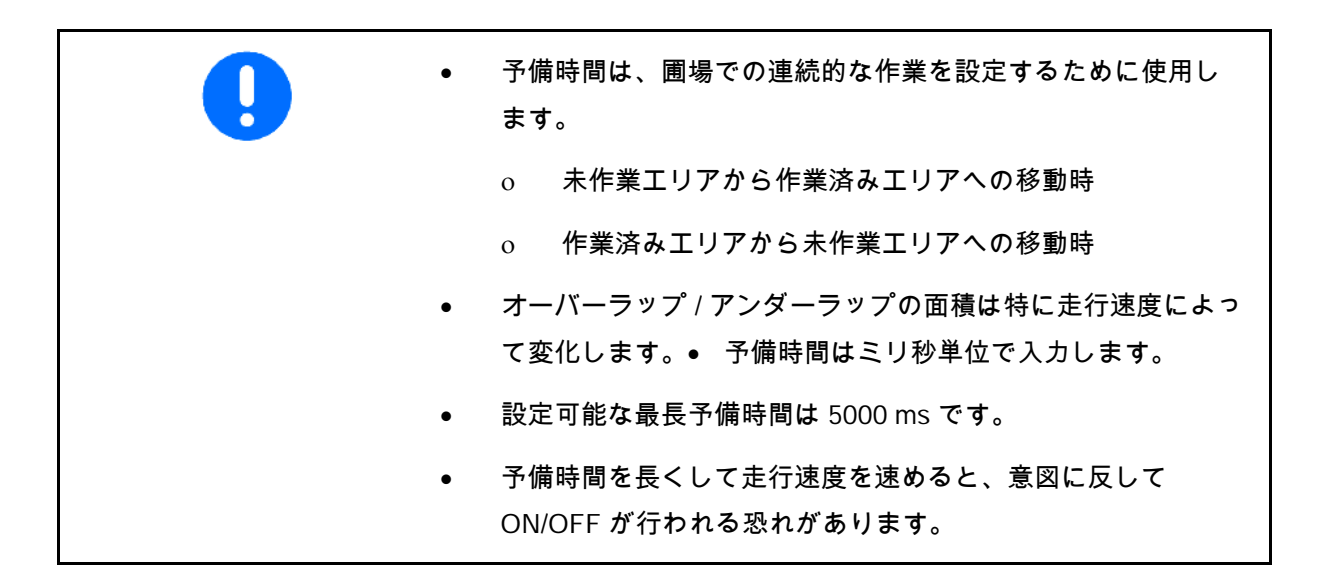

圃場の最適な作業

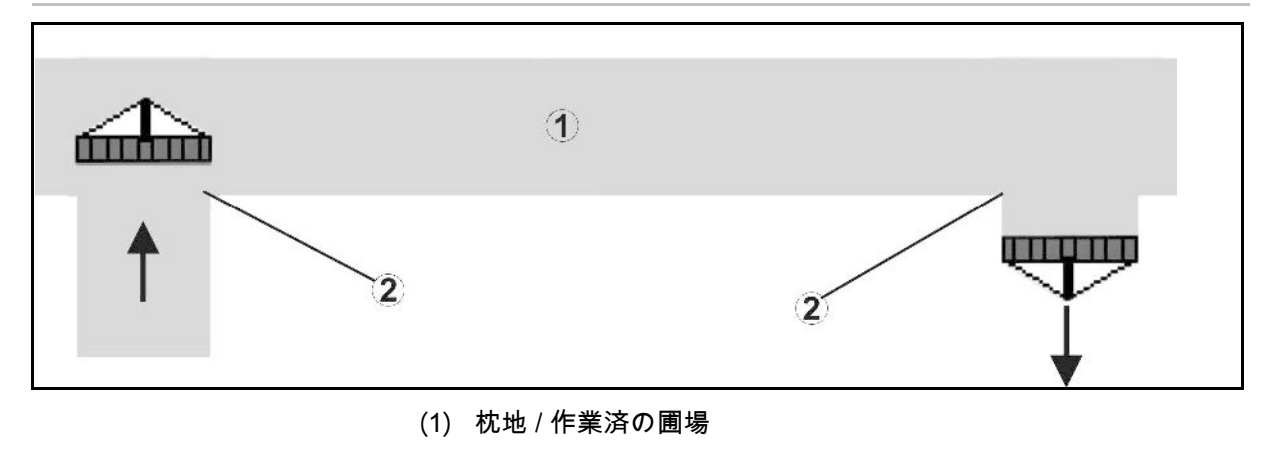

(2) オーバーラップなしでの圃場の途切れ目の無い作業

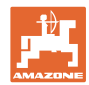

作業済面積のオーバーラップ

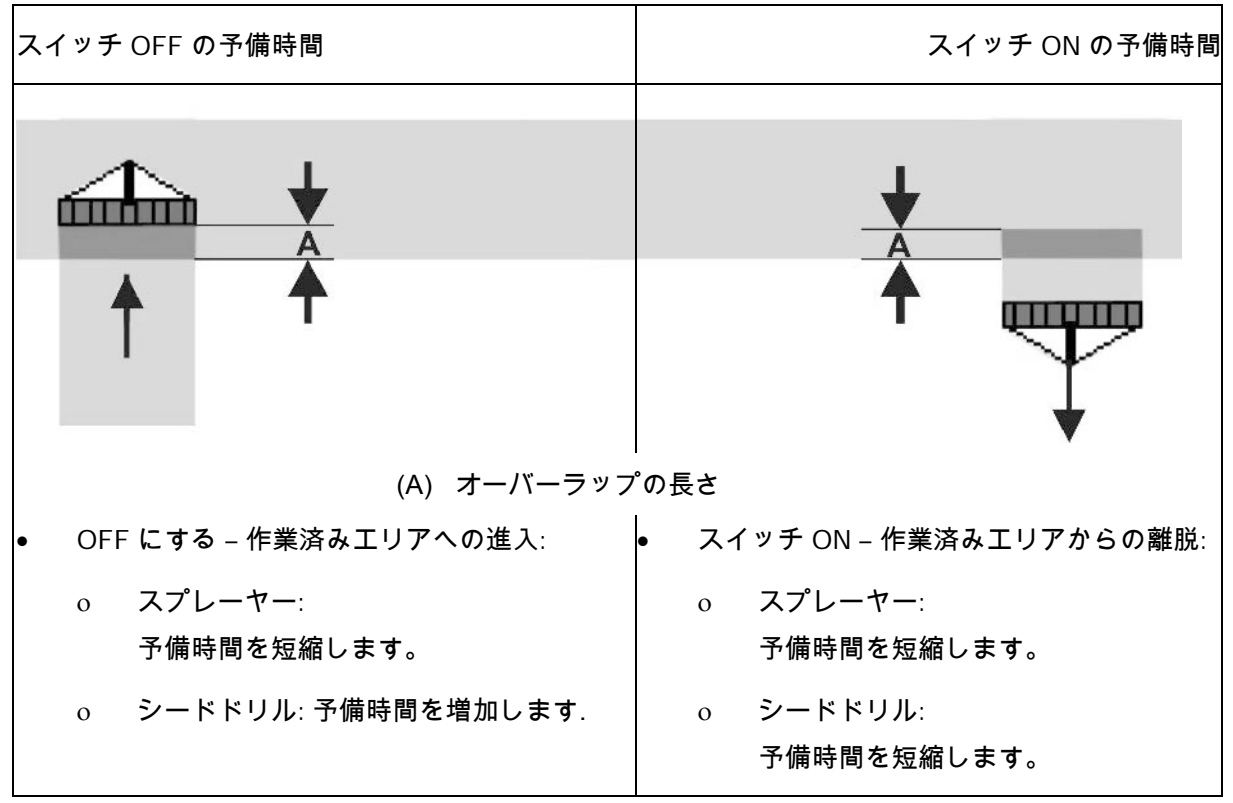

未作業エリア

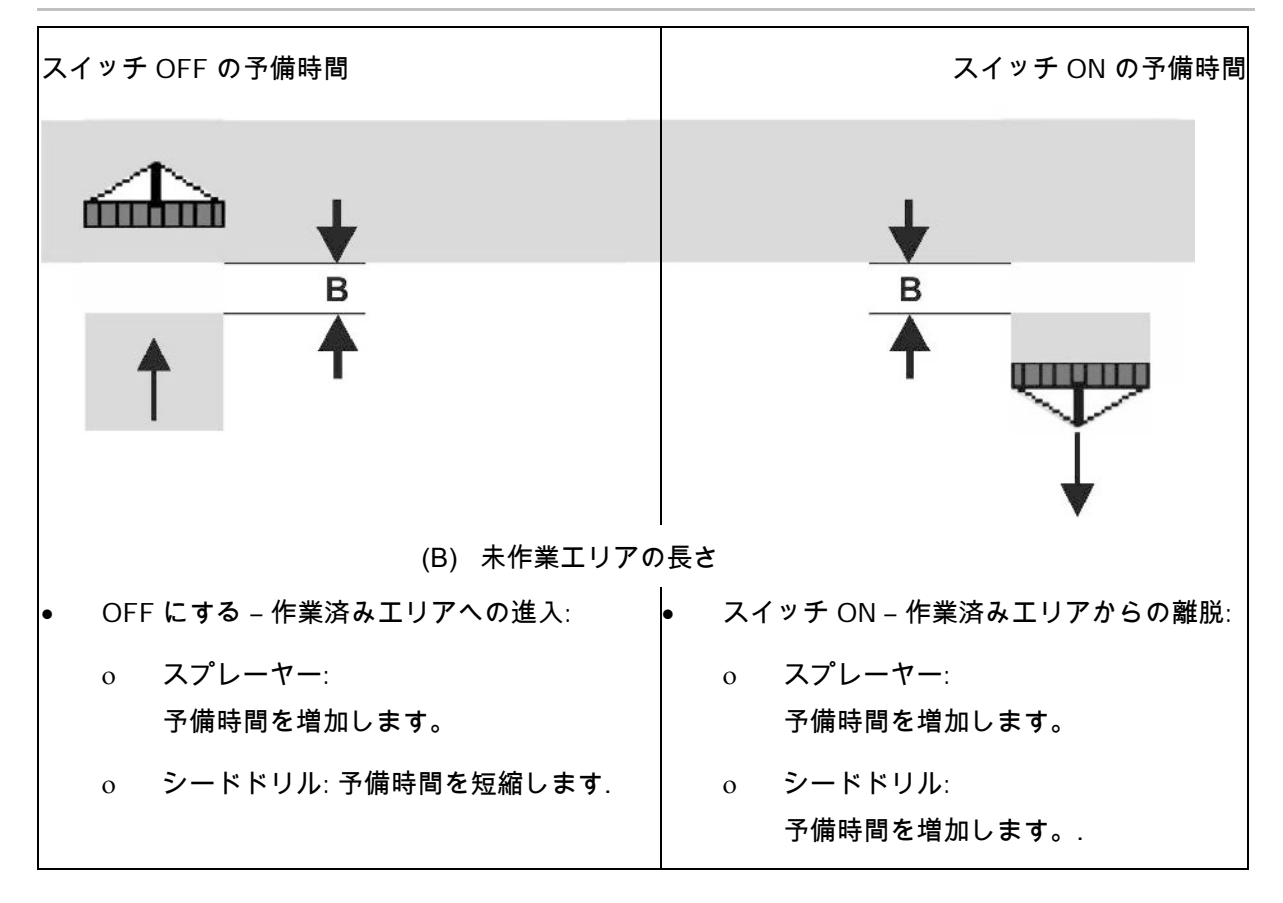

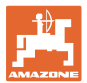

## 播種テクノロジの推奨予備時間

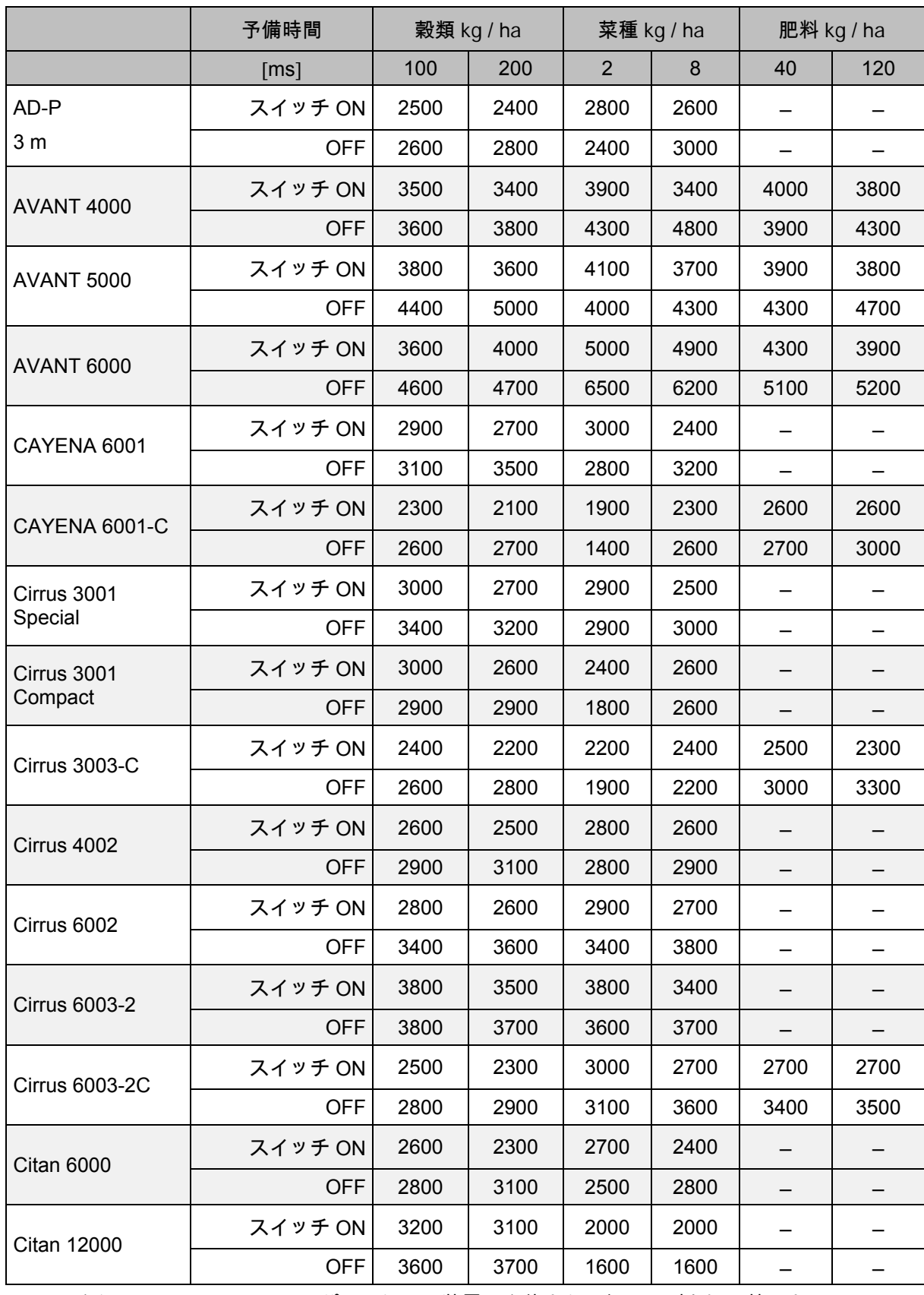

EDX: セクションコントロールはセパレーション装置の全体または個々の列を切り替えます。

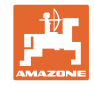

#### **GPS**アプリケーションの初期設定

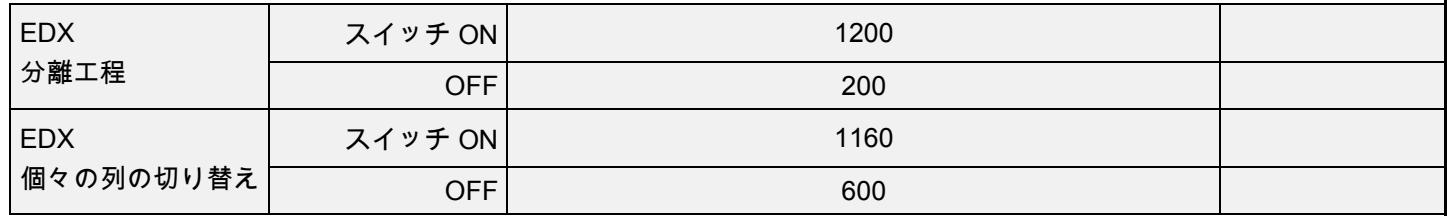

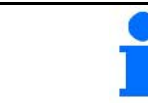

記載されている値は推奨値です。必ず点検してください。

#### オーバーラップ / 未処理エリアでの予備時間のための修正時間

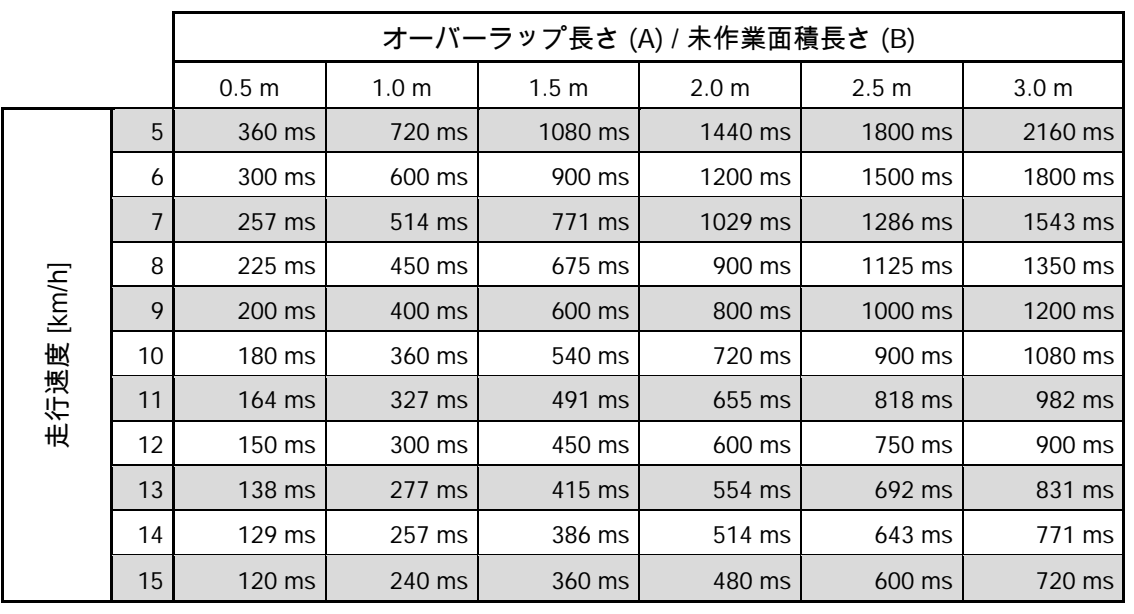

記載されていない速度と距離 (A, B) 用の修正時間は、内挿 / 外挿するか、または次の公式で計算できます。

予備時間のための修正時間 [ms]  $=$   $\frac{$ 長さ [m]  $\frac{1}{2}$ 走行速度 [km/h]

 $-x$  3600

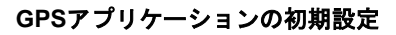

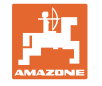

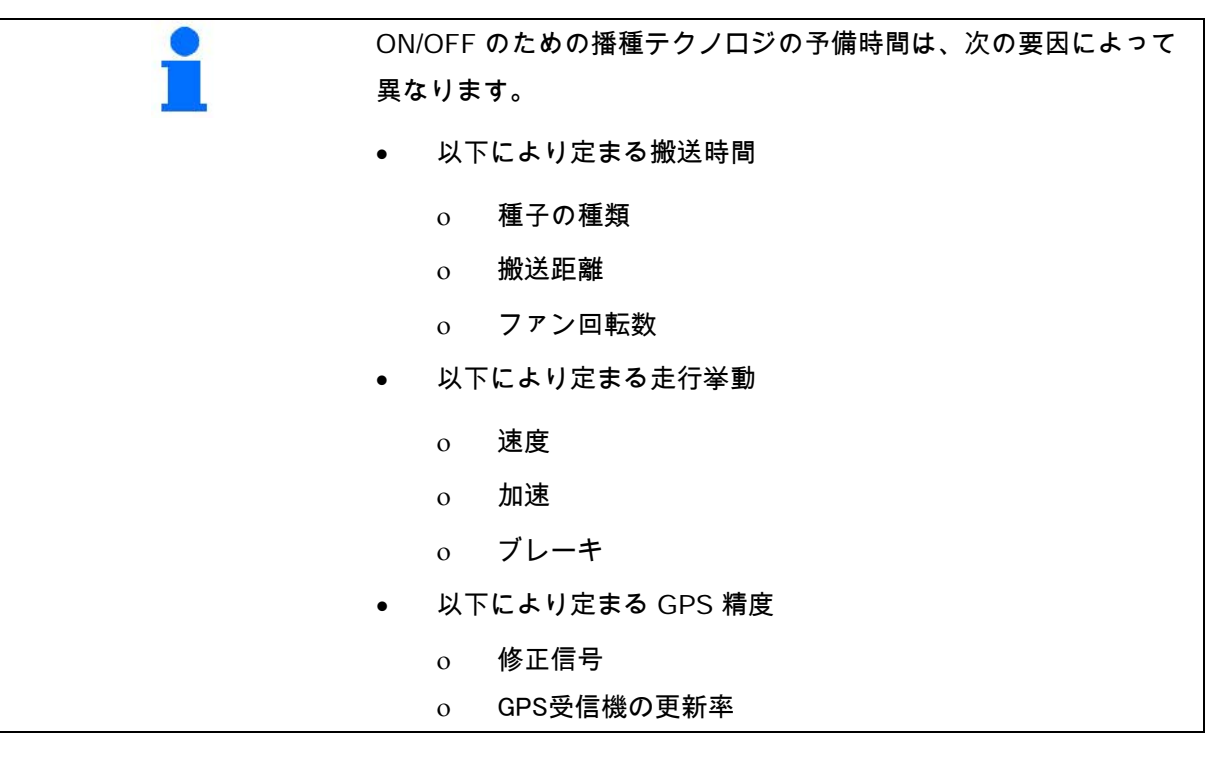

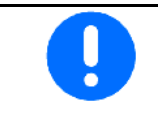

枕地での特に播種機の正確なON/OFFには、以下の項目が必須です:

- GPS受信機のRTK精度(更新率は最低5 Hz)
- 枕地へ進む/出る際の均一な速度

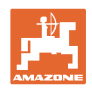

**10.3** ロットデータメニュー

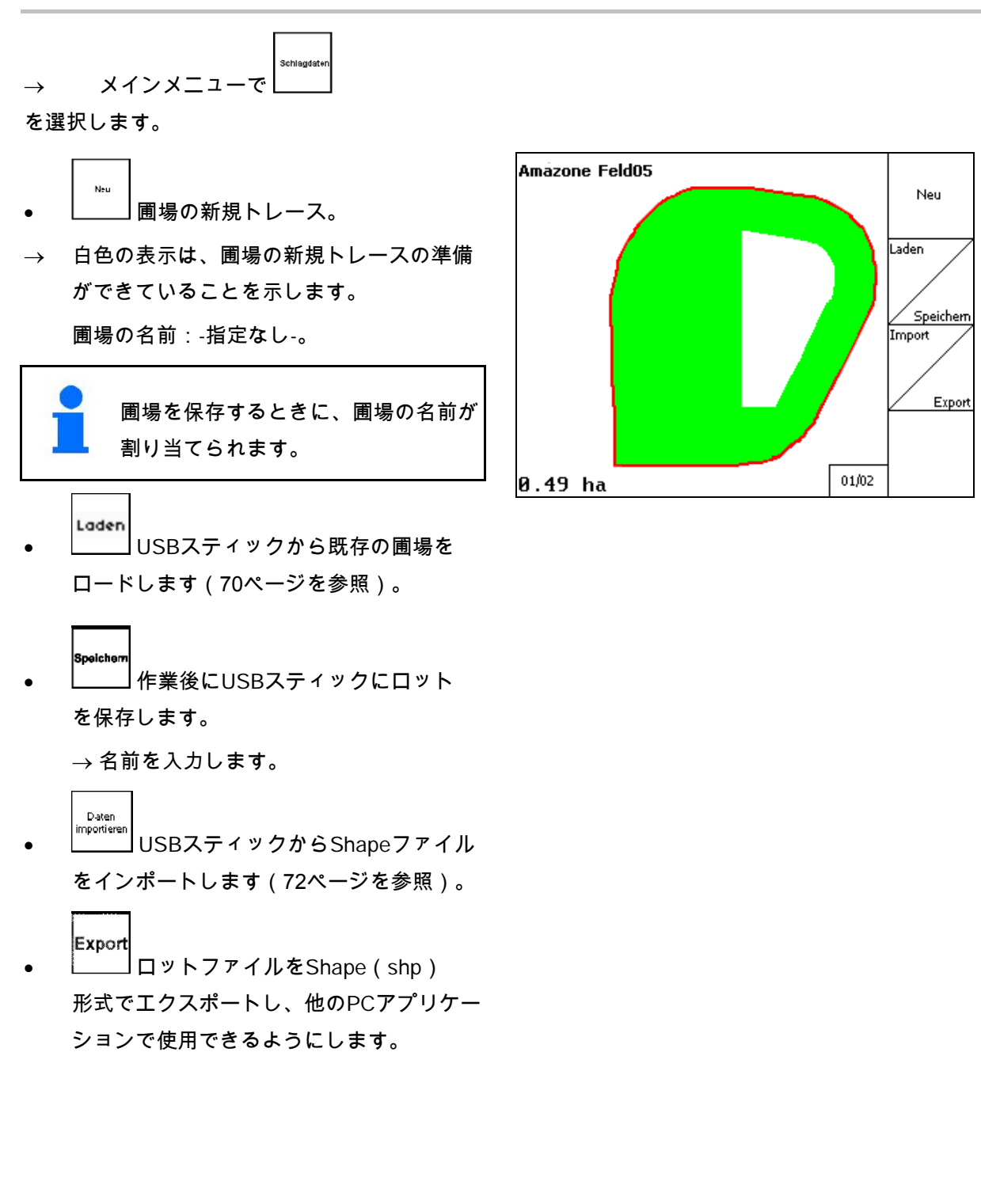

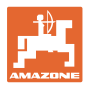

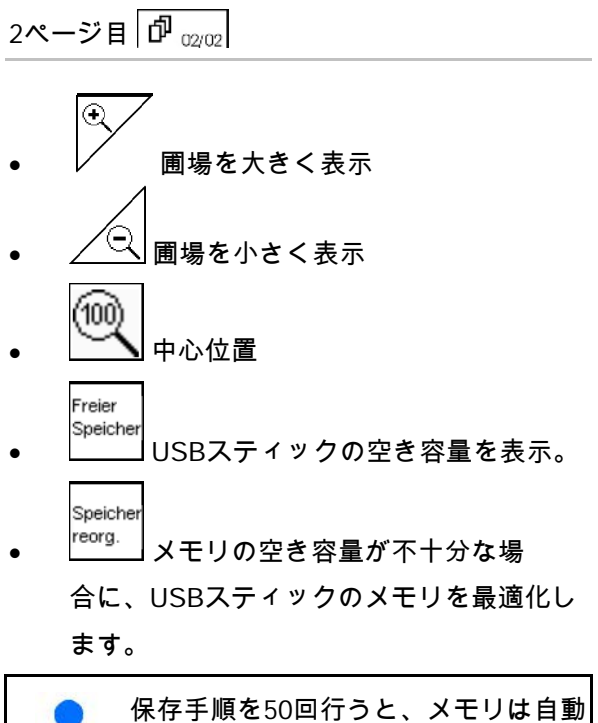

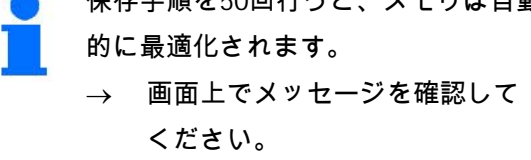

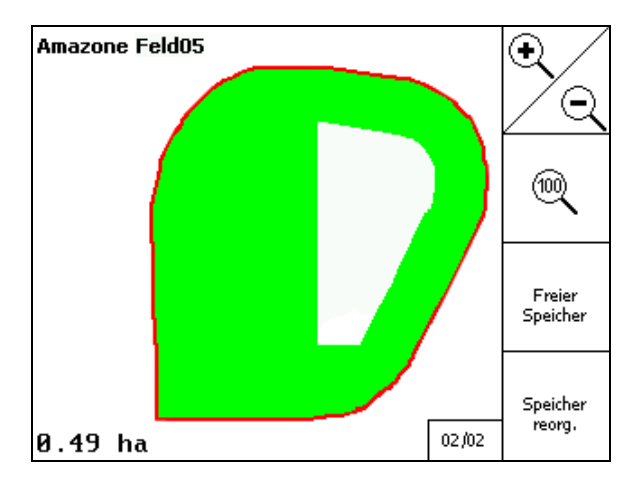

#### **GPS**アプリケーションの初期設定

**10.3.1** ロットデータのロード/削除

以下のロットデータを呼び出すことができ ます。

- 圃場での作業を開始する際の圃場境界線の ロード。
- 作業中断後に再開する場合の作業済みエリ ア(作業済みエリアがある圃場境界線)。
- GPSトラックのためのリードトラック
- 障害物
- 除外ゾーン
- アプリケーションカード
- 枕地
- → 呼び出せないロットデータは灰色で表示さ れます。
- 1. USBスティックを挿入します。 Laden 2.  $\boxed{\phantom{a}}$ サブメニュー「ロード」を呼び出し ます。

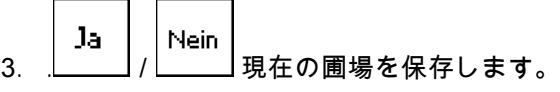

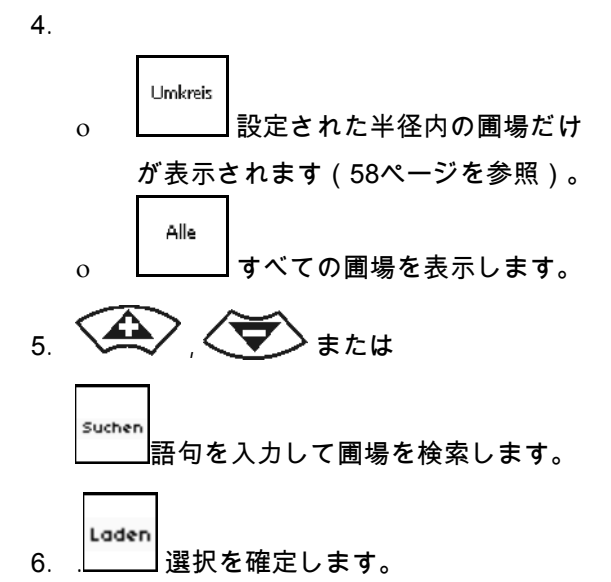

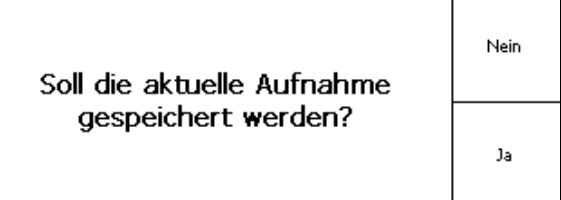

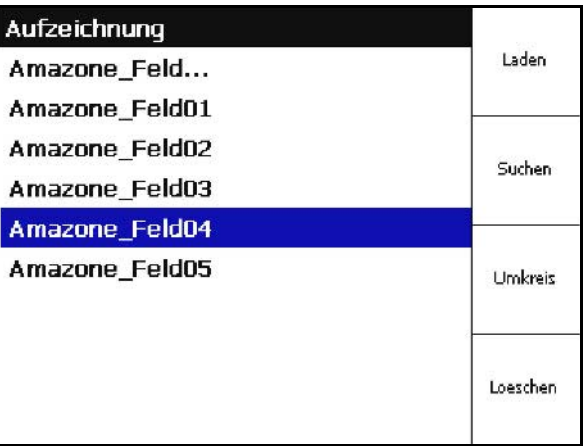

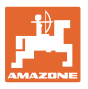

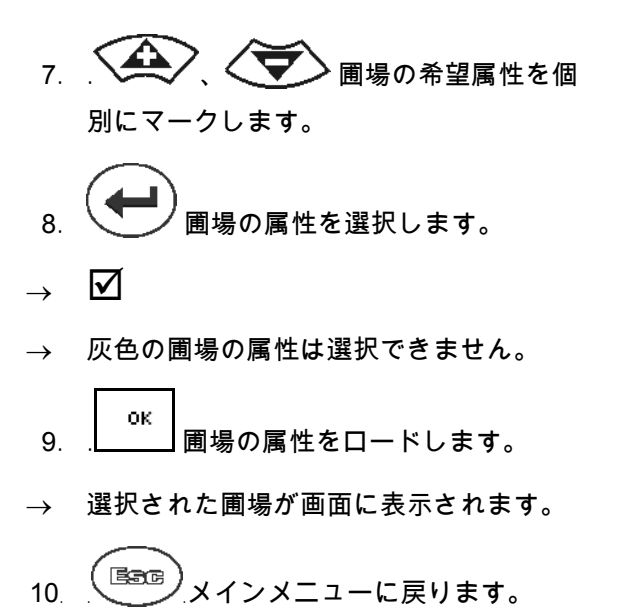

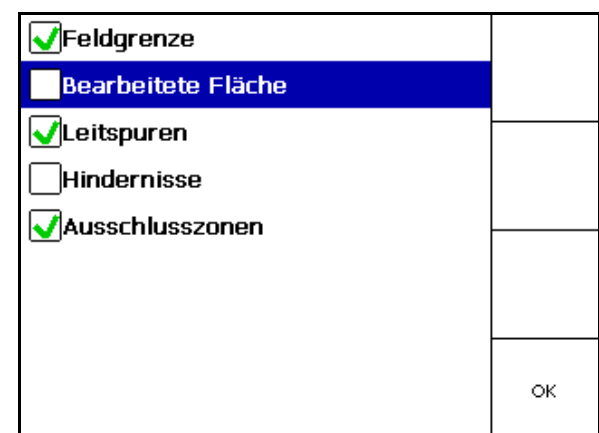

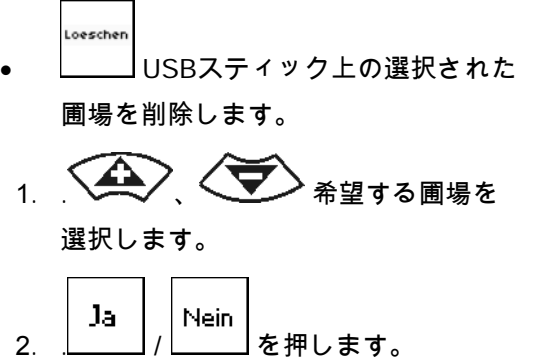

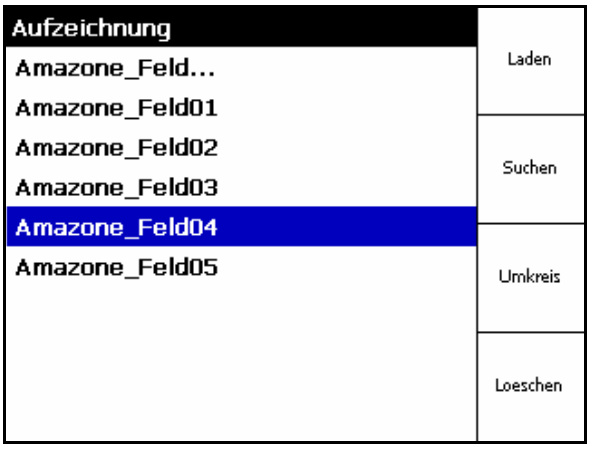

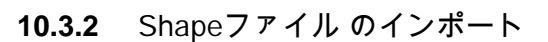

1.USBスティックを挿入します。

2. 
$$
\boxed{\text{Import}}
$$
 サブメニュー「データのインポート」を呼び出します。

\n\n3.  $\left\{\bigoplus_{j\in\mathbb{Z}}\mathbb{R}^j\right\}$ 「希望する内容を選像」を選质したす。

\n\n4.  $\boxed{\text{Import}}$ 選િ在定します。

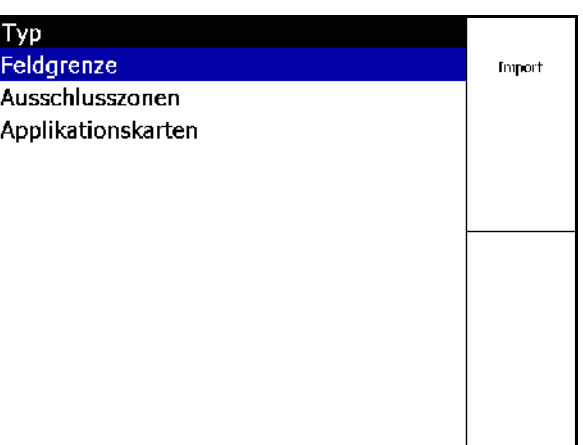

 $\left\langle \bigoplus \right\rangle$ ,  $\left\langle \bigoplus \right\rangle$  Shapeファイルがある ディレクトリを選択します。 **(<del>●■ )</del>**<br>■ ディレクトリを変更します。

\ 一番上の階層のディレクトリ

\..1つ上の階層のディレクトリ

\xxx このディレクトリに変更

Laden 6. . Shapeファイルが現在の圃場に保 存されました。

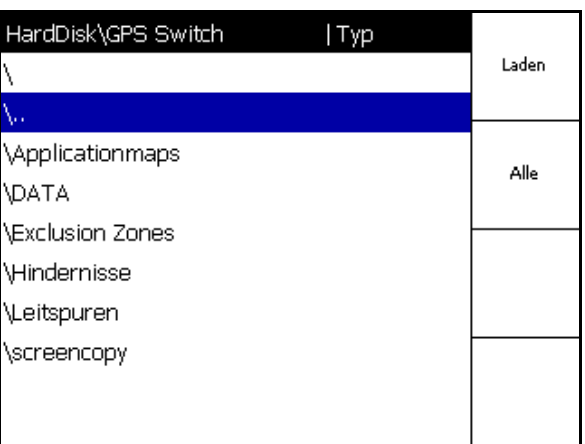

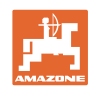
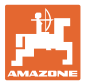

アプリケーションカード のインポート

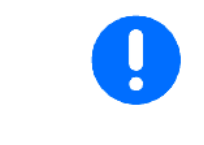

インポート時にフォルダ「アプリケーションマップ」に直接アクセ スするため、アプリケーションカードはできる限りこのフォルダ「 アプリケーションマップ」に保存してください。

アプリケーションカードのインポート時に以下 を選択してください

- 散布量
- 農薬含有量: kgまたは Liter単位での農薬(1ヘクタールあたり、農 薬は %で表記)
- → 散布量は、農薬含有量に応じてアプリケー ションカード内で新しく算出されます。
- Rate Alle • アプリケーションカードの散布量 すべてを、入力した値(%)に変更します

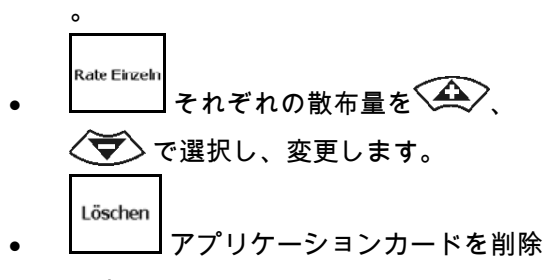

します。

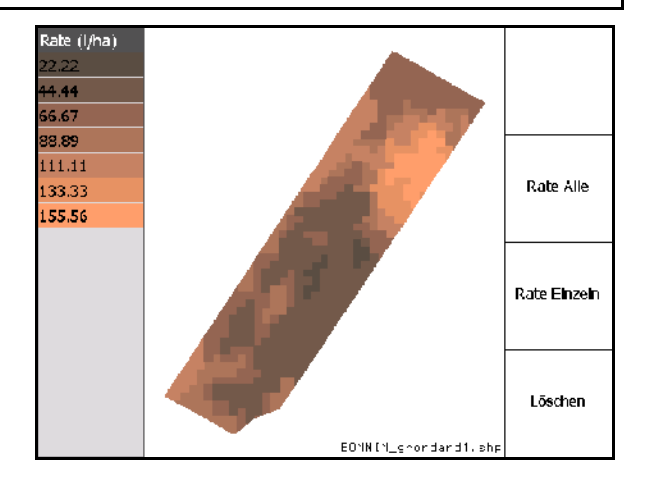

インポートされたアプリケーションカードは作業メニューで表示さ れます。

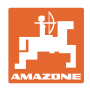

# **10.4** Infoメニュー

→メインメニューで を選択します。

<u>and the state of the state of the state of the state of the state of the state of the state of the state of the state of the state of the state of the state of the state of the state of the state of the state of the state</u>

Infoメニューに利用可能なアプリケーションが表 示されます。

アプリケーションとともに、次の情報も表示さ れます。

- 残り作動時間(試用バージョンの場合)
- フルバージョンの有効化

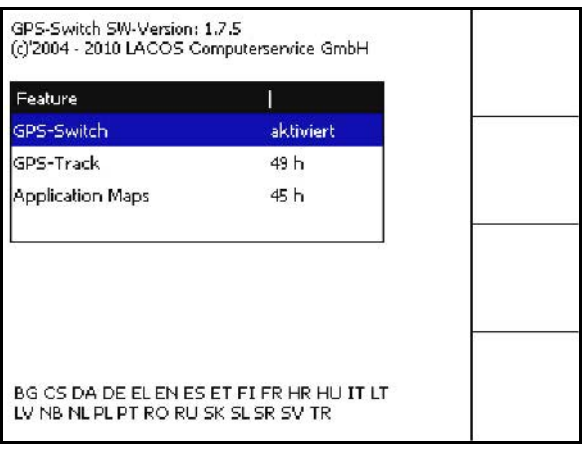

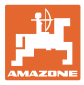

# **11** GPSスイッチアプリケーションの使用

作業を開始する前に、以下の情報を入力する必要があります。

- ロットデータを入力します(58ページを参照)。
- 機械形状を設定します(58ページ)。
- セットアップの設定を実施します(58ページ)。

作業方法によっては、以下を実施することが役に立ちます。

- 必ず圃場の新規トレースを実施してください (87ページを 参照)。
- 圃場または圃場境界線の新規トレース後は、それをUSBスティ ックに保存し、圃場での作業を開始する前にロードしてくださ い(89ページを参照)。

**11.1** GPSスイッチの作業メニューの表示

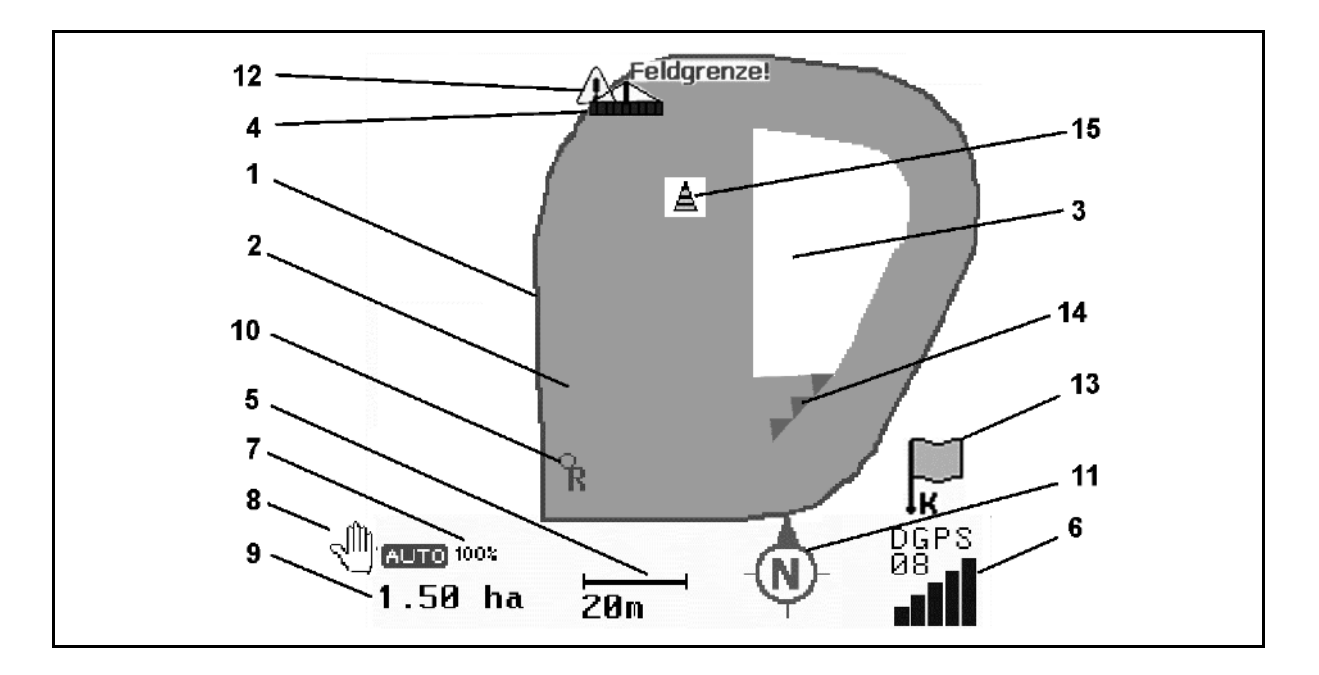

- (1) 圃場境界線(赤色)
- (2) 作業済みエリア(緑色)
- (3) 未作業エリア(白色)
- (4) 装置のマーク
- (5) 作業幅
- (6) GPS信号の強さ
- (7) オーバーラップ度
- (8) 自動モードまたは手動モード
- (9) ロットの総面積(圃場境界線の内側)
- (10) 基準点、キャリブレーションのための地点
- (11) コンパス
- (12) 「機械が圃場周縁部にあり」の警告
- (13) キャリブレーションが必要
- (14) 最大3つのオーバーラップ(スプレーヤー の場合のみ)
- (15) 挿入された障害物

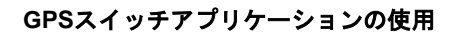

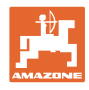

作業メニュー内の、部分幅セクションのある作 業機械用マークです。

- (1) 部分幅セクション(灰色:機械が作業位置 にない場合)
- (2) ONになっている部分幅セクション
	- ο 青色
- (3) OFFになっている部分幅セクション
	- ο 赤色

2 3 1

ISOBUS機械

機械の作業長さが伝達されると、黒いラインで マーキングされます。

- (1) 作業長さ
- (2、3) ON/OFFポイント(機械の設定 ごとに異なる)

AMAZONE

スプレーヤー:ISOBUSの取扱説明書を参照、部 分幅セクション制御を設定します。

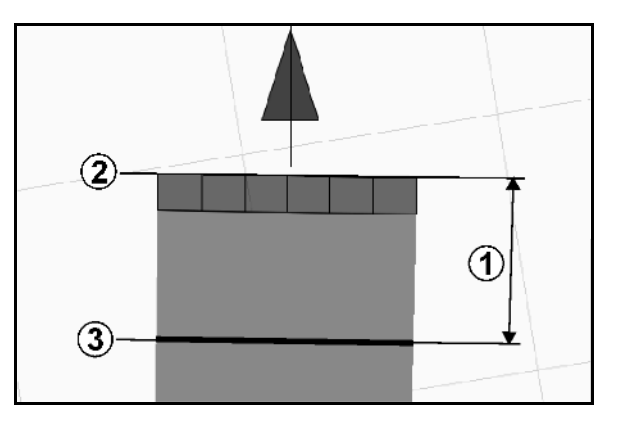

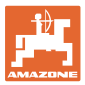

•

•

₿Đ

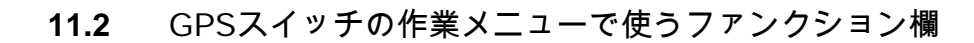

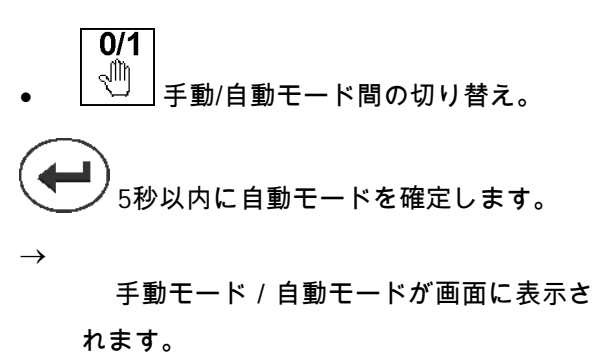

REC ۰ • 装置形状の手動設定(部分幅セクション自

動制御なし)で使用します(92ページを参 照)。

圃場境界線を定義します(圃場の新規トレ ースのために圃場周囲の初回走行を行った すぐあとで)。

• 圃場境界線を削除します

GPSトラック:GPSトラックの誘導ライン を作成

- 篦 • GPSトラック:誘導ラインを削除
- 圃場を大きく表示
- 圃場を小さく表示
- 圃場全体を表示
- 中心位置

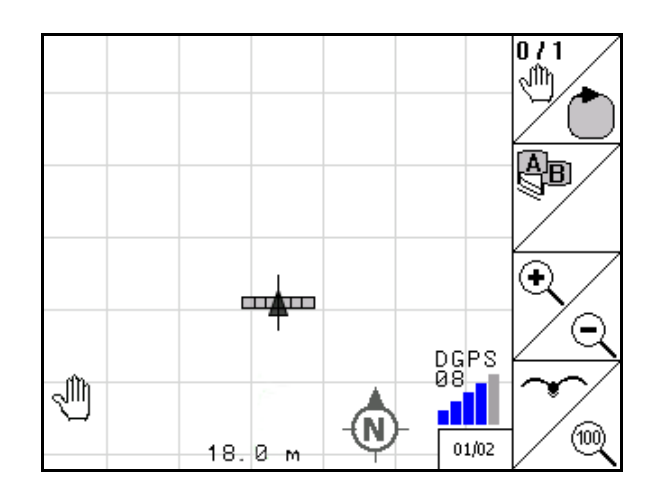

#### **GPS**スイッチアプリケーションの使用

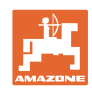

國

Setup

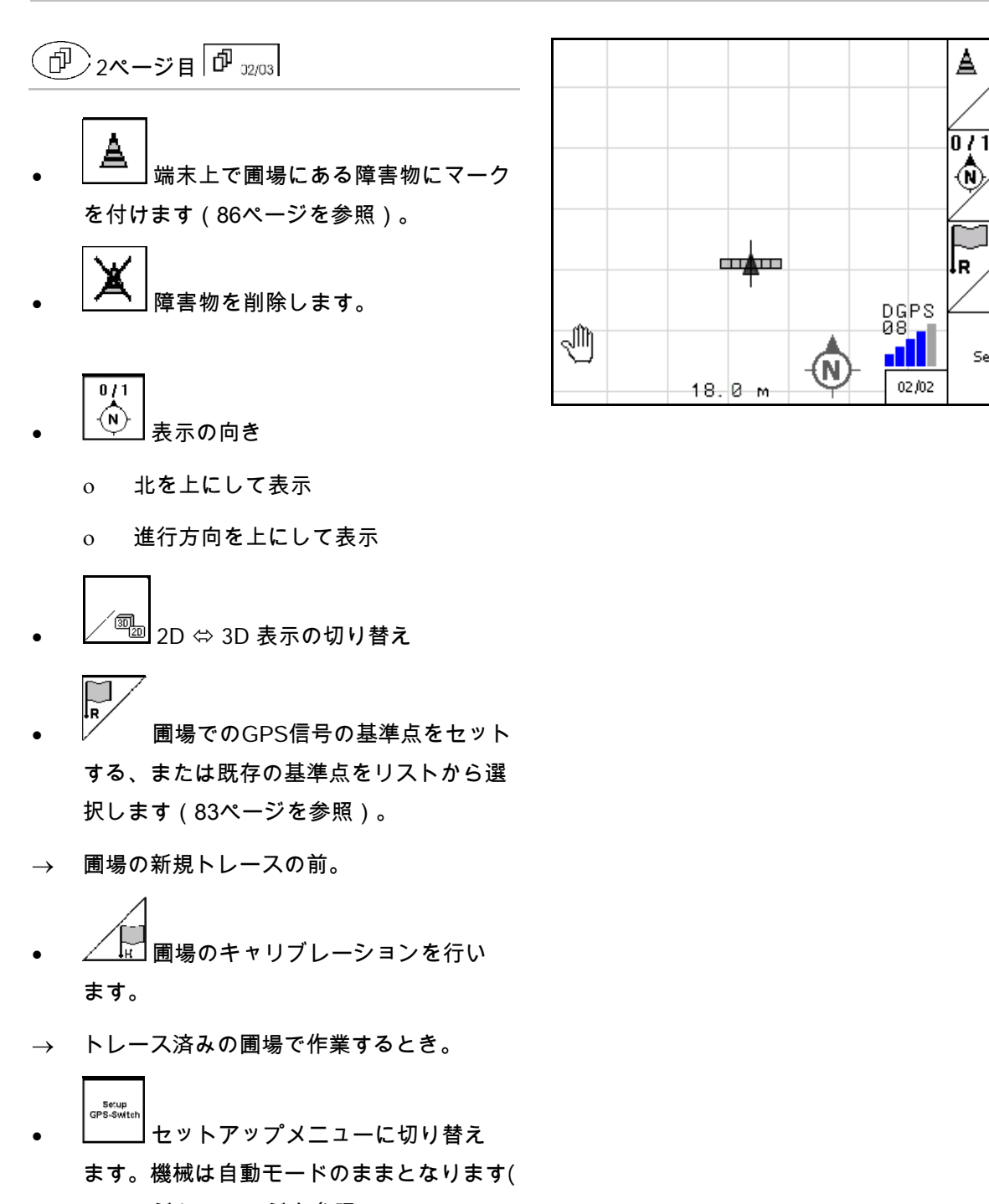

58ページと96ページを参照)。

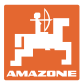

## **11.2.1** 調節可能な 枕地/GPS枕地

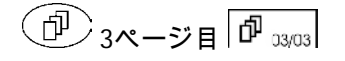

#### 調節可能な枕地

使用前に枕地を設定すると、まず自動モードに より圃場の内側での作業が行われます。その後 枕地で作業が行われ、枕地内でリードトラック が作成されます。

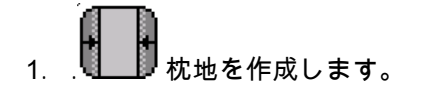

- ο 枕地の幅を入力します
- ο 最初のリードトラックの位置を入 力します。 作業幅の半分(1)/作業幅の全体 (2)で開始しますか?
- → オレンジの枕地 枕地で部分幅セクショ ンがオフになります。
- 2. 圃場の内側で作業を行います。
- 3. . れ地をアクティブにします。
- $\rightarrow$  灰色の枕地 枕地は作業ができます。
- 4. 枕地で作業を行います。

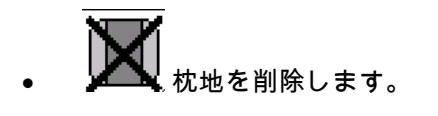

• 圃場内側での作業に切り替えます。

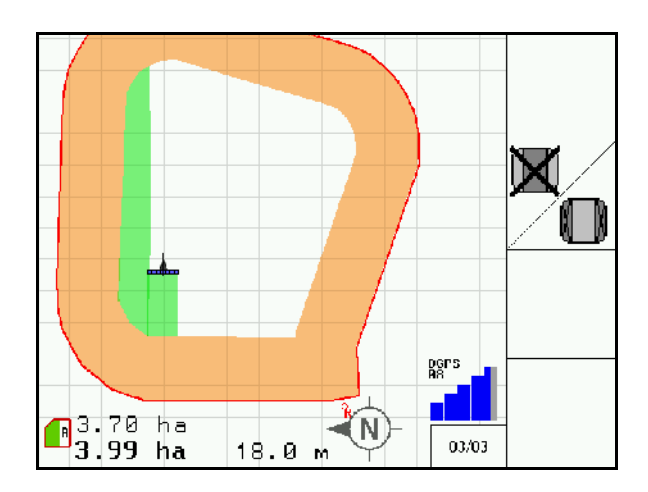

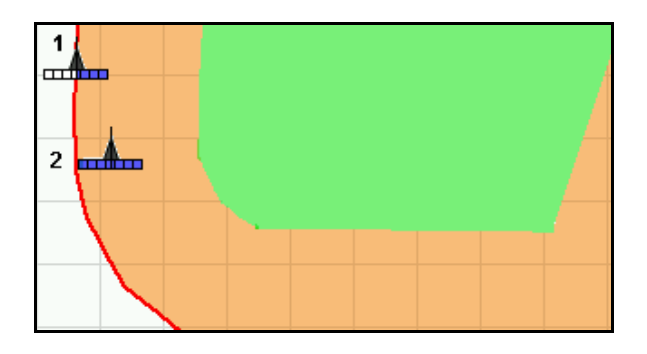

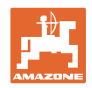

# **11.3** 自動モードと手動モード

GPSスイッチアプリケーションは、手動モードでも自動モードでも 使用できます。

自動モードでは、圃場でも枕地でも、部分幅セクションの切り替え は自動で行われます。

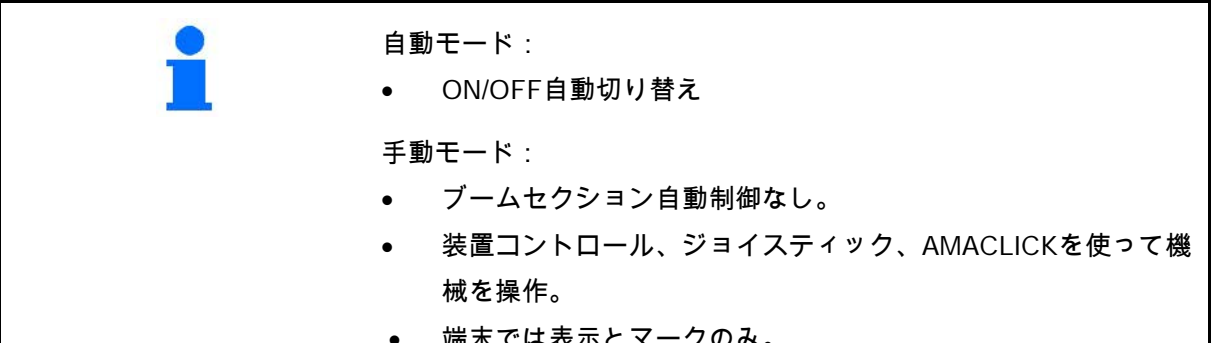

• 端末では表示とマークのみ。

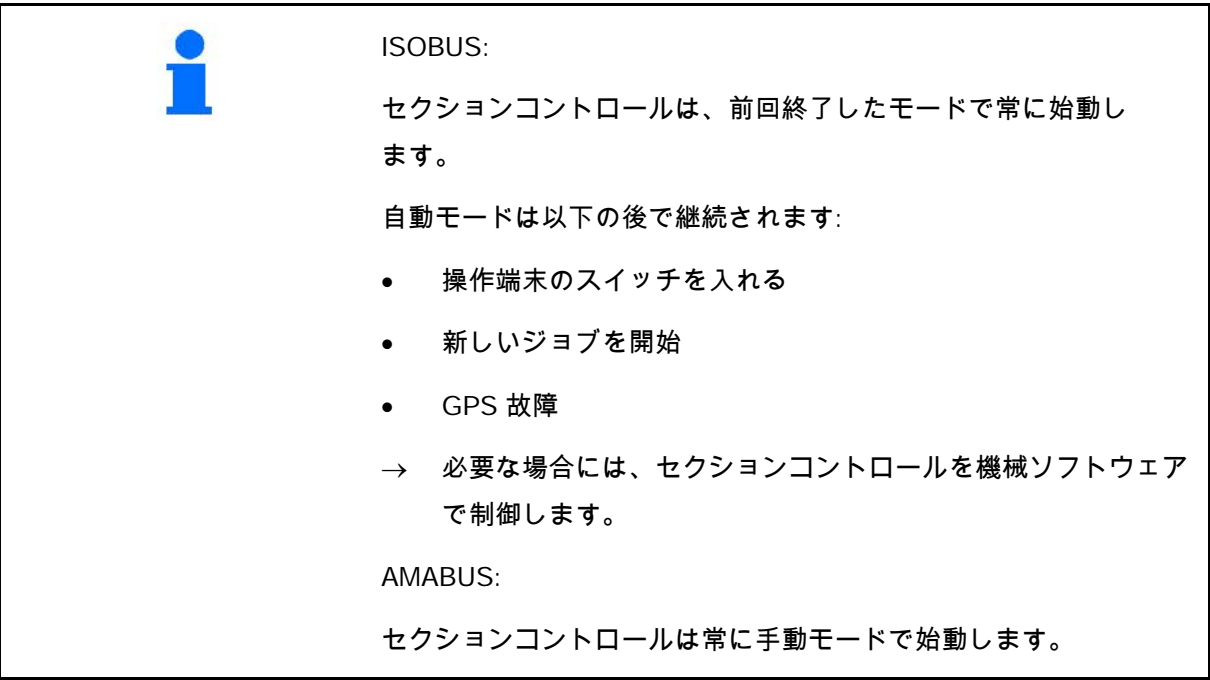

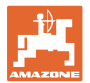

自動モード:

- 1. 機械を作業位置にします。
- 2. (C) アプリケーション「GPS スイッチ」を選択します。
- 3. (Esc) 作業メニュー「GPS スイッチ」を選択します。
- 4. AUTO 自動モードを選択します。
- 5. (C) アプリケーション「機械コントローラ」を選択します。
- 6. ISOBUS: 必要に応じて機械コントローラでセクションコントロールを自 動に設定します。
- 7. 必要に応じて機械を ON にします。
- 8. アプローチと作業開始。
- → 部分幅セクションは自動的に切り替わります。
- → 処理したエリアは作業メニュー「GPS スイッチ」に表示されます。

#### 手動モード

- 1. 機械を作業位置にします。
- 2.  $\left(\bigodot$  アプリケーション「GPS スイッチ」を選択します。
- 3. <sup>(</sup>E<sup>s</sup>S)<sub>作業メニュー「GPS スイッチ」を選択します。</sub>
- 4. 手動モードを選択します。
- 5. (C) アプリケーション「機械コントローラ」を選択します。
- 6. ブームセクションを手動で機械コントローラで切り替えます。
- → 処理したエリアは作業メニュー「GPS スイッチ」に表示されます。

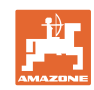

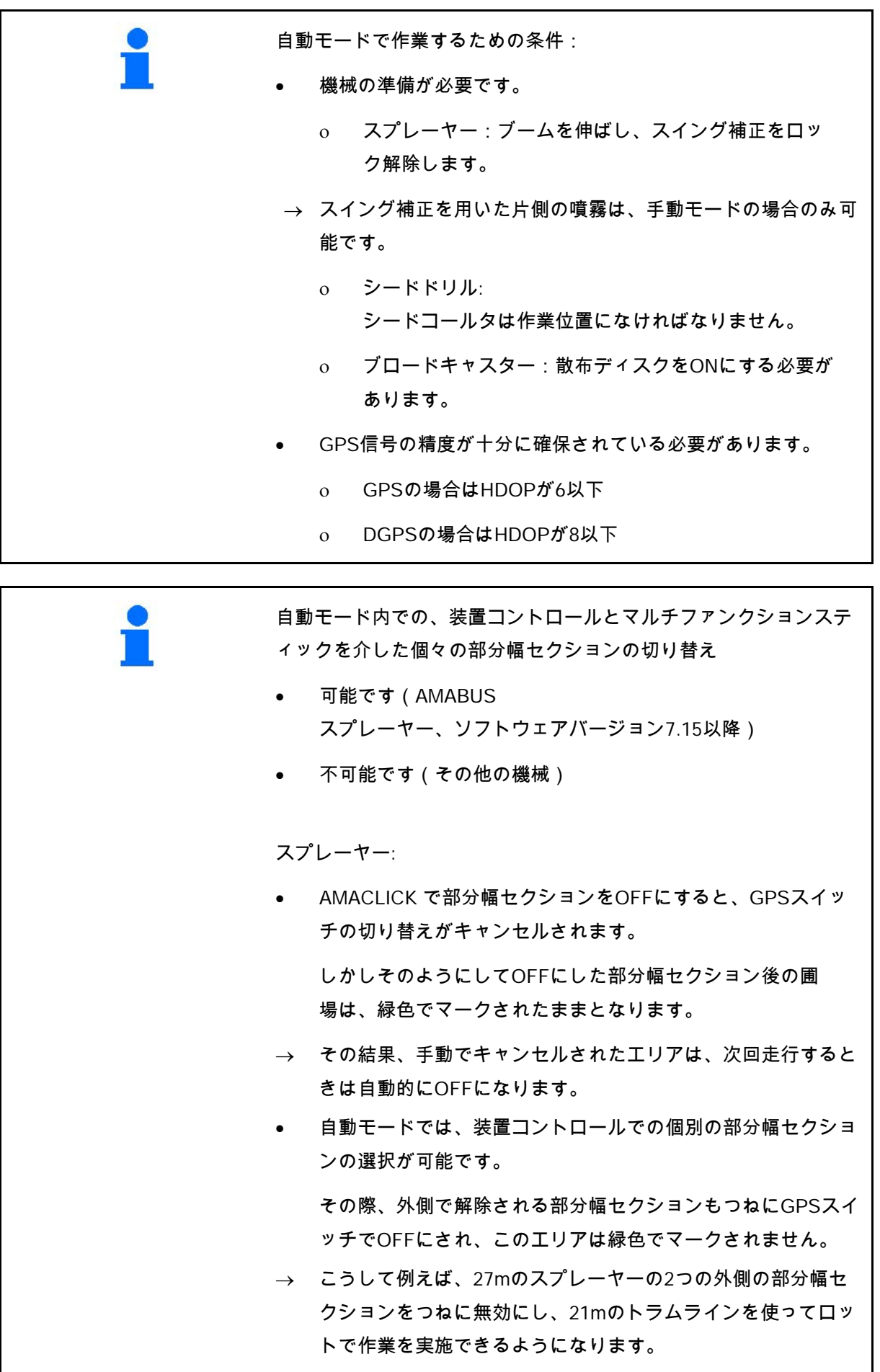

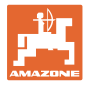

自動モードでは、装置コントロールでのスプレーヤーのOFFや、ブ ロードキャスターの散布ディスク駆動装置のOFFも可能です。 作業メニューを終了した場合や、不具合の場合、またはGPS信号の 精度が悪い場合は、GPSスイッチは手動モードに切り替わります。 → スプレーヤー:部分幅セクションが閉じます。 → ブロードキャスター:シャッターが閉じます。

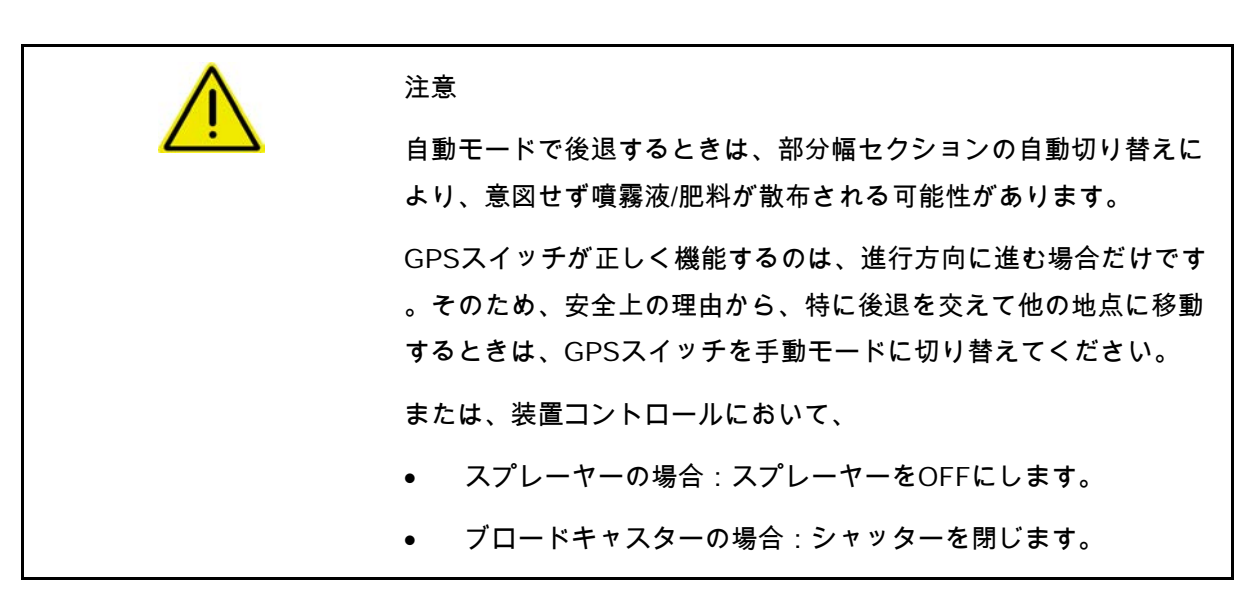

## **11.4** 基準点

基準点は、GPS信号が圃場の位置を把握するときの基準となるもの です。

基準点

- 圃場を保存する前にセットする/または既存の基準点を使用し てください。
- 要求があった後、または端末の表示と実際の圃場との間に 逸脱が見て取れる場合、キャリブレーションを行う必要があり ます。

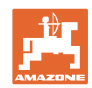

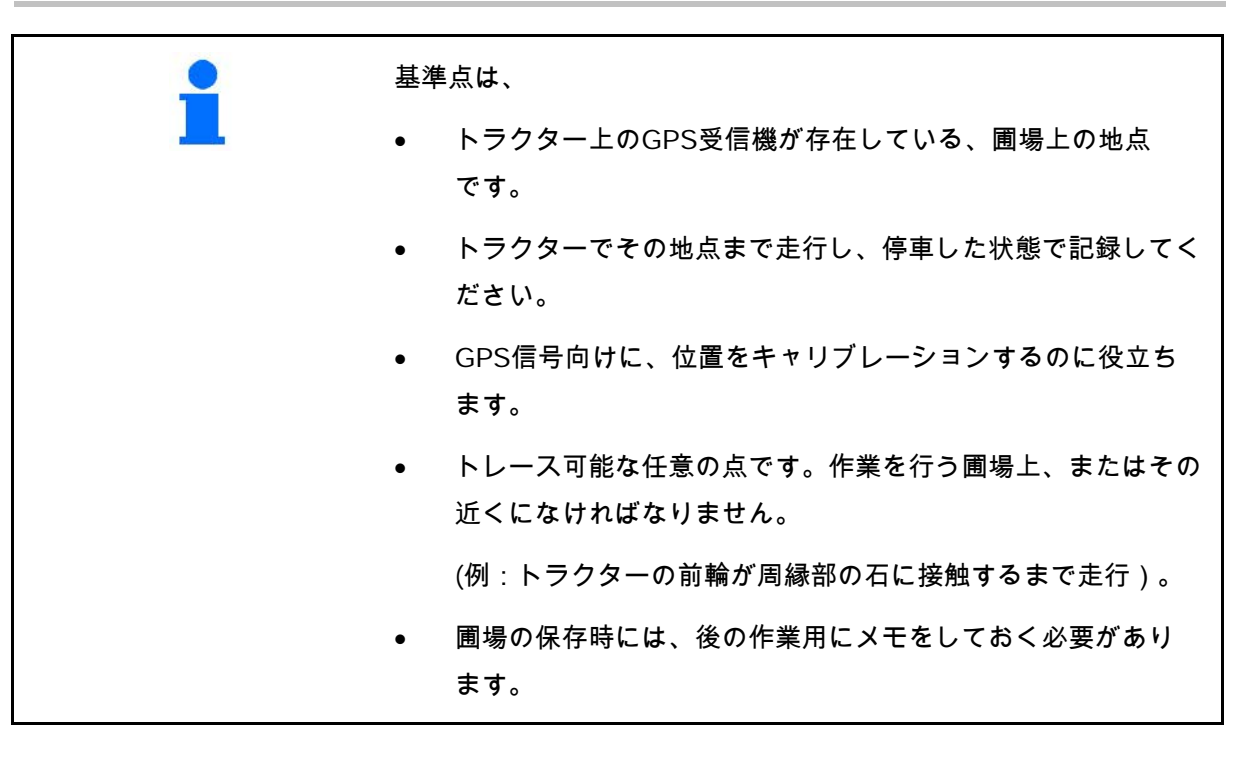

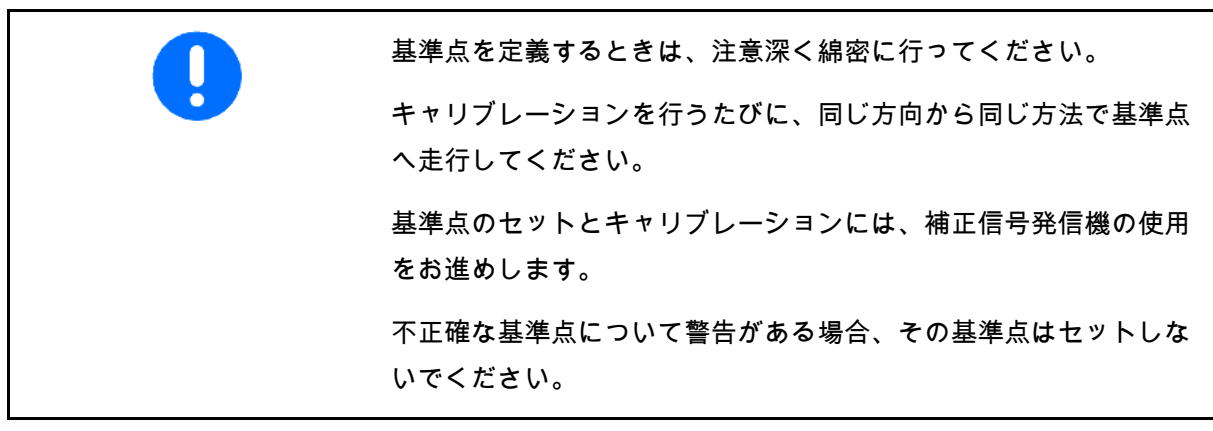

他のトラクターに取り付けた後にGPSアンテナの位置が変わった場 合は、基準点をセットし直す必要があります。

→ この場合、キャリブレーションだけでは不十分です。

#### **11.4.1** 不正確なキャリブレーション

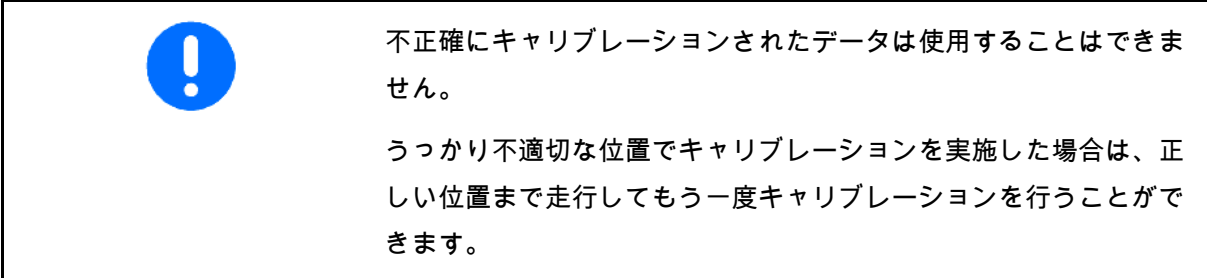

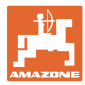

**11.4.2** 新しい基準点の割り当て

新しい基準点をセットするには、以下の手順が必要です

- 1. 圃場のロード
- 2. 圃場のキャリブレーション
- → 新しい基準点のセット/リストからの選択ができるようになり ました。
- **11.4.3** RTK-GPSの使用

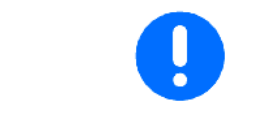

この手順は、RTKステーションを使用する場合についてのもの です。

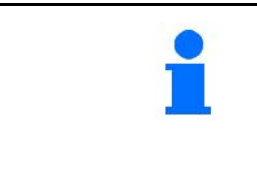

RTK信号が機能を失った場合に圃場のキャリブレーションができる ように、RTKステーション使用時にも基準点をセットしなければな りません。

- 基準点をセットまたはキャリブレーション する際のGPSデータの処理には約15秒かか り(補正信号なしでは30秒)、画面に表示 されます。
- 基準点を確定します。

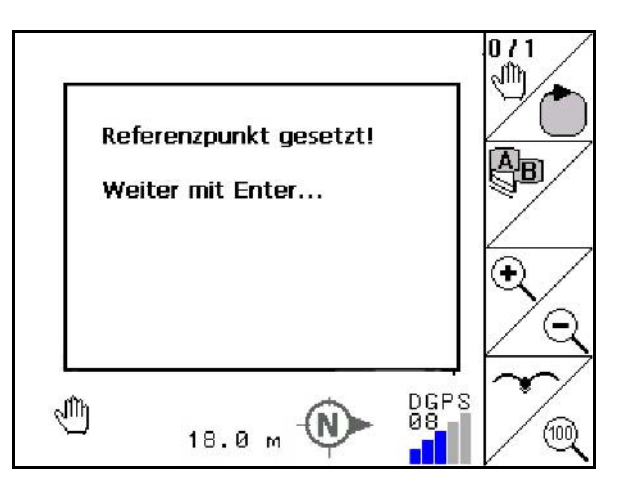

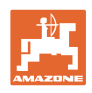

## **11.5** 障害物の マーキング

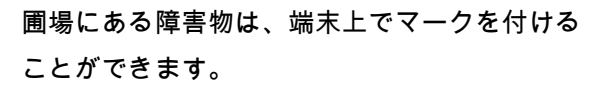

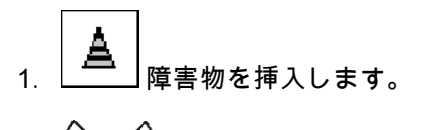

- $_2$ ,  $\triangledown$ ,  $\triangledown$ ,  $\triangledown$ ,  $\triangledown$ で障害物を移動させます。
- → GPSアンテナに対する障害物の位置が表示 されます。

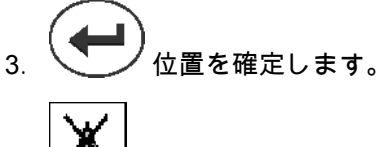

4.  $\boxed{\bigtriangleup}$  周囲30 m以内の障害物を削除します。

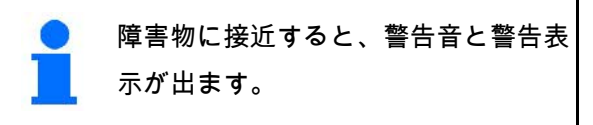

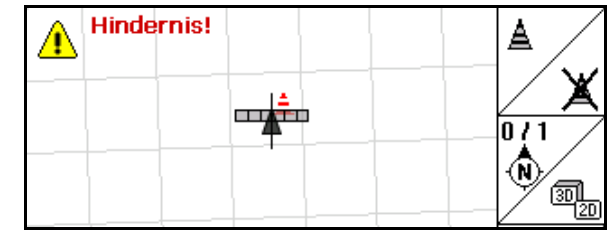

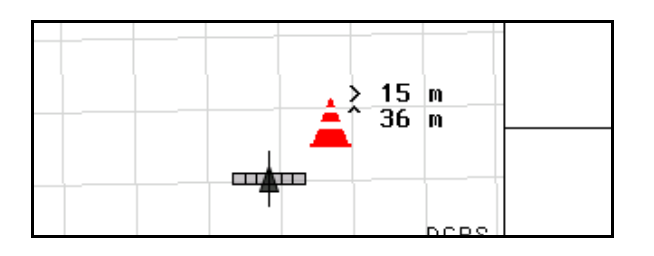

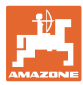

**11.6** 圃場の新規トレース手順

圃場作業を開始するにあたって、通常通り枕地を処理する場合:

- → つねに圃場の新規トレースを実施します。
- → 手動モードで、圃場周囲の初回走行を実施します。
- → スプレーヤー:圃場周囲の初回走行は、自動モードで行うこと もできます。

 この場合、取り回しおよび後退時には、自動モードであっても 手動で噴霧をON/OFFしてください。

圃場/圃場境界線がない画面(新規取得前)

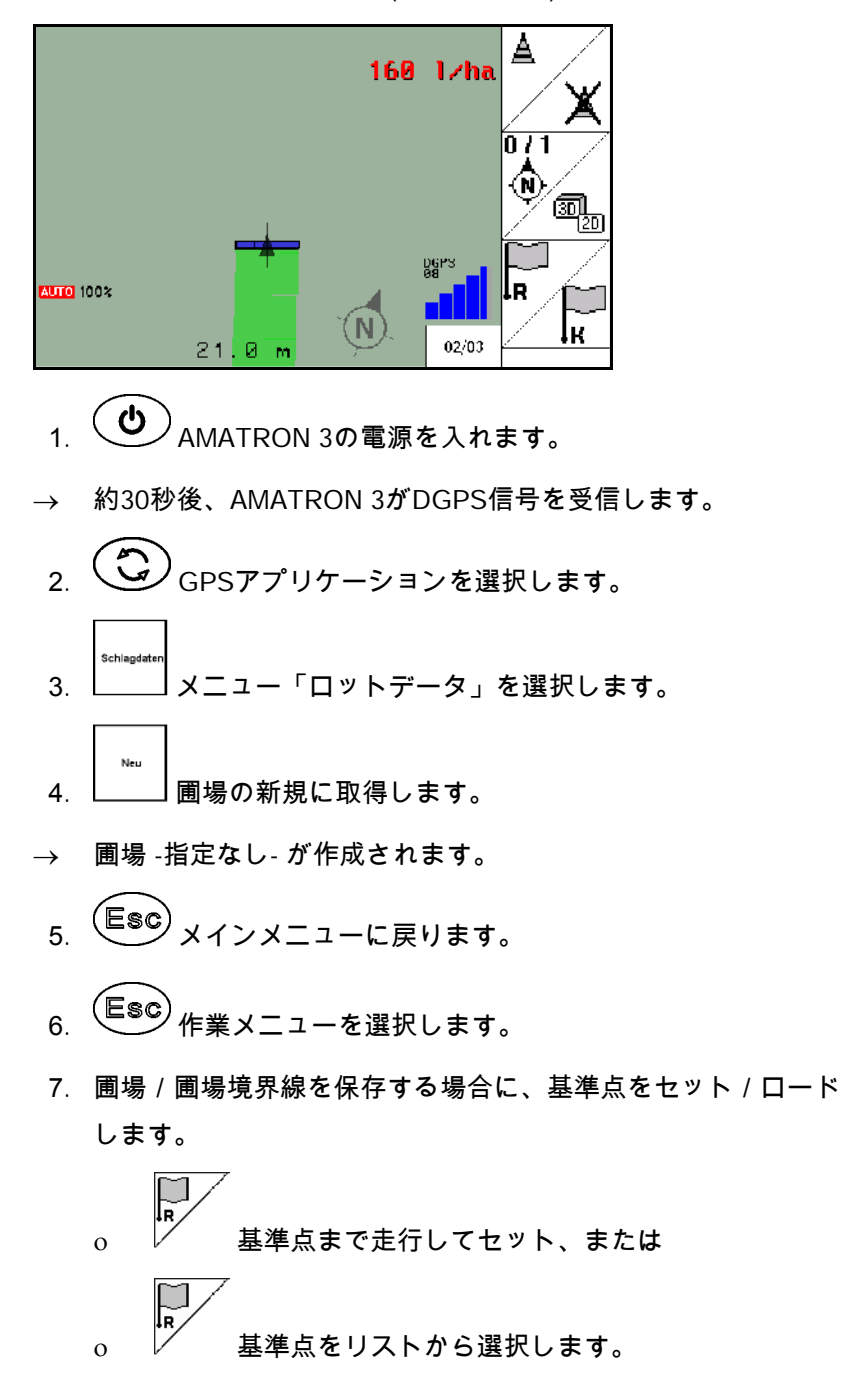

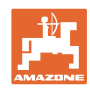

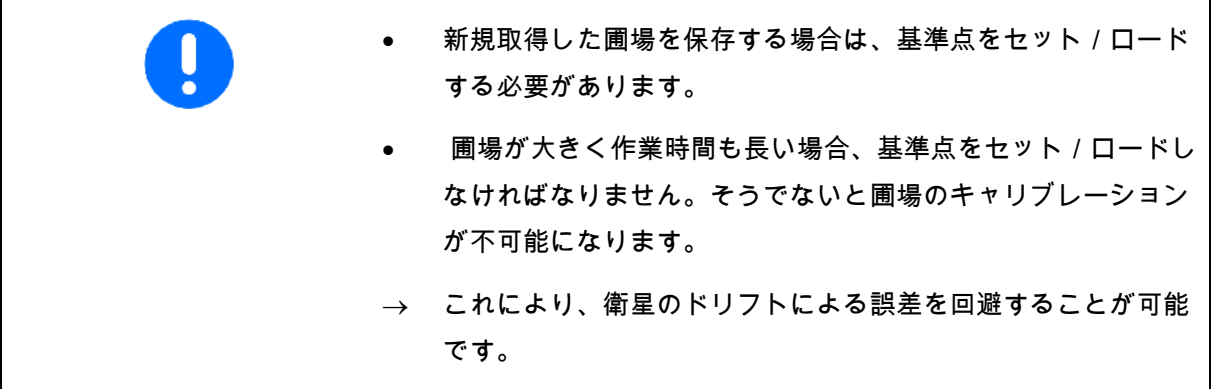

→ 圃場周囲の初回走行を実施します(81 ページを参照)。

圃場の周囲を完全に走行した後:

- 8. 停止します。
- 9. 圃場境界線を決定します。
- $\rightarrow$  圃場境界線が表示されます。
- 10. 圃場の内側で作業を行います。
- → 部分幅セクションは自動的に切り替わります。
- → 圃場全体がカバーされたら、すべての部分幅セクションが自動 的に解除されます。
- 11. (C) 必要に応じて、GPSアプリケーションと装置コント ロール間を切り替えます。

使用後:

- 1. 装置コントロールでは、機械のスイッチをOFFにします。
- 2. 必要な場合:ロットデータをUSBスティックに保存します (70ページを参照)。
- $3.$   $\bigodot$  AMATRON 3の電源を切ります。

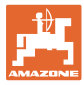

# **11.7** 圃場境界線/圃場のロード手順

→ 自動モードでの圃場周囲の走行が可能です。

 この場合、取り回しおよび後退時には、自動モードであっても 手動で噴霧をON/OFFしてください。

保存/ロードされた圃場境界線

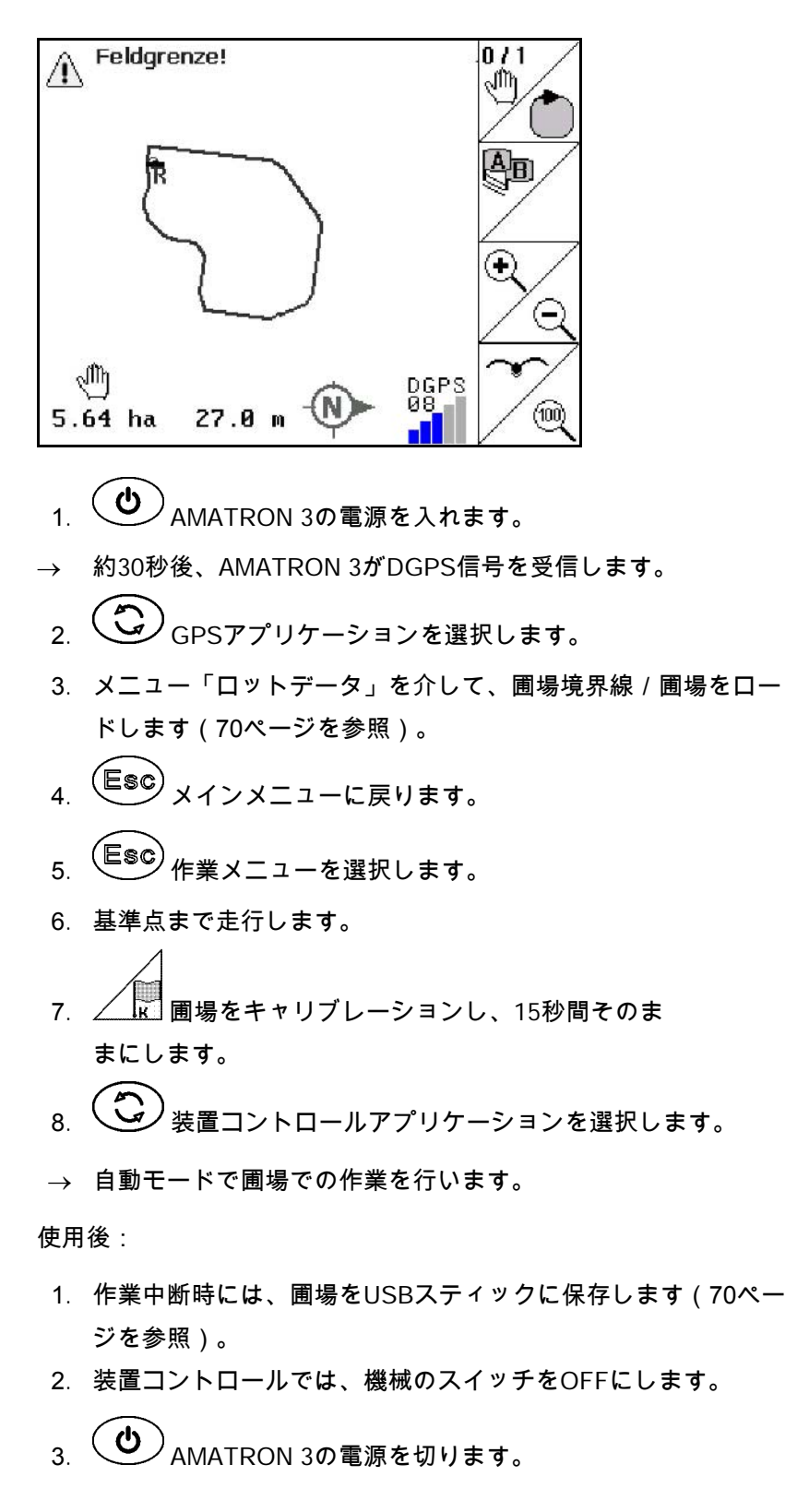

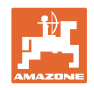

## **11.8** 作業の中断

圃場での作業を中断する場合/操作端末を OFF にする場合、以下を遵守してください:

- 基準点を設定する必要があります。
- オンボードコンピュータを再びONにすると、作業メニューに 圃場の作業状態が表示され、作業を再開することができます。
- 中断後、作業を再開する前に、他の圃場で作業を行う場合は、 圃場をUSBスティックに保存する必要があります。

作業中断後にロードされた圃場

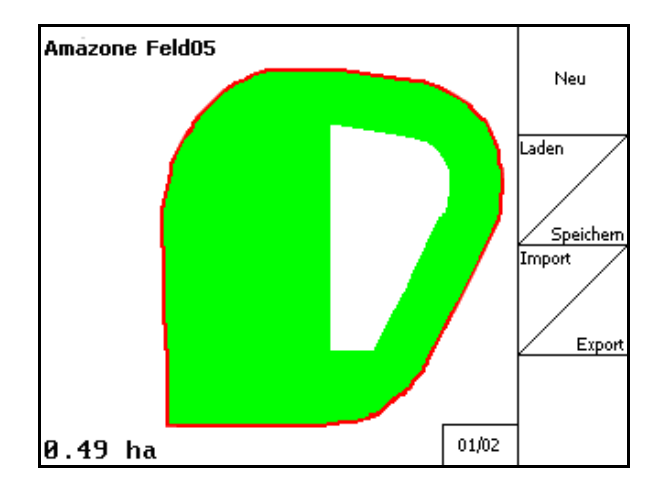

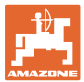

# **11.9** 作業中

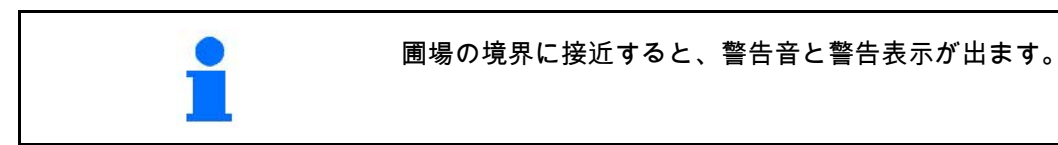

基準点が設定済みの場合:

最後にキャリブレーションを行ってから4時間経 過しており、GPSスイッチによって促された場 合は、できるだけ早く新たにキャリブレーショ ンを実施してください。

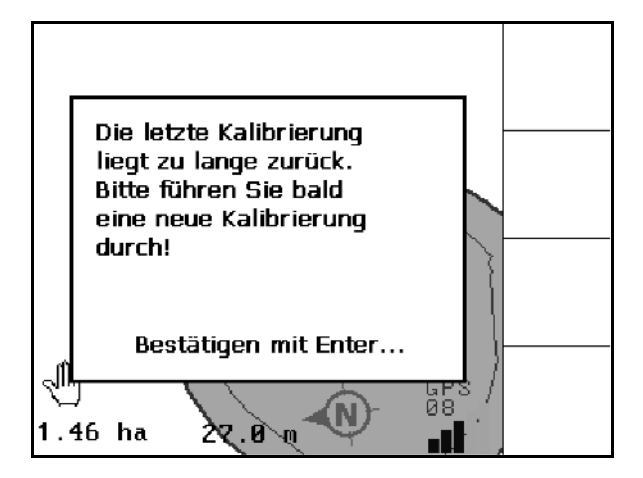

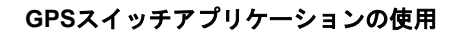

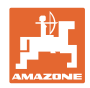

# **11.10** 装置形状の手動設定の場合の記録

部分幅セクション自動制御機能なしの機械向け  $\circ$ 

1. 機械で手動により部分幅セクションをON にします。

同時に、

- 2. REC  $\bullet$ で作業を行った圃場の記録を開 始します。
- 3. 部分幅セクションをOFFにするごとに、 REC ● で記録も同様に中断します。

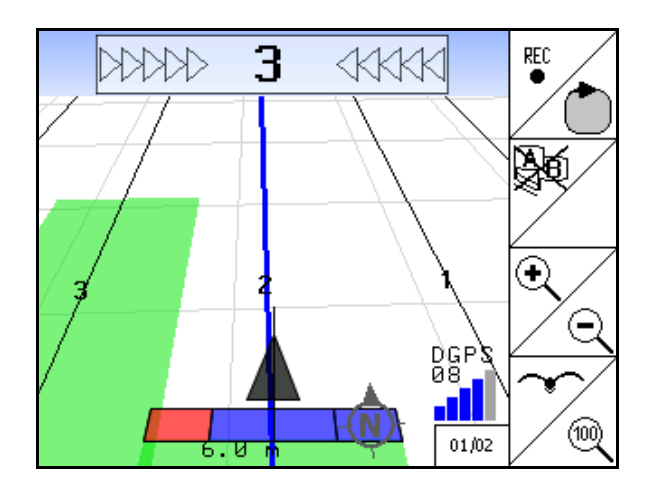

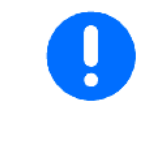

周囲を走行して圃場境界線が記録されたら、圃場境界線を作成して 端末に保存し、部分幅セクション自動制御機能付きの機械で利用す ることが可能です。

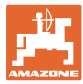

# **12** GPSトラックアプリケーション

#### **12.1** 機能

GPSトラックは、圃場での進路誘導のためのアプリケーショ ンです。最初のリードトラックと平行して、他のリードトラッ クが設定されます。 端末にはリードトラックが表示されます。 トラクターがリードトラックから逸脱すると、逸脱の度合いが 光のバーによって表示されるため、リードトラックに沿った正 確な走行が可能になります。

**12.2** 作業メニューにおけるGPSトラック

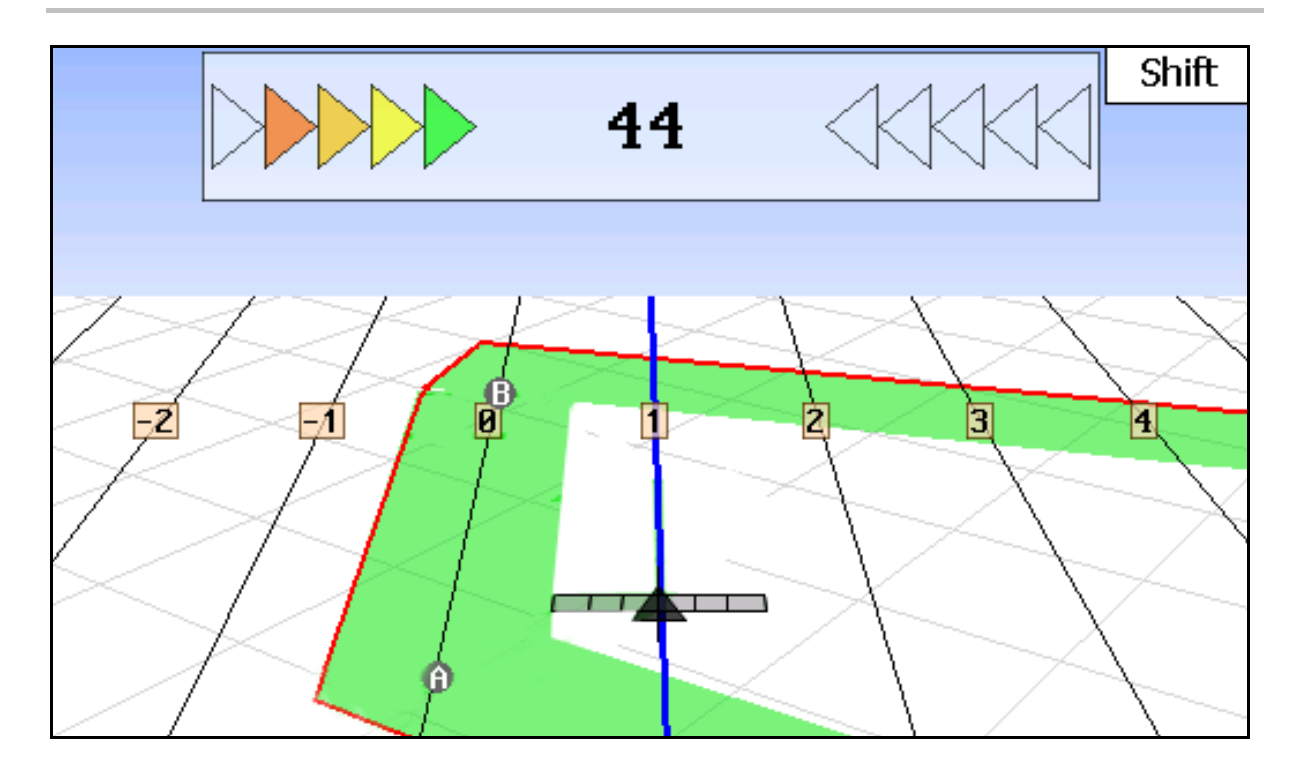

- (1) 番号が振られたリードトラック
- (2) 現在走行中のリードトラック(青色)
- (3) 次のリードトラック
- (4) リードトラックを正しく走行するための光のバー
- (5) リードトラックからの距離(cm)
- (A) リードトラックを作成するための開始地点
- (B) リードトラックを作成するための終了地点

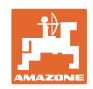

**12.3** GPSトラックの使い方

- 1. GPSスイッチのセットアップ
	- ο 誘導パターンを選択します(97ページを参照)。
	- ο ベッドを入力します(98ページを参照)。
	- ο リードトラックの間隔を入力します (96ページを参照)。
- 2. 誘導ラインを最初に走行する際にリードトラックを作成します (95 ページを参照)。
- → 作成されたリードトラックは、選択された誘導パターンに表示 されます。
- 3. 次の番号が振られたリードトラックに移動します。
- → そのリードトラックに到着すると、青色になります。
- 4. リードトラック全体を走行します。
- → 光のバーを見ながら、逸脱しないようにしてください。
- 5. 初回走行時には、トラック上にある障害物を取り除いてくだ さい(86 ページを参照)。

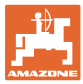

- **12.4** リードトラックの作成
- **12.4.1** AB誘導パターンによるリードトラック

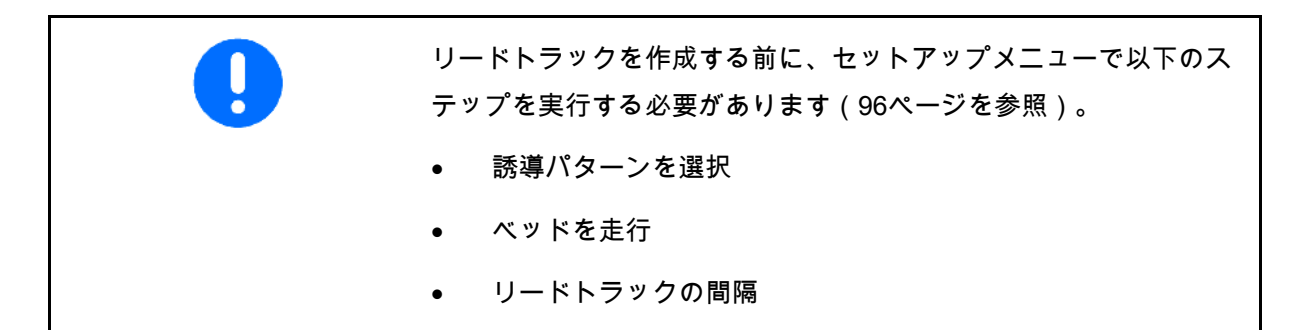

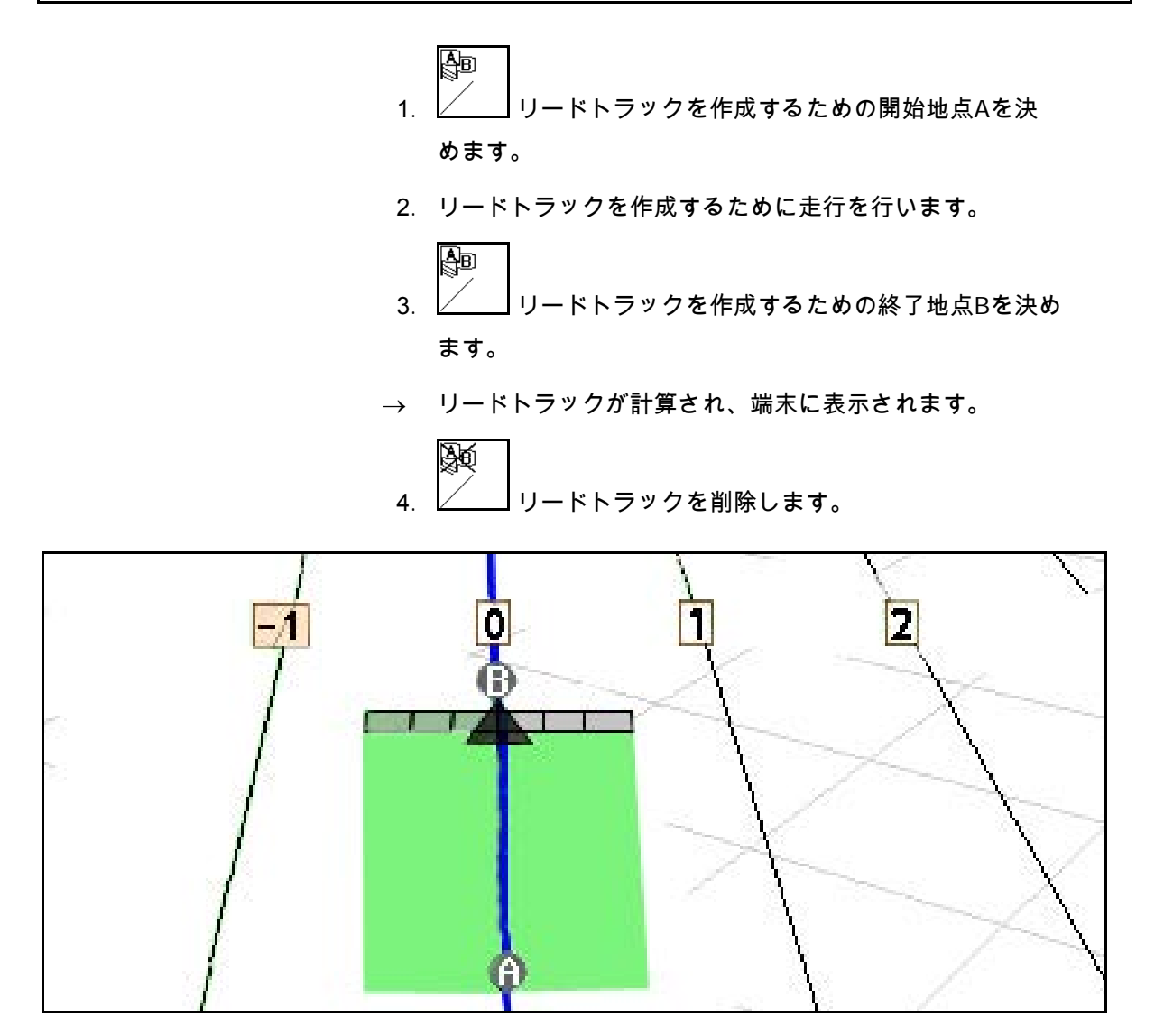

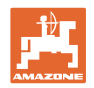

### **12.4.2** A+誘導パターンによるリードトラック

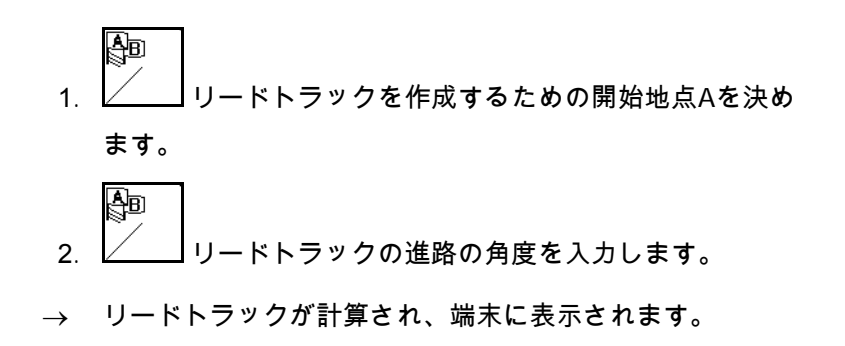

# **12.5** GPSスイッチのセットアップ(GPSトラック)

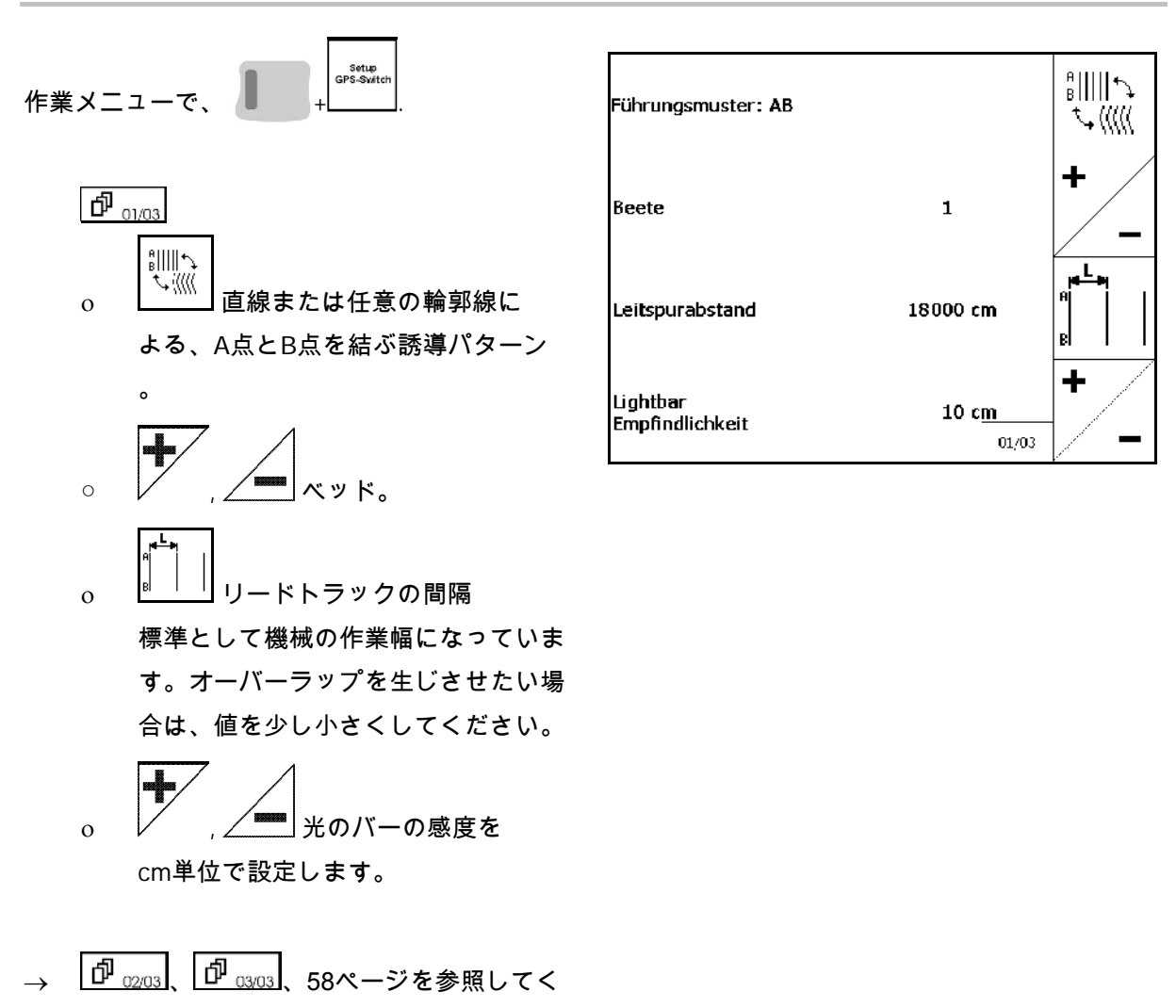

ださい。

#### **12.5.1** 誘導パターン

GPSトラックでは各種の誘導パターンの作成が可能です。

平行走行

リードトラックは平行な線になります。

- AB → リードトラックは、設定されたA点とB点をつなぐ平行な 直線になります。
- A+ → リードトラックは、A点とB点の間の平行な直線で、リー ドトラックが進む角度が加わります。

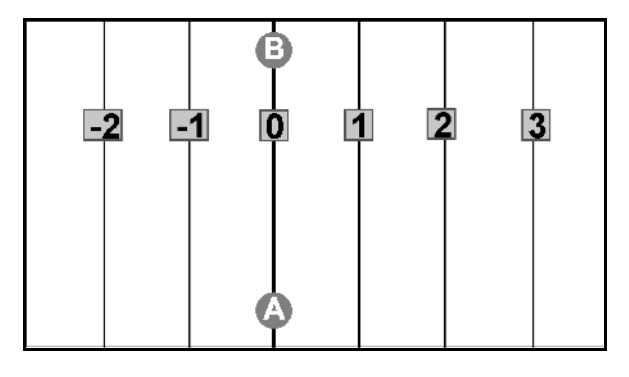

輪郭線走行

リードトラックはランダムな輪郭線になります。

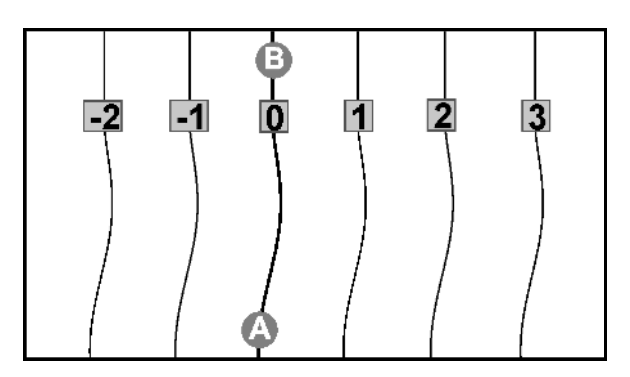

• 平滑化した輪郭線 → リードトラックに含まれている曲線の曲 率がだんだんと調整されます。曲線の内側では曲率半径が小さ くなり、曲線の外側では曲率半径が大きくなります。

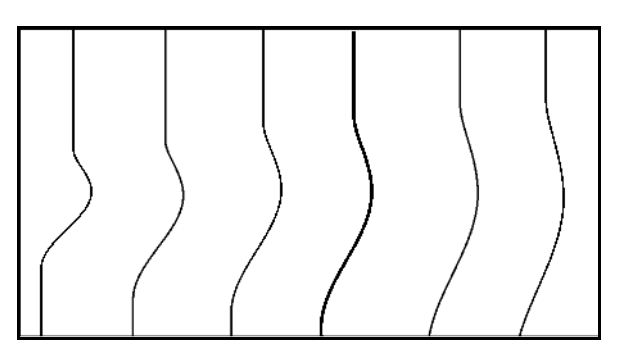

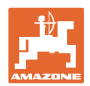

• 同一の輪郭線 → リードトラックに含まれている曲線が、すべ てのリードトラックで同じになります。

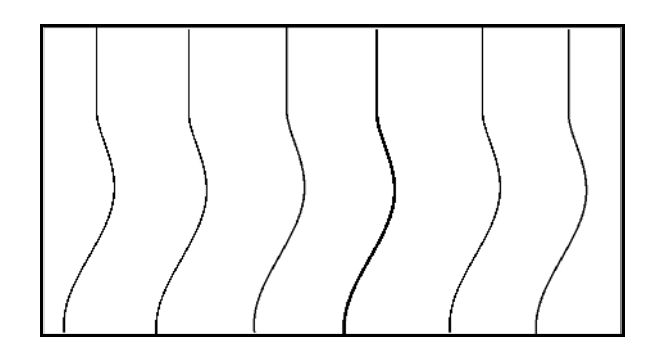

#### **12.5.2** ベッドの走行

ベッドを走行する場合は、リードトラックを順に走行するのではな く、1つ以上のリードトラックが省略され、あとで作業されます。

こうして、取り回し時に、隣接するリードトラックを抜かすことが できます。

リードトラックの間隔を入力する必要があります。

#### **12.6** 光のバー

光のバーは進路誘導の経過を表示します。

- 下側の LED バーは、リードトラックからの左右のずれを表示 します。
- 上側の LED バーは、再びリードトラックに至るために必要な 変更幅を表示します。
- 黄色の LED だけが点灯する場合、機械はリードトラックにあります。

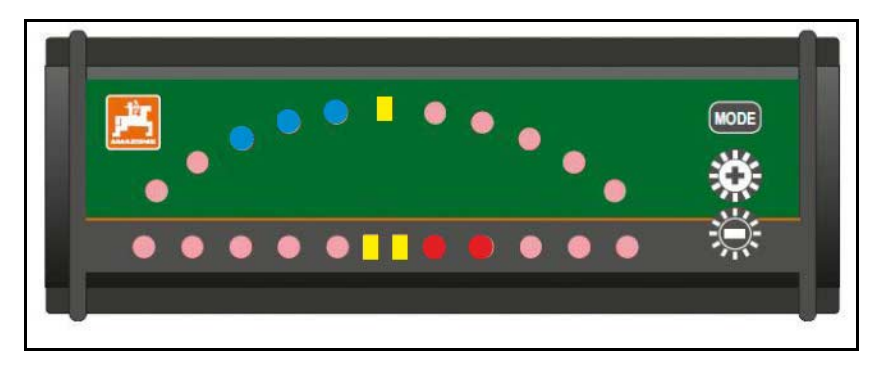

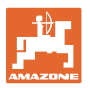

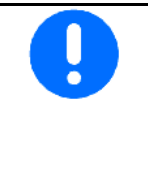

光のバーは標準ではボーレート 19200 に設定されています。 AMATRON3 と GPS 受信機は光のバーと同じボーレートで設定する 必要があります。

光のバーのボーレートは、設定メニューで設定できます。

上側の LED バーは設定メニューでボーレートを表示します。

→ 左から昇順のボーレート (600 ~ 57600)

下側の LED バーは設定メニューでソフトウェアステータスを表示し ます。

→ ソフトウェアステータス: x.x (x = 1 ~5 の点灯する LED)

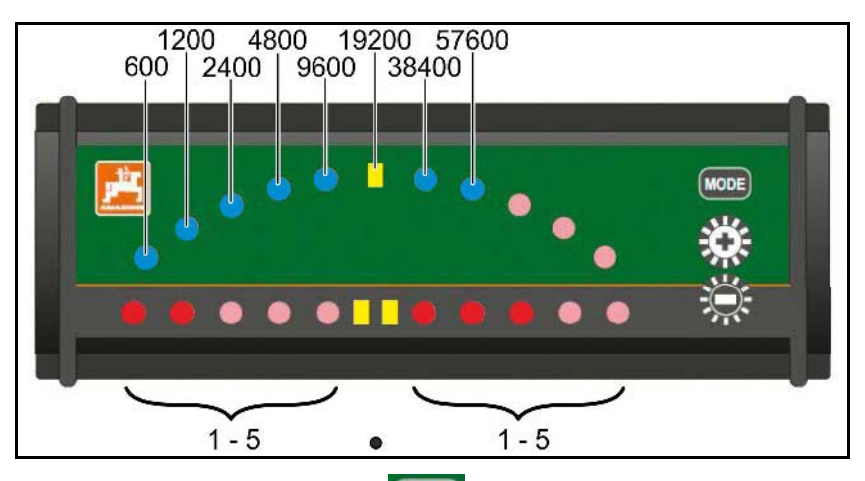

- 設定メニューの呼び出し: MODE を押したままにし、AMATRON3 を ON にします。
- + /- により設定メニューでボーレートを変更します。
- 設定メニューの終了: AMATRON3 を再度 ON にします。

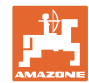

# **13** 故障

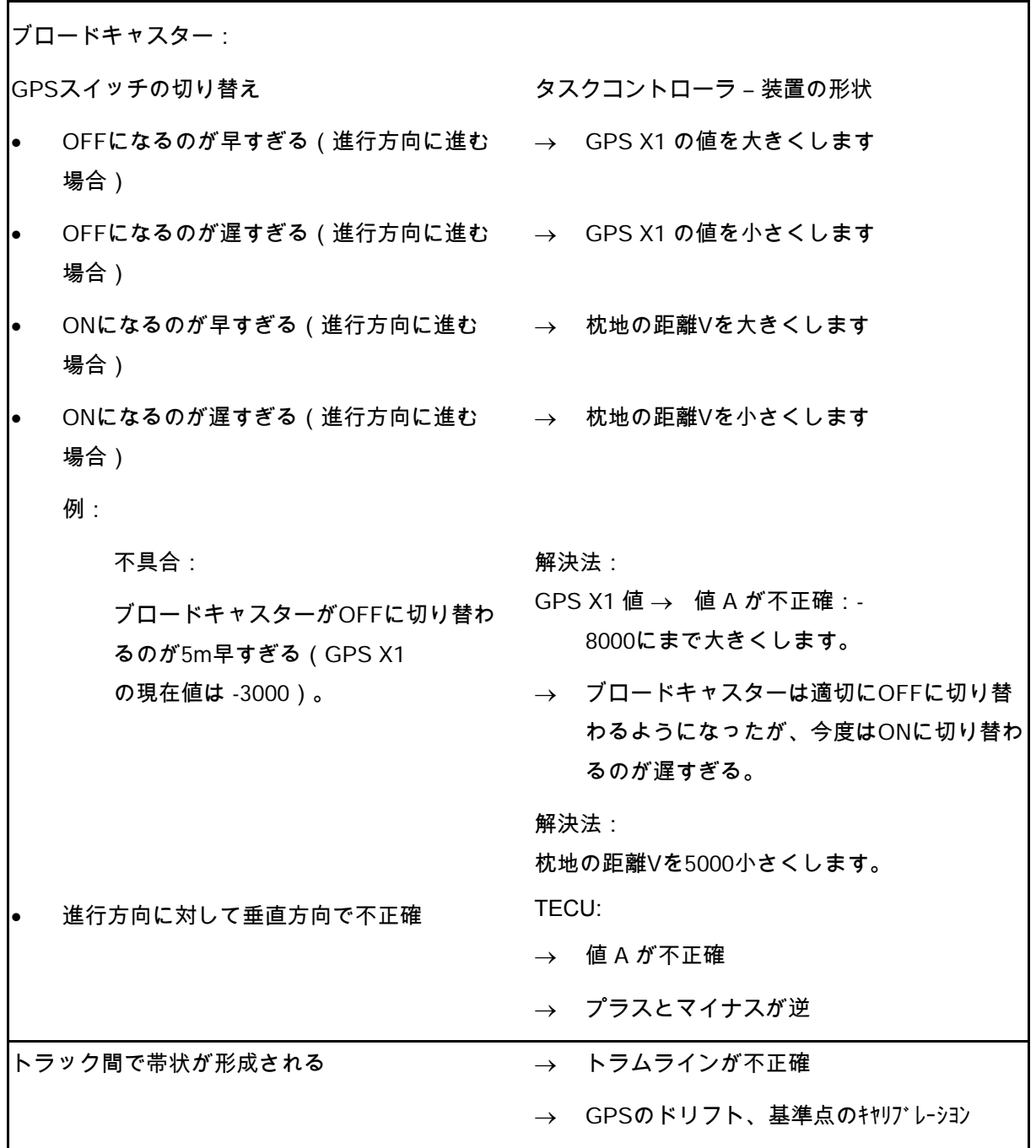

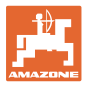

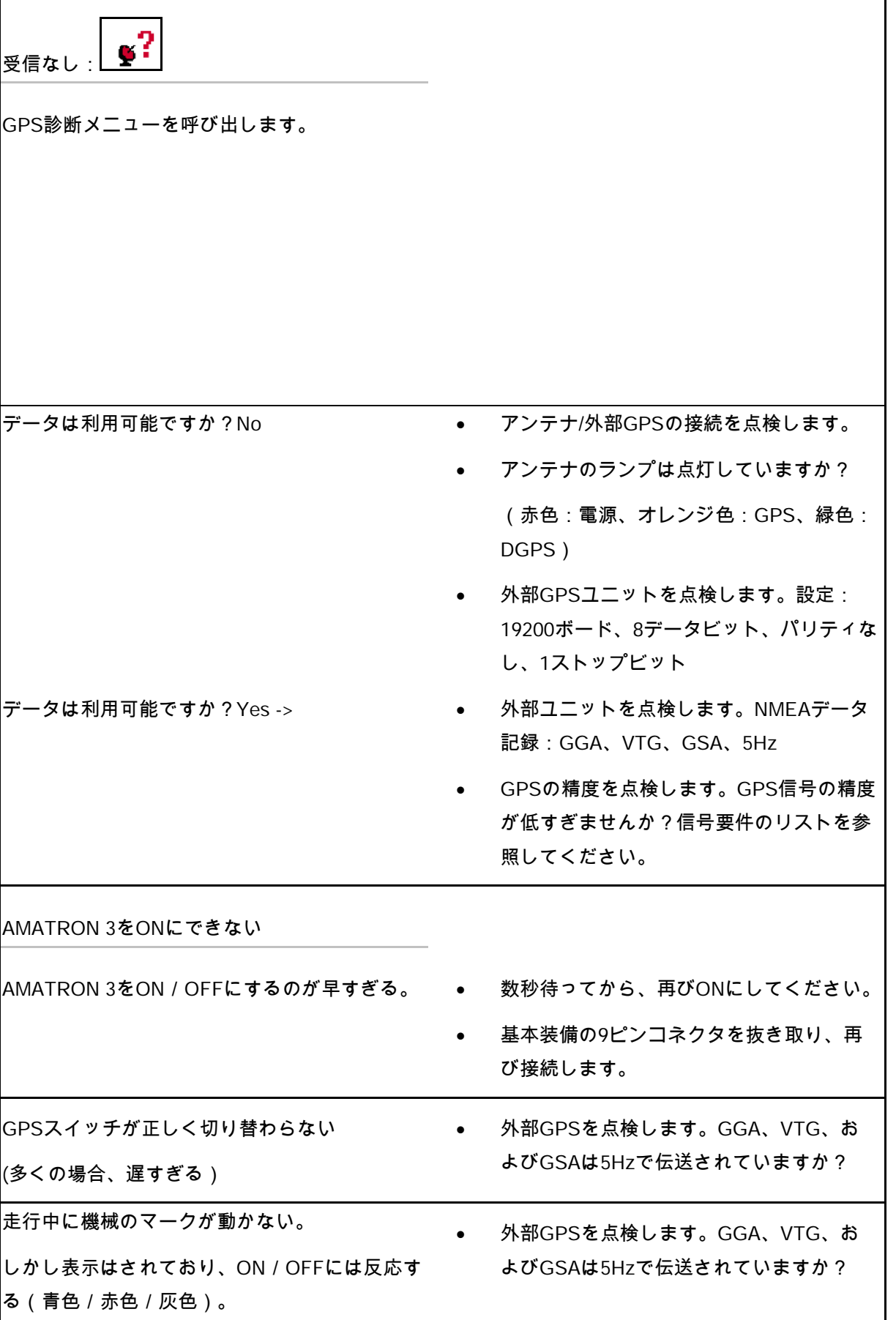

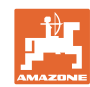

٦

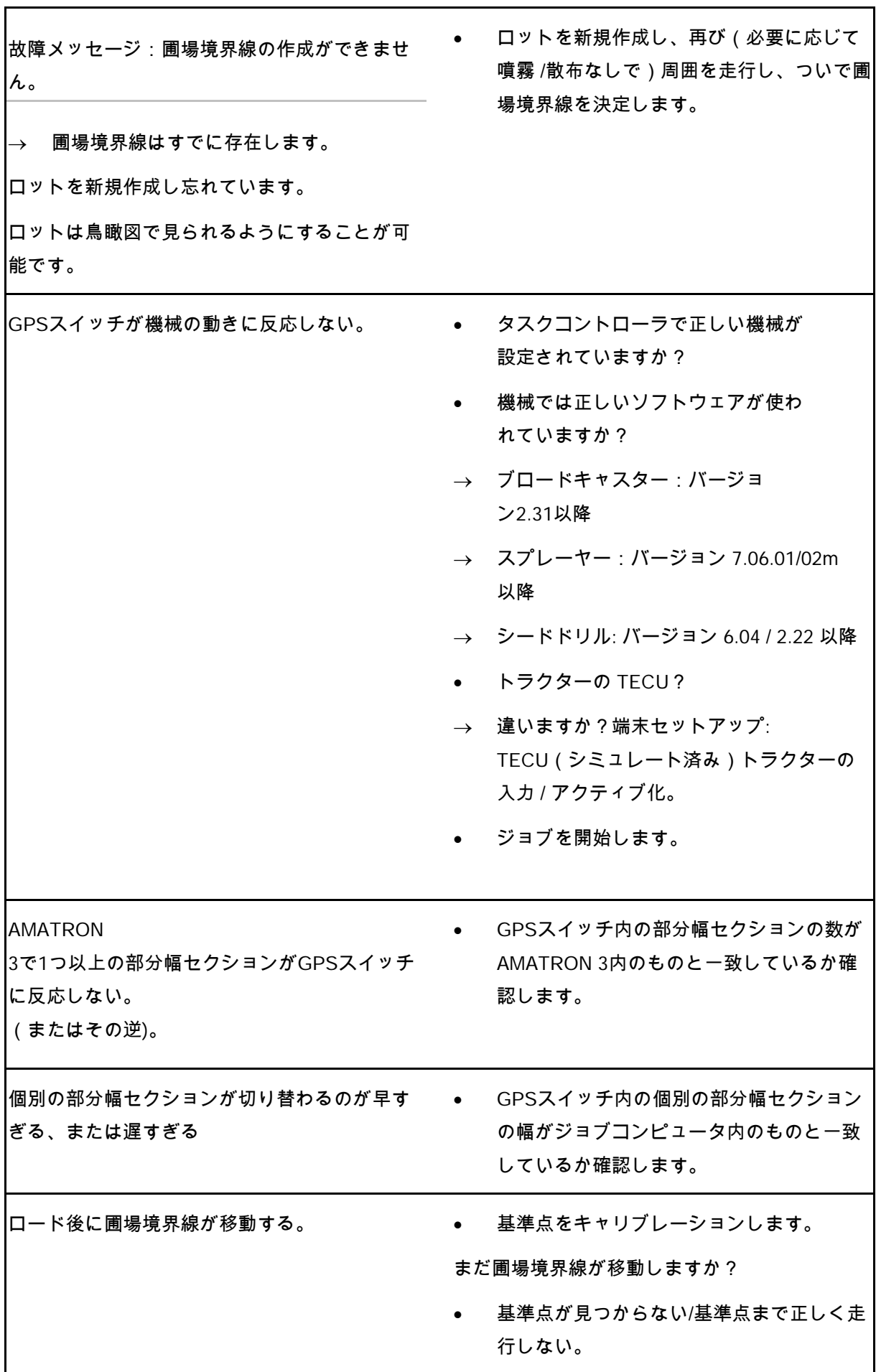

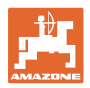

GPSスイッチが反応しない、または正しく反応 しない。

- 基本装備の9ピンコネクタを抜き取り、再 び接続します。
- GPSスイッチをONにします。
- 圃場を新規作成します。
- 古い圃場は保存しません。

GPSスイッチがGPS信号を受信しない場合は、 画面上に表示されます。

→ GPSスイッチは自動モードから手動モード に切り替わります。

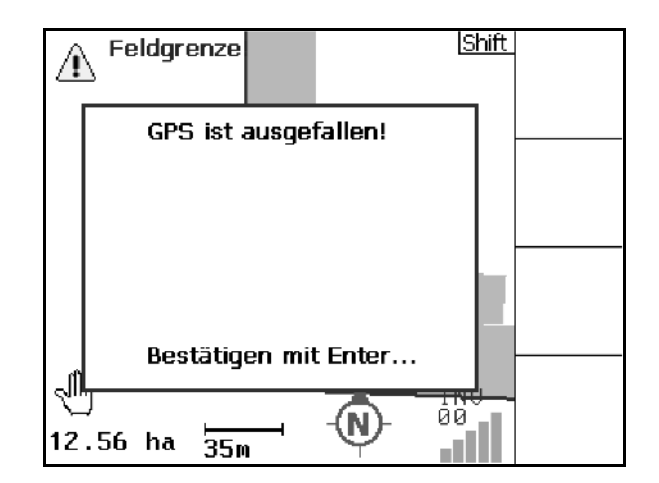

GPSスイッチが信号を異常値と判断した場合 は、画面上にそのように表示されます。

→ GPSスイッチは自動モードから手動モード に切り替わります。

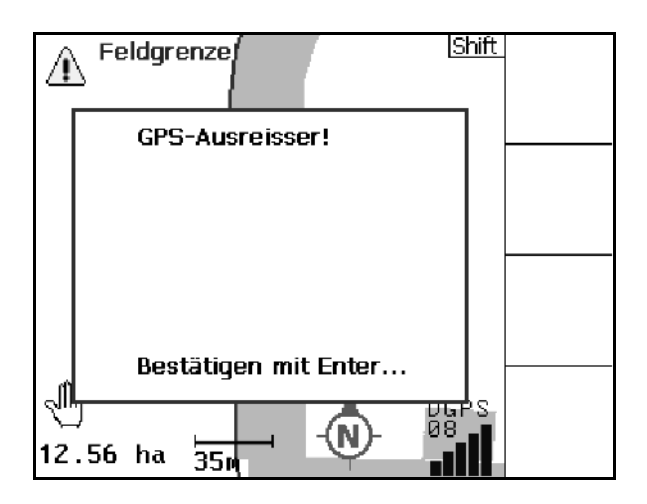

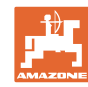

自動モードへの切り替えは、圃場境界線が定義 済みの場合のみ可能です。

→ 手動モードで圃場境界線を定義します。

または

→ 圃場境界線をロードします。

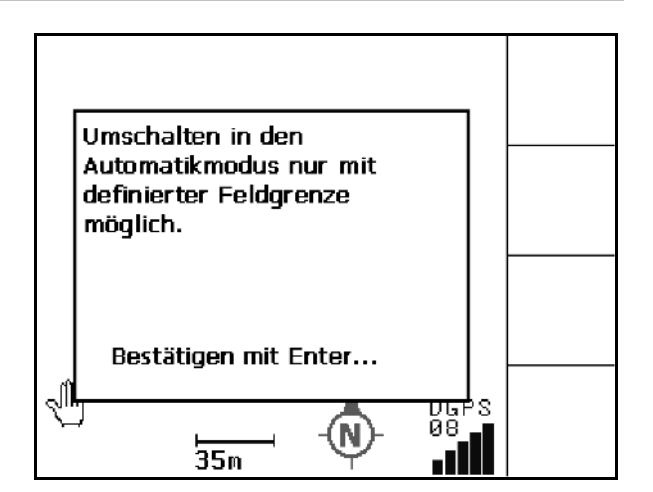

圃場周囲の初回走行時にGPS信号の精度が 低い:

- GPS信号の精度が低い状態で作業が実施さ れたエリアは、黄色でマークされます。
- → 安全ゾーンが拡大します。

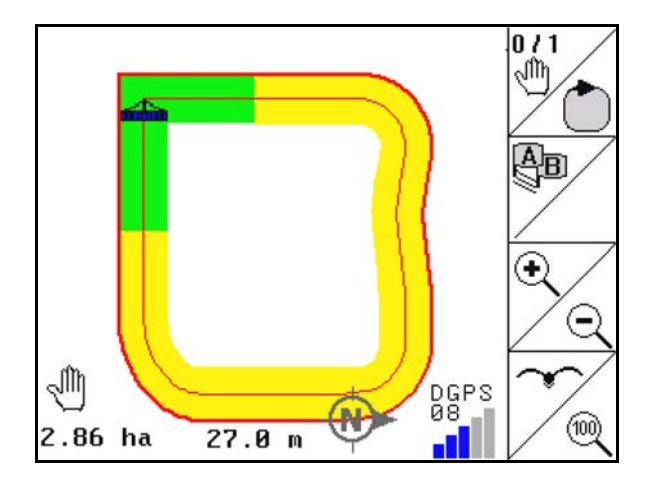

GPS信号がない。

→ 圃場の表示はできません。

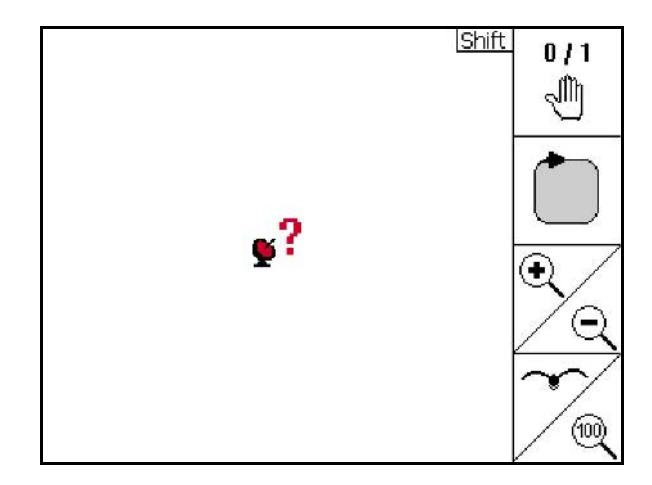

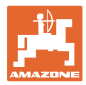

機械の準備が完了していない:

- 散布ディスク駆動装置はONになっていま すか?
- スプレーヤーのブームはロック解除されて いますか?

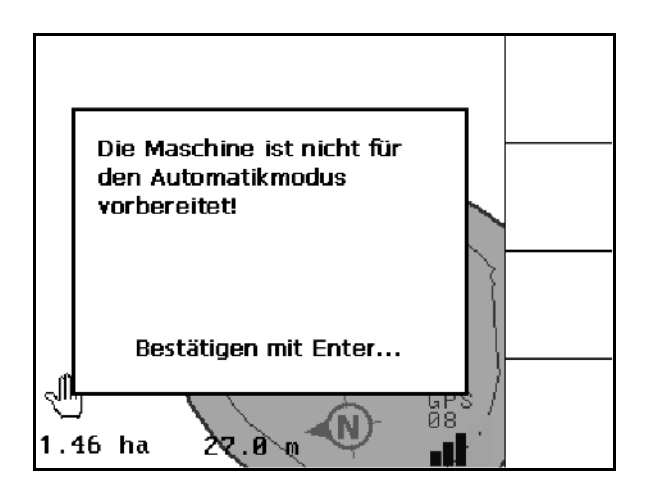

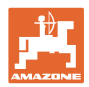

# **14** メンテナンス

# **14.1** USBスティックのデータの管理

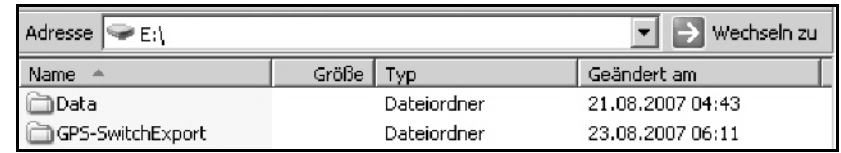

USBスティックには、データを保存するためのフォルダが2つありま す。

• Data

 すべての保存済みの圃場と圃場境界線が収められた3つのファ イル。

- → 「Data」フォルダは、USBスティックのメモリが一杯になった 場合は、コンピュータに保存します。
- GPS-Switch Export

GISプログラム向けの形状データ。

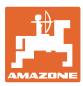

**14.2** ソフトウェアのアップデートの実行

PCでの作業:

- 1. zipファイルを解凍します。
- 2. ファイルをUSBスティックのメインディレ クトリにコピーします。
- すでにスティックに存在するファイルは、 そのままで構いません。
- 3. OFFにしたAMATRON 3にUSBスティック を差し込みます。
- 4. (Esc) を押したままにし、(1) でAMATRON 3をONにします。
- 5. キーを1、2、3の順序で操作します。
- $\rightarrow$  画面に次の表示が現れます。
- $6.$  ( $\bigoplus$ ) で確定します。
- → 新しいソフトが自動的にインストールされ ます。 インストールが完了すると、AMAZONEの
- ロゴが現れます。 7. USBスティックを抜き取り、コンピュータ から5つのファイルを削除します。
- $\overline{\mathcal{B}}$ .  $\overline{\mathcal{O}}$  AMATRON 3の電源を切ります。
- 9. (C) AMATRON 3のスイッチを再び ONにします。.

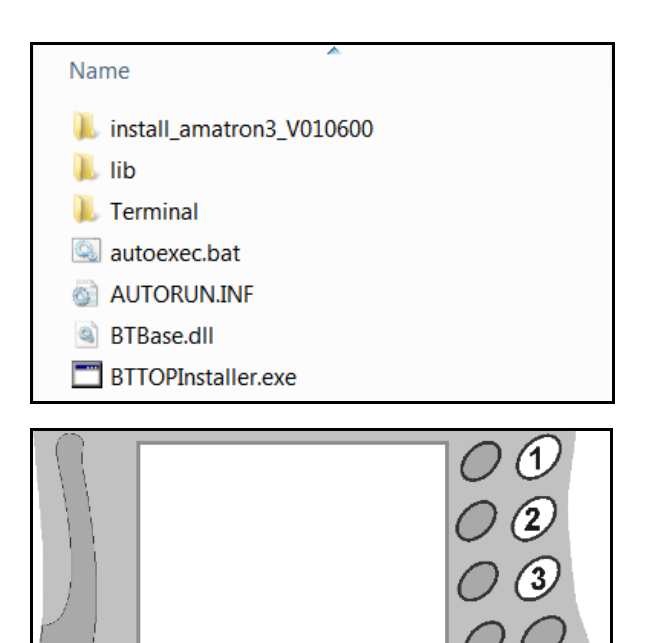

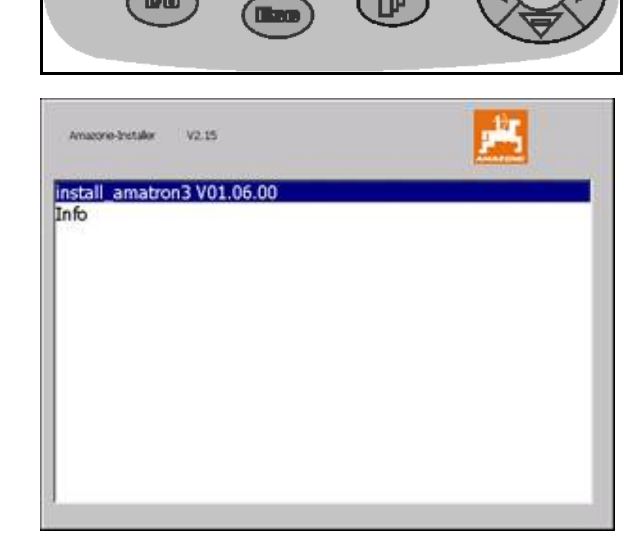

(fil

 $(\mathbf{m})$ 

**14.3** 保管

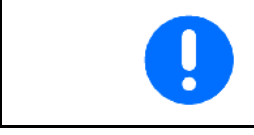

オンボードコンピュータをトラクターのキャビンから取り外した場 合は、湿度の低い場所に保管してください。

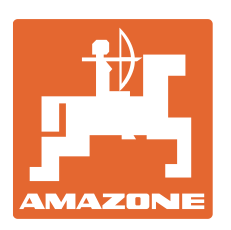

# **AMAZONEN-WERKE**

# H. DREYER GmbH & Co. KG

Postfach 51 D-49202 Hasbergen-Gaste e-mail amazone@amazone.de **Germany** Tel +49 5405 501-0 http:// www.amazone.de

工場:D-27794 Hude • D-04249 Leipzig • F-57602 Forbach 支社:イギリス、フランス 無機質ブロードキャスター、スプレーヤー、種まき機、耕うん機、 多目的倉庫および共同ユニットのメーカー